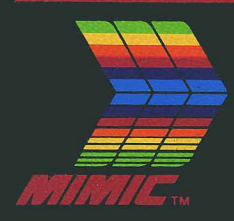

# **SPARTAN USER'S MANUAL**

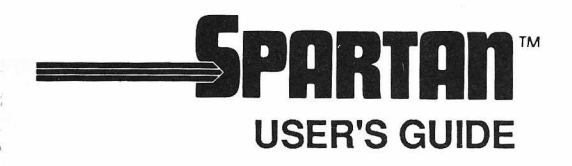

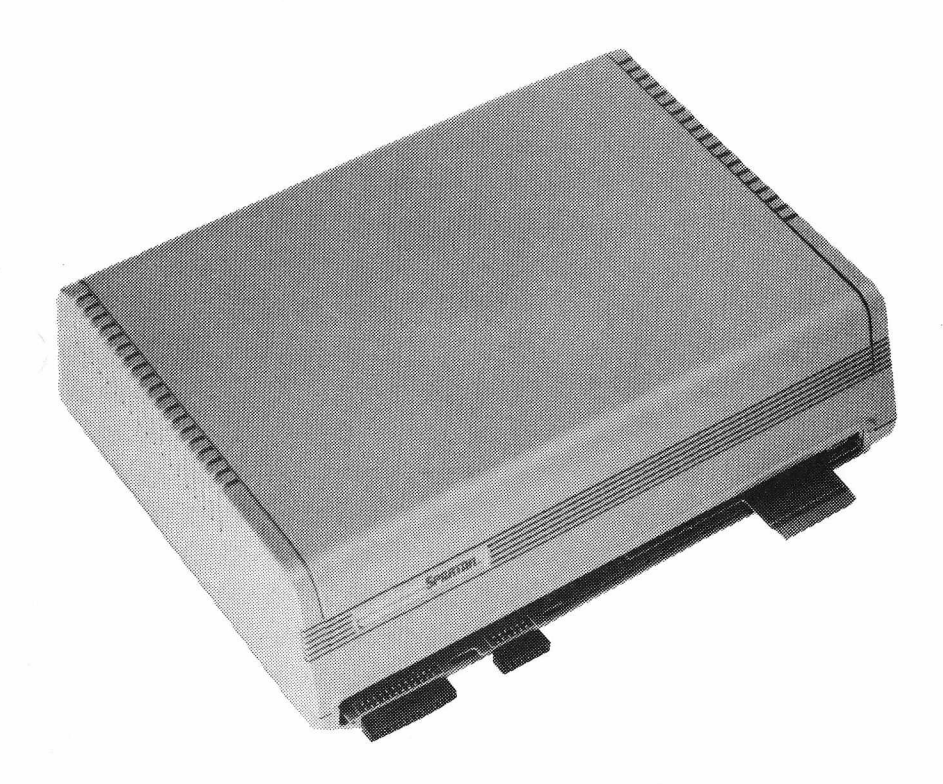

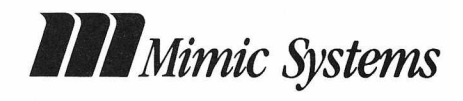

**Copyright (C) 1983,1986 by Mimic Systems.** All rights reserved. No part of this publication may be **reproduced, transmitted, transcribed, stored in a retrival system, or translated into any language or computer language, in any form or by any means, electronic, mechanical, magnetic, optical, chemical, manual or otherwise, without prior written permission of Mimic.**

**©1986 Mimic Systems** 1609 B Fort St 18027 Highway 99<br>Victoria, BC, Canada Lynnwood, WA, U **V8R1H8 98036 (604) 598 1335 (206) 775 4302**

Lynnwood, WA, USA

**Spartan is a trademark of Mimic Systems.**

**Apple ][+ is a trademark of Apple Computer, Inc. Commodore 64 are trademarks of Commodore Electronics Ltd.**

**Rewritten by Michael Adams Drawings by Ken Danner**

**Dedicated to the inumerable people involved directly, and indirectly in this project, and to the memory of George Young. Technical Staff (see &Credit).**

**Acknowledgement to our heroes and antagonists, for we are now wiser.**

**Reorder Mimic Product #M1001**

#### **Warranty**

**Mimic warrants that the Spartan is free from defects in materials and workmanship under normal use. Mimic warrants that the Spartan will perform substantially in accordance with the user guide included in this package. This warranty is made for ninety (90) days after the date of original delivery to you or your company as the first user.**

**Limited Warranty**

**Copyright**

*I*

*I*

#### **Contents 4 Meet the Spartan**

- **5 About this Guide**
- **8 Chapter 1: Installing the Spartan**
- 9 What you will need...<br>10 Unpacking the Spartan
- 10 Unpacking the Spartan<br>10 Check what you've re
- 10 Check what you've received<br>12 If something is missing...
- 12 If something is missing...<br>13 Installation
- 13 Installation<br>13 Test vour
- 13 Test your C64<br>13 Installing the C
- 13 Installing the CPU Card<br>18 Mating the Spartan with
- 18 Mating the Spartan with your C64<br>20 Connecting Externals
- 20 Connecting Externals<br>23 Turn on the Spartan 1
- Turn on the Spartan Does it work?
- 25 Test your 1541 Disk Drive<br>27 Installing the DOS Card
- 27 Installing the DOS Card<br>46 Connecting your drive to
- 46 Connecting your drive to the Spartan<br>48 Turn on the Spartan Does the Drive
- Turn on the Spartan Does the Drive work?
- 51 If you have any problems...

# **54 Chapter 2: Using the Spartan**

- 55 What the Spartan Does...<br>58 Spartan Keyboard Functio
- 58 Spartan Keyboard Functions<br>58 The Reset Buttons
- 58 The Reset Buttons<br>59 The Function Keys
- 59 The Function Keys<br>60 The C= Keys
- 60 The C= Keys<br>63 The & Comm
- 63 The & Commands
- One Difference

- **74 Chapter 3: Inside the Spartan**
- 75 Connecting Apple Peripherals
- 76 Connecting Commodore Peripherals
- 77 Connectors<br>77 Spartan's C
- 77 Spartan's Connectors<br>86 The CPU Card's Con
- 86 The CPU Card's Connectors<br>88 Jumpers
	- **Jumpers**

# **96 Chapter 4: The Spartan Indepth**

- 97 The Spartan Memory Map<br>98 The ComPort
- The ComPort
- 100 Using the Monitor
- **103 Appendixes**
- **104 Troubleshooting the Spartan**
- **108 1541 Disk Drive Alignment Procedure**
- **112 Suggested Reading**
- **114 Index**

# **Meet the Spartan**

The Spartan is a new breed of computer which gives your Commodore 64 the world of the Apple ][. Spartan I (the Hacker Version') is the first Apple ][+ emulator for the C64.

The *Spartan I* package is made up of three basic components:

#### the *Spartan I* BUS Card

Gives your C64 complete Apple ][+ hardware and software compatibility while retaining and enhancing your existing Commodore system. This version of the Spartan BUS includes:

8 decoded Apple compatible slots,

- a high speed 8 bit communication link between the Commodore and the Spartan CPU,
- a full set of hardware jumpers which allow you to easily modify your system configuration,
- switchable audio and video,
- 4 Commodore cartridge slots,

and a Commodore to Apple joystick converter.

the CPU Card

Is the heart of the Spartan system. This Card emulates an Apple  $[I+$ . It has it's own 6502 processor and 64K RAM. This lets you run two applications simultaneously.

the DOS Card

Mounts inside your 1541 Disk Drive, letting it read and write both Commodore and Apple ][ media. When using the drive in 'Apple mode' it will read media at a much faster rate than it normally does reading Commodore software.

**About this** This manual shows you how to install and use the Spartan with your C64. Spartan with your C64.

The guide is divided into 4 main sections:

Chapter 1: Tells you how to install the Spartan system.

- Chapter 2: Shows you how to use the Spartan, and its built in keyboard functions.
- Chapter 3: Briefly explains the internals of the Spartan, so you can get the most out of your system.
- Chapter 4: Explains the Spartan's theory of operation, and provides an indepth reference of its internals.

Finally, the guide provides appendicies on troubleshooting the Spartan, and aligning your 1541 disk drive for improved operation.

This guide is only intended as an introduction to the Spartan system. Also included in this package, is a copy of *The Elementary Apple* by William B. Saunders, a sound introduction to using the Apple ][+.

There are many excellent books written for the Apple ][ series of computers. Further reading is suggested at the the end of this manual.

Welcome...

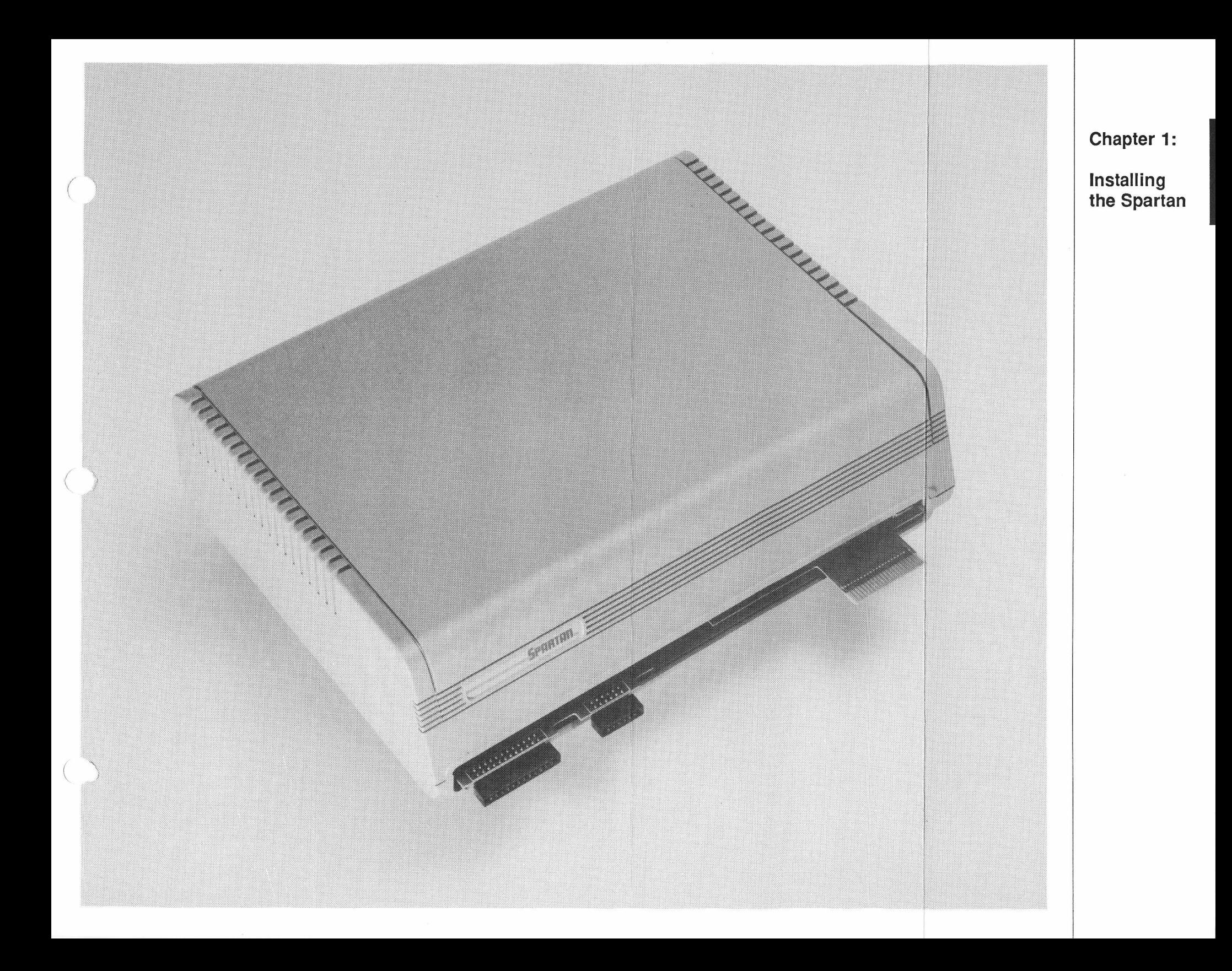

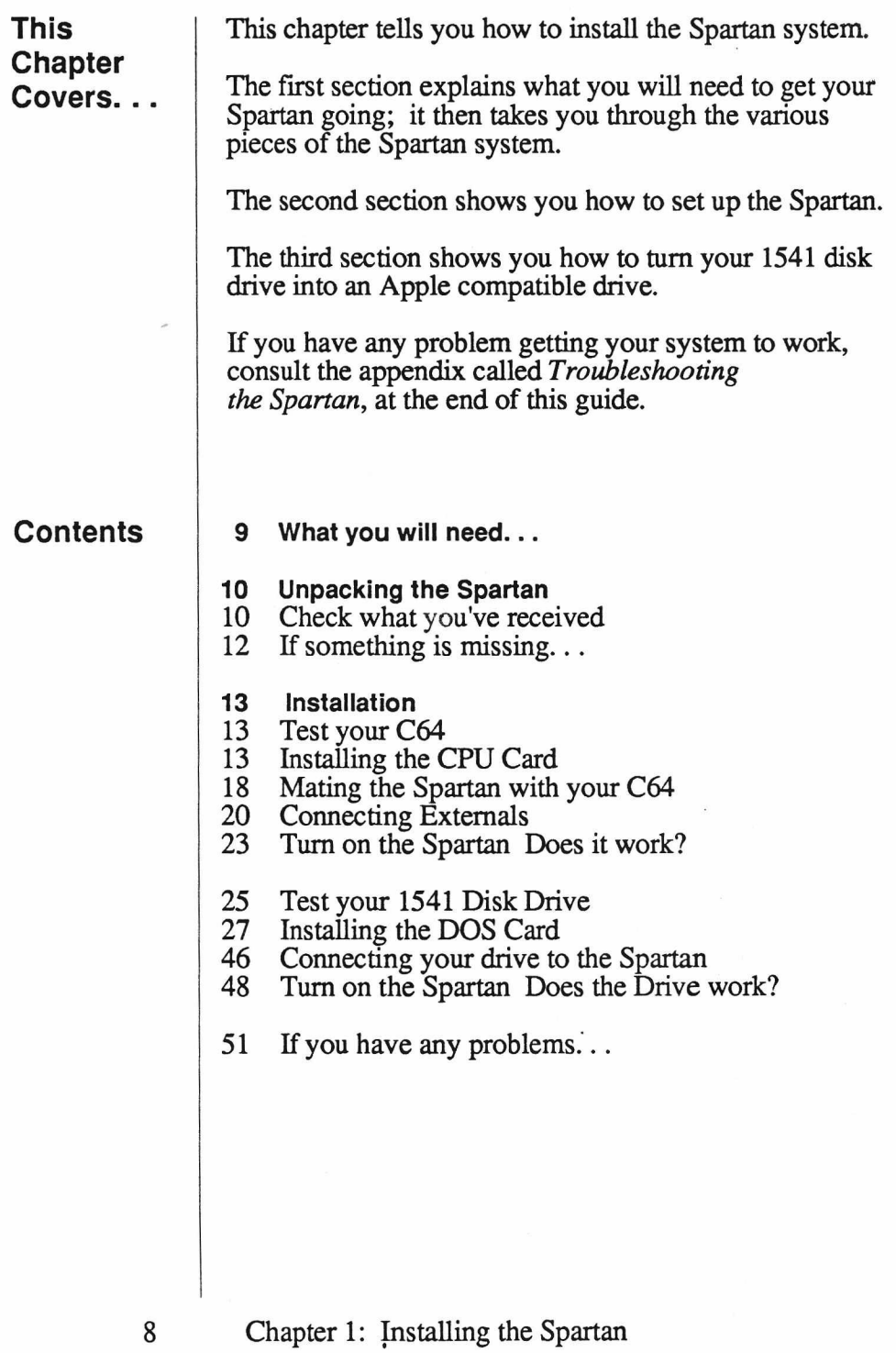

## **What you will need.. .**

To get the Spartan system going you will need to provide a few things:

A Commodore 64.

A C64 power supply.

A monitor capable of using an NTSC composite video signal *or* a TV set and an Apple ][ compatible RF modulator.

A Commodore 1541 Disk Drive *or* an Apple ][ compatible disk drive, if you want a disk based system.

A Commodore Datassette if you want a cassette based system.

Cables associated with all of the above.

A Number 2 Phillips head screwdriver. (To install the DOS Card)

# **Unpacking the Spartan**

Your Spartan is packed with care, but there is always a chance that something is missing, or has been damaged in shipping.

**Check what you've received**

Check to make sure your system is complete.

**There are many static senstive devices in the Spartan. Remember to discharge yourself against any grounded surface before handling any part of your Spartan.**

The packing box should contain the following items:

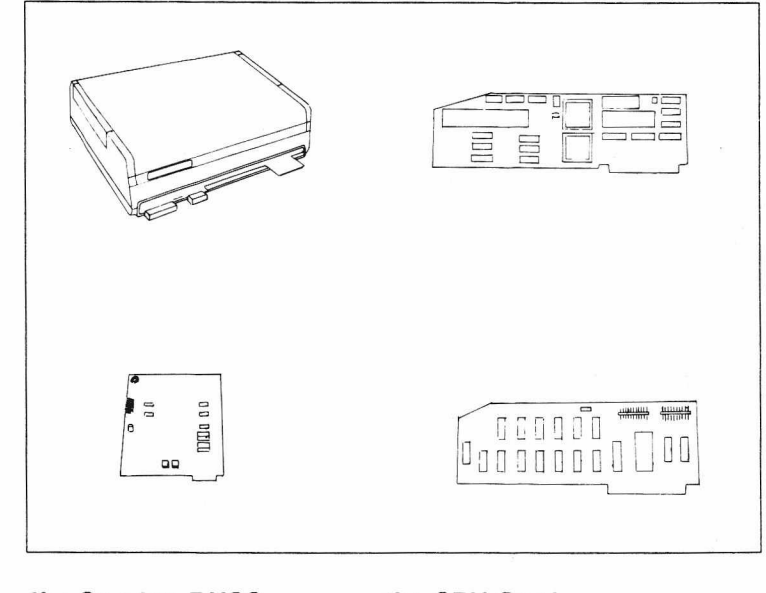

**the Spartan BUSS the CPU Card**

**the DOS Card the C2 Drive Controller**

\*Note that the CPU Card may already be installed in the Spartan BUSS.

10 Chapter 1: Installing the Spartan

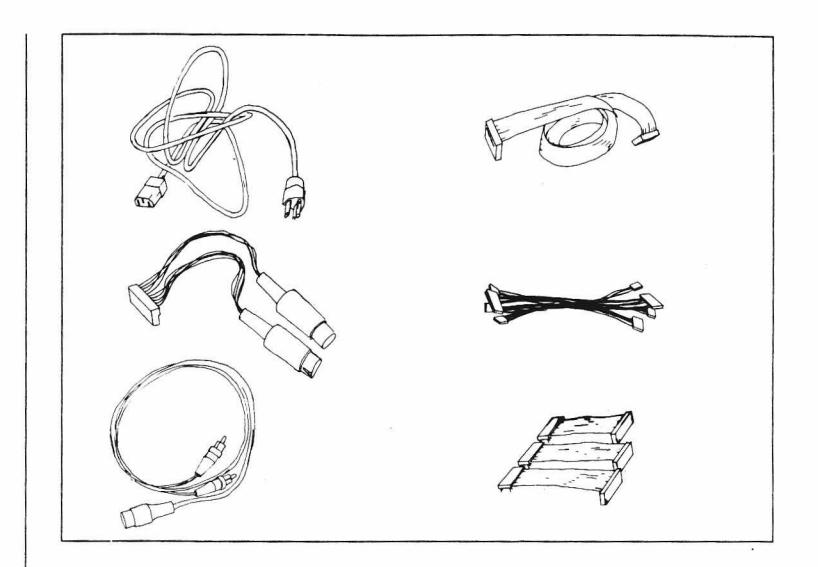

**one Power Cord one Duo-Din Cable one Video Cable**

**one DOS Cable one DOS Cable Cluster one CPU Cable Cluster**

**one Filer diskette This Manual a Warranty form Foam tape The Elementary Apple**

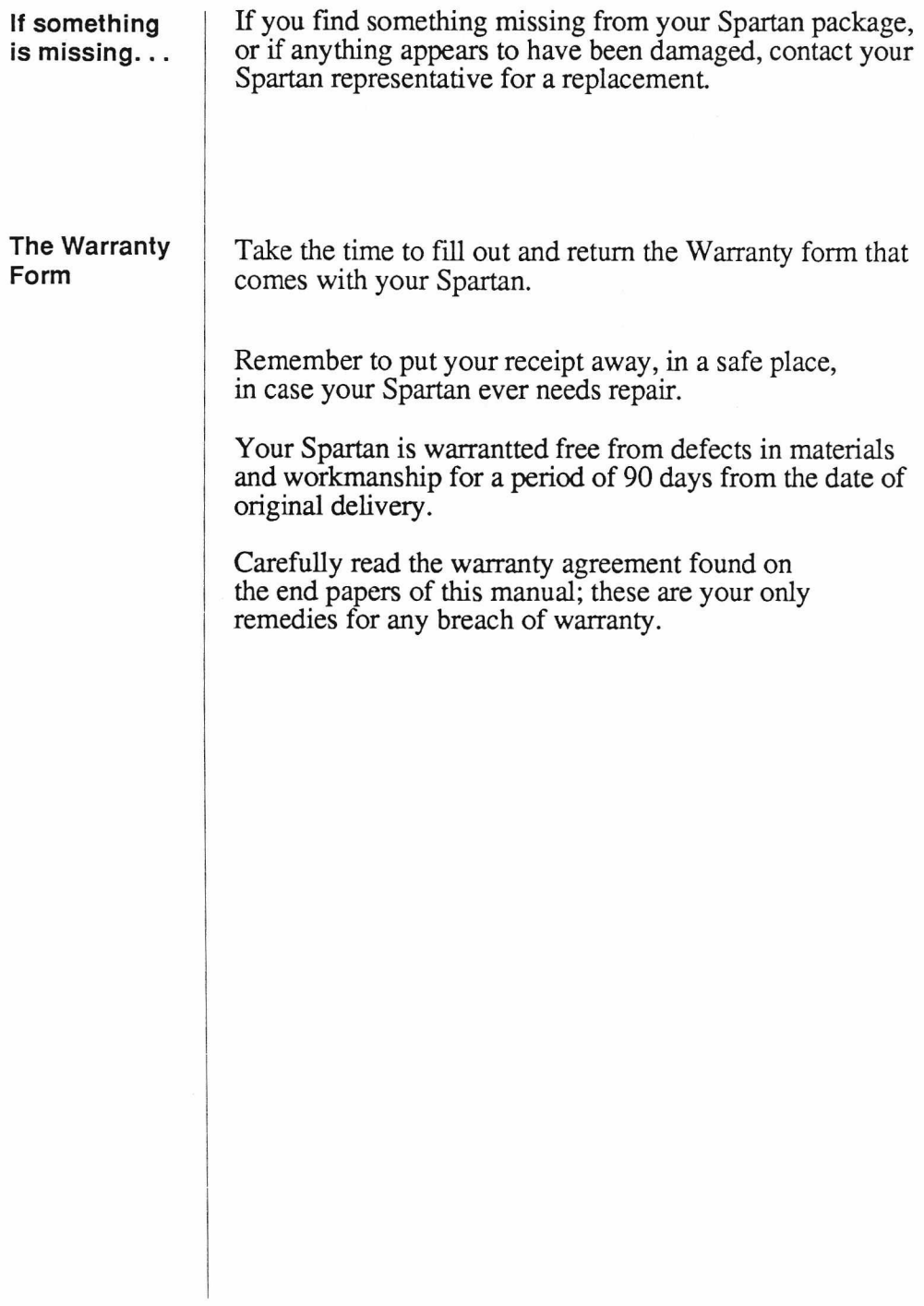

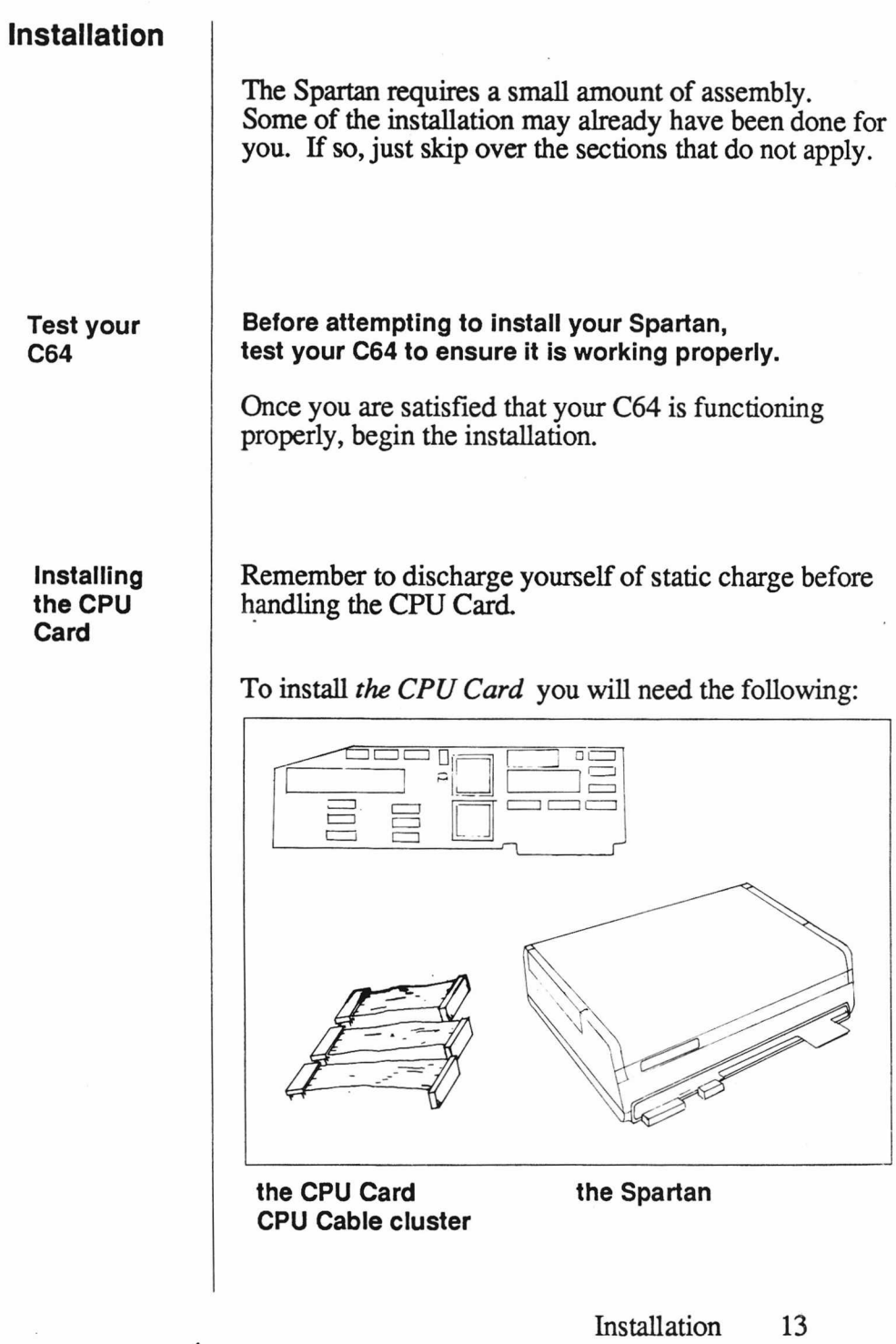

.

Place the CPU Card and its three cables in front of you.

Ensure that all of the pins on each cable are standing straight up. If any of the pins are bent, they must be carefully straightened using a small pair of needlenose pliers.

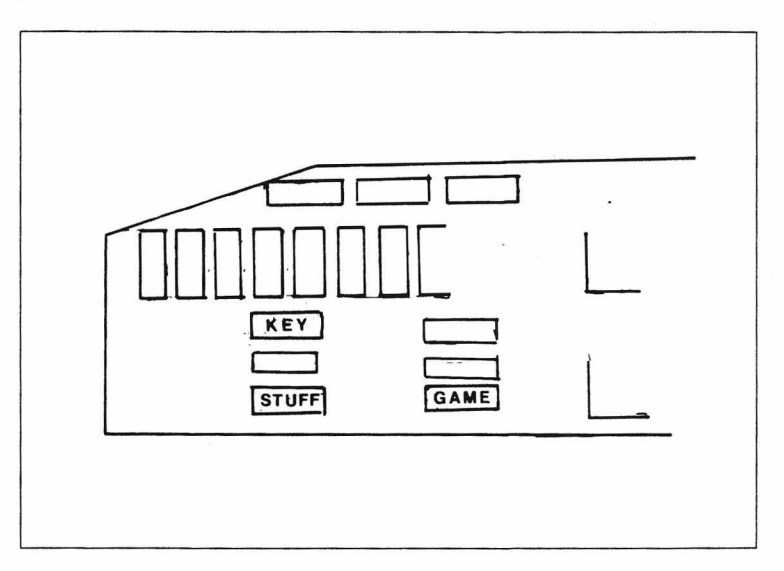

Align the pins of the shortest cable atop the Game socket, with the cable trailing away from the CPU Card.

Gently push the cable connector into the socket.

Using the same procedure, insert the **medium** length cable into the **Stuff** socket, and the longest cable into the **Key** socket.

Make sure that none of the pins have been bent.

If they are:

Remove the offending cable by placing your index finger under the cable and your thumb on top of the connector.

Gentiy rock it back and forth until it comes out. Straighten the pins, then reinsert the cable connector.

The CPU Card should now look like this:

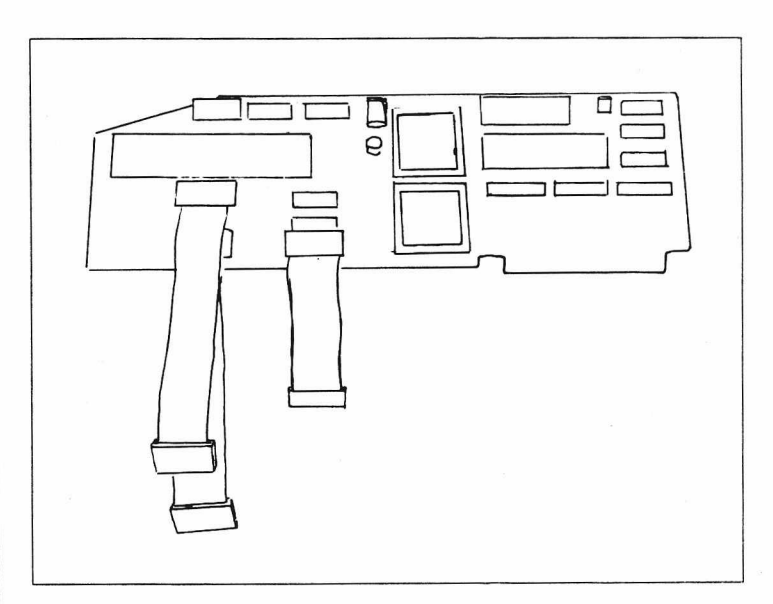

#### the CPU with Ribbon cables installed

To open the lid of your Spartan; slide the two latches at the back of the Spartan toward the center; then lift.

Set the lid aside.

Discharge yourself again by touching the case of the Spartan power supply.

Carefully bend the ribbon cables away from the CPU so they will not tuck under the card when you insert it

Pick up the CPU card and align its fingers with those of SA on the Spartan Buss Card.

Press down firmly, with the palm of your hand, until the CPU Card is fully inserted.

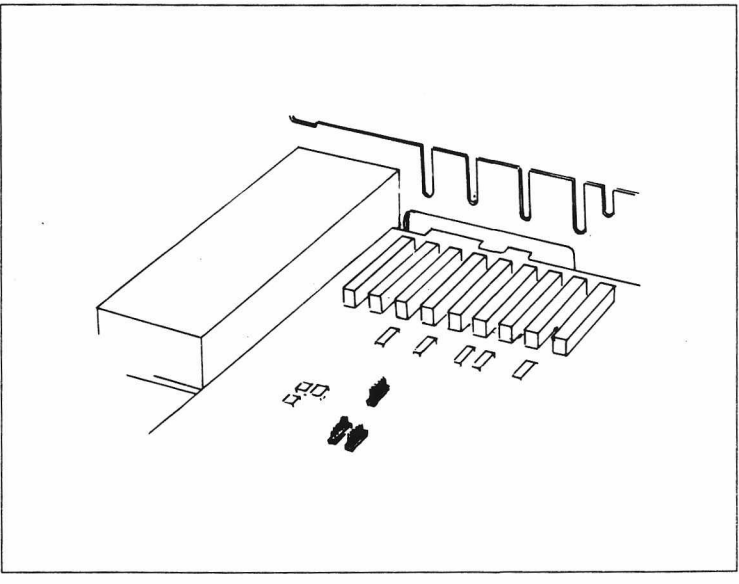

**Spartan Buss Card**

Examine **J10, J11, and J12** on the Buss Card. Make sure all of the pins are straight

Align the unattached end of the **short** cable to the pins of  $\tilde{J}10$ . Push down on the cable end until it is firmly seated.

Connect the **medium** length cable to **J11**, and the **long** cable to **J12.**

Reexamine **J10, J ll,** and **J12.**

If any of the pins are showing (misaligned), remove the cable by grasping opposite ends of the connector, and rocking gently back and forth.

Reinsert the cable so that none of the pins are showing.

Press down on the CPU Card to ensure that the card is fully seated.

The CPU Card should now look like this:

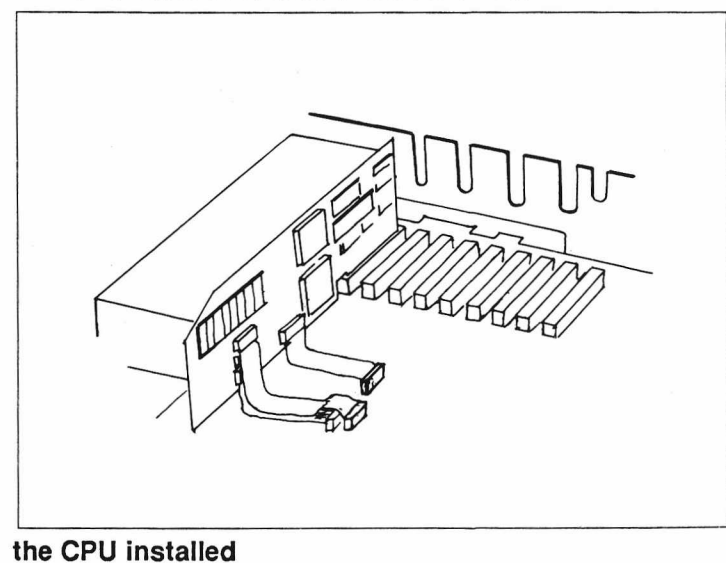

#### **Mating the Spartan to the C64**

## To mate the Spartan to the C64 you will need the following:

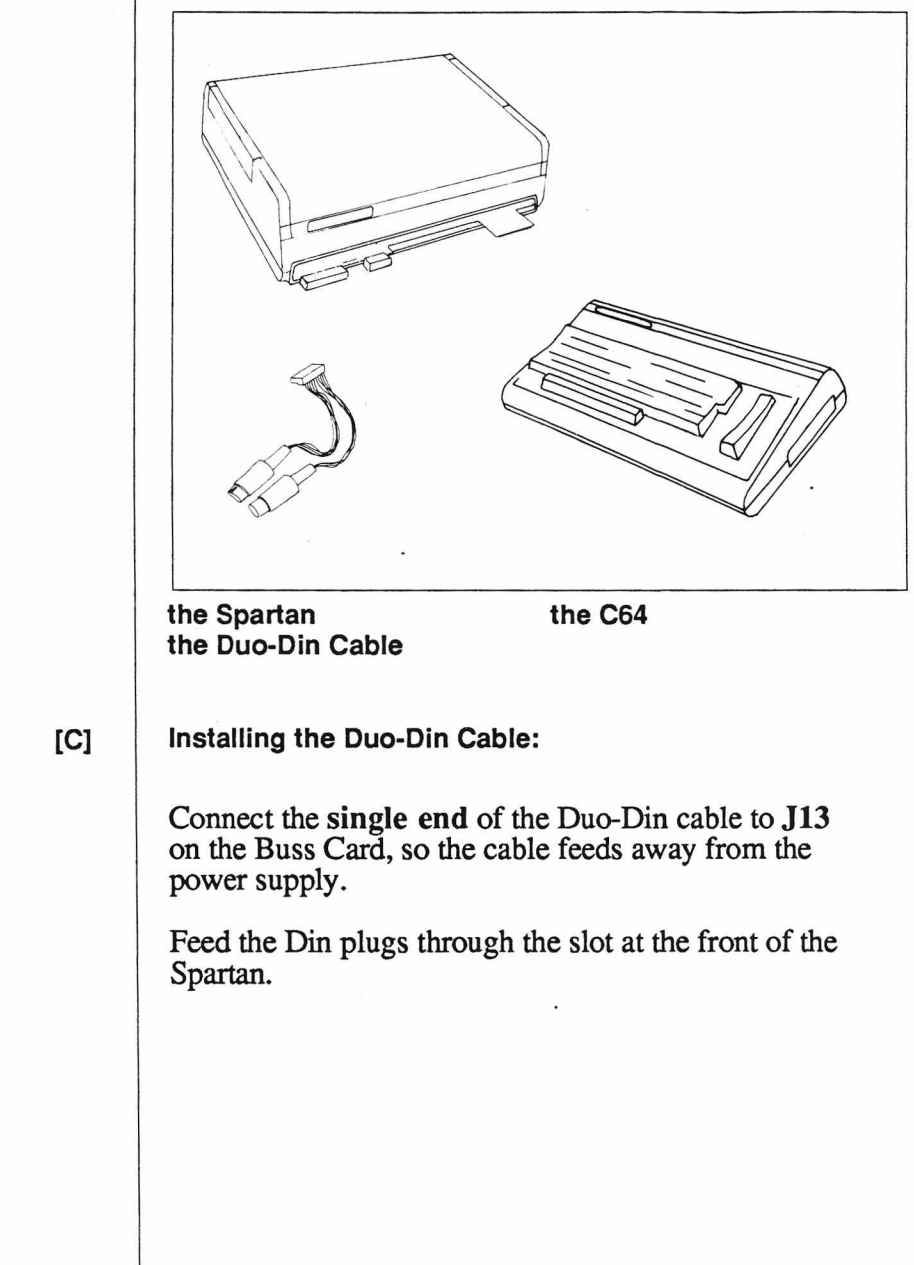

### The Duo-Din should look like this:

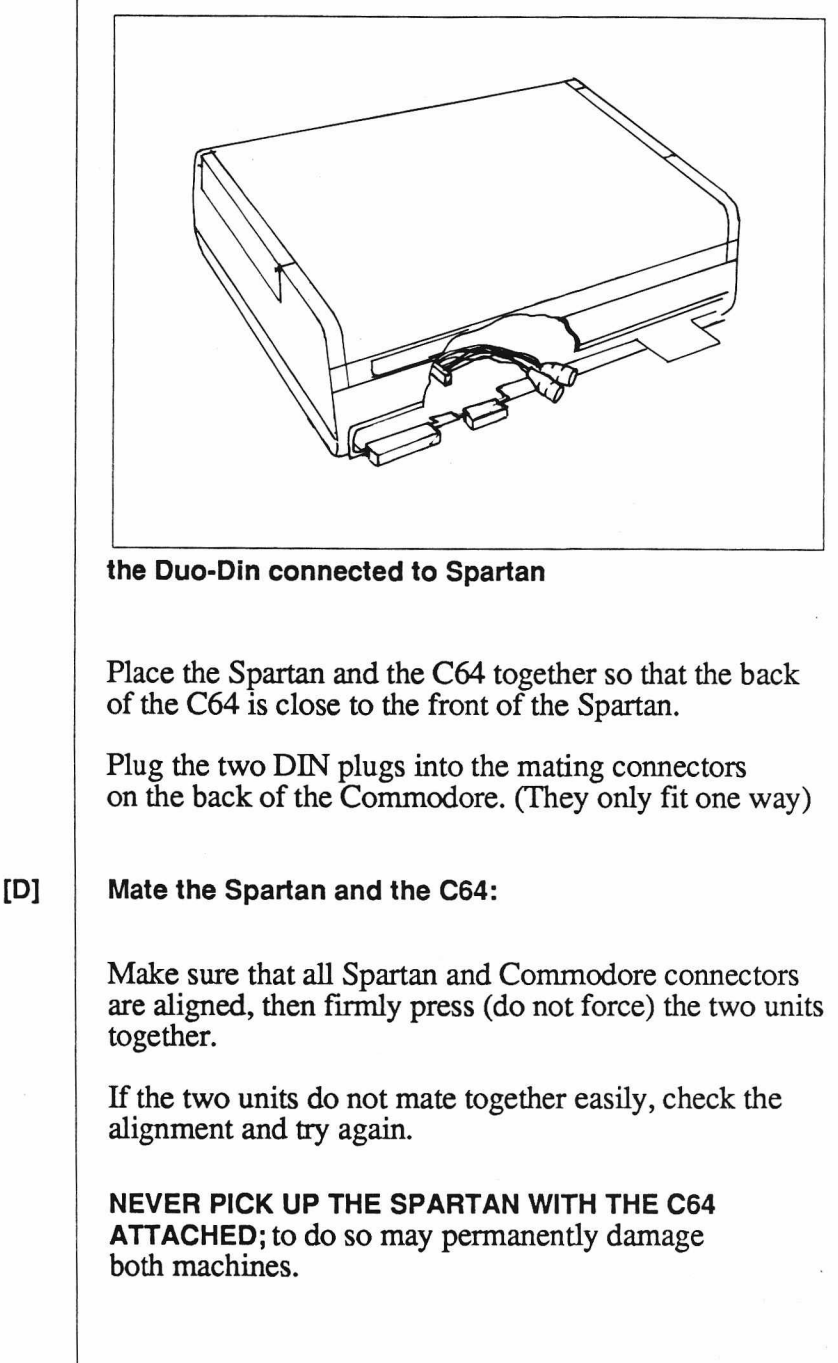

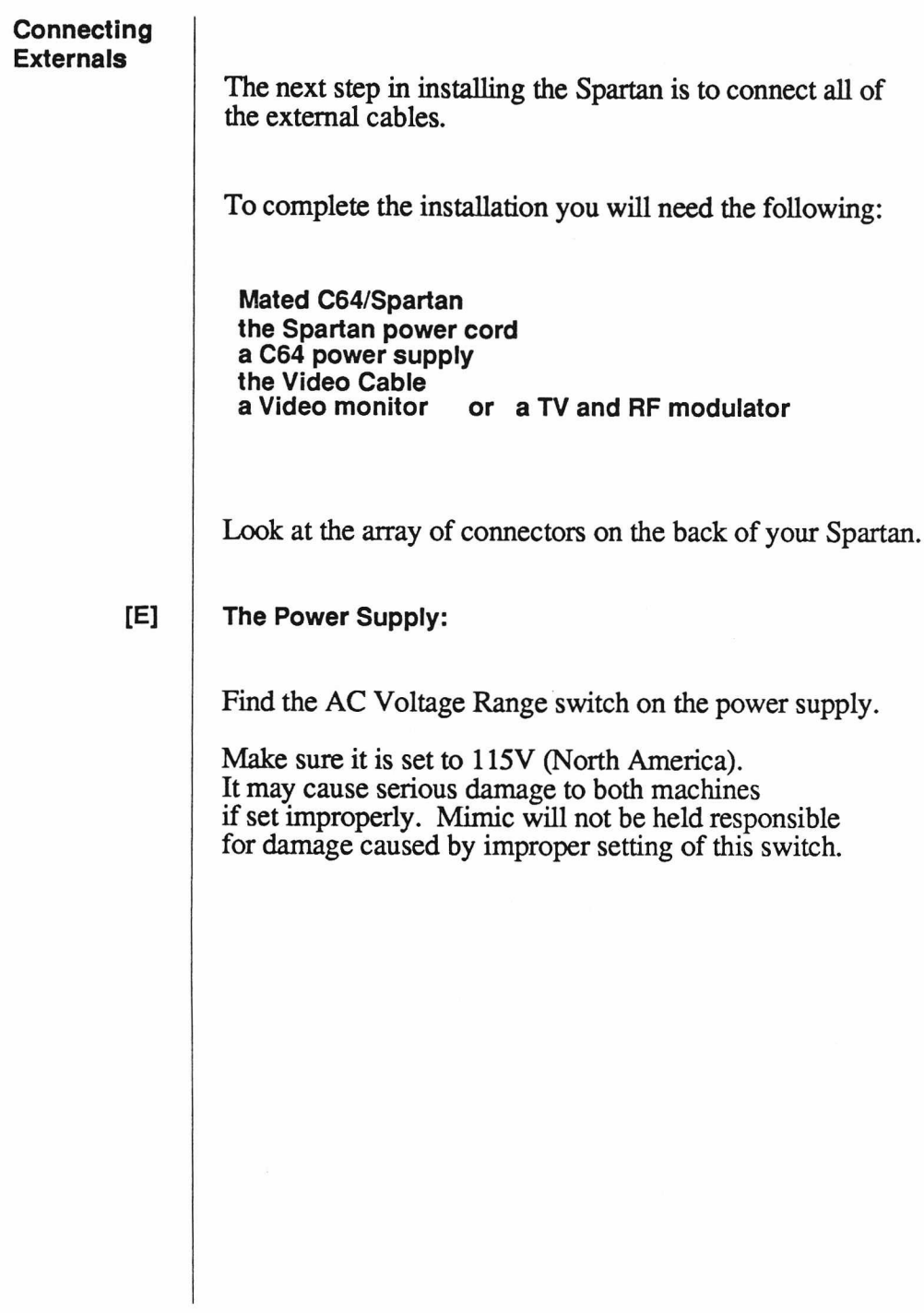

Find the AC Power switch. Make sure it is in the OFF position.

Find the AC Input.

Plug the female end of the Spartan power cord into it. Plug the male end into a 115y outlet.

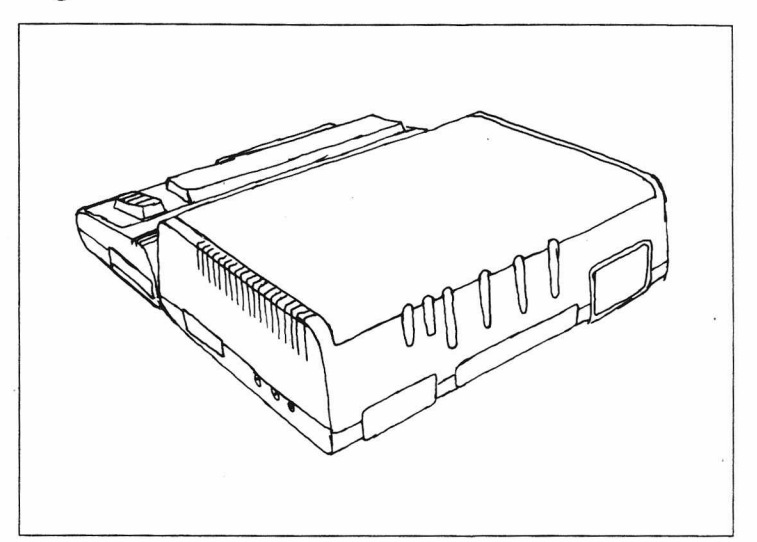

#### **Back of the Spartan**

If you have a TV and an Apple compatible RF modulator go to step **[G].**

#### **Connect the Monitor:**

[F]

Plug the Monitor's power cord in.

Take the Video Cable provided, and plug the single end into **Jl(Switched Video)** on the Spartan.

Plug the **Yellow** connector into the **Video Input** on your monitor.

Plug the **White** connector into the **Audio Input** on your monitor (If one is provided).

#### $[G]$ **Connecting a TV and RF Modulator:**

Plug in your TV.

[H]

22

Plug the strip connector from your RF modulator onto J6 on the Spartan Buss.

If the connector on your RF Modulator will only accept four pins, plug it onto the lower four pins of J6.

Attach the other end of your RF Modulator onto the Antenna terminals on the back of your TV.

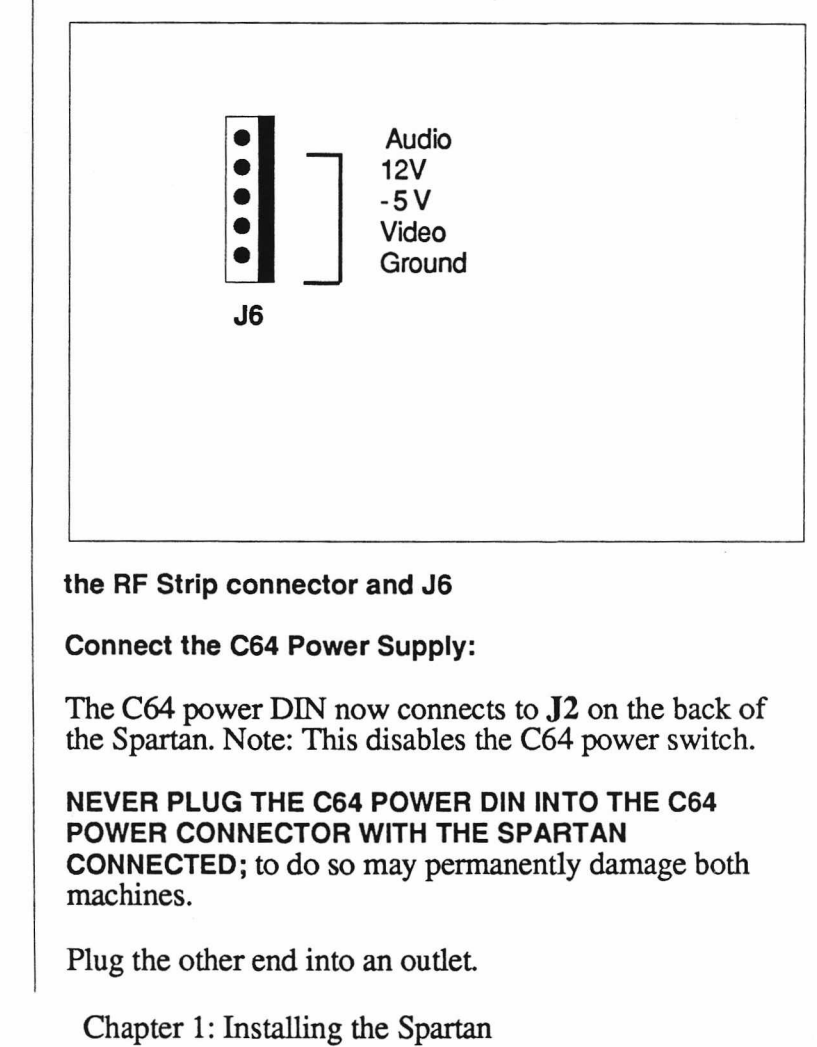

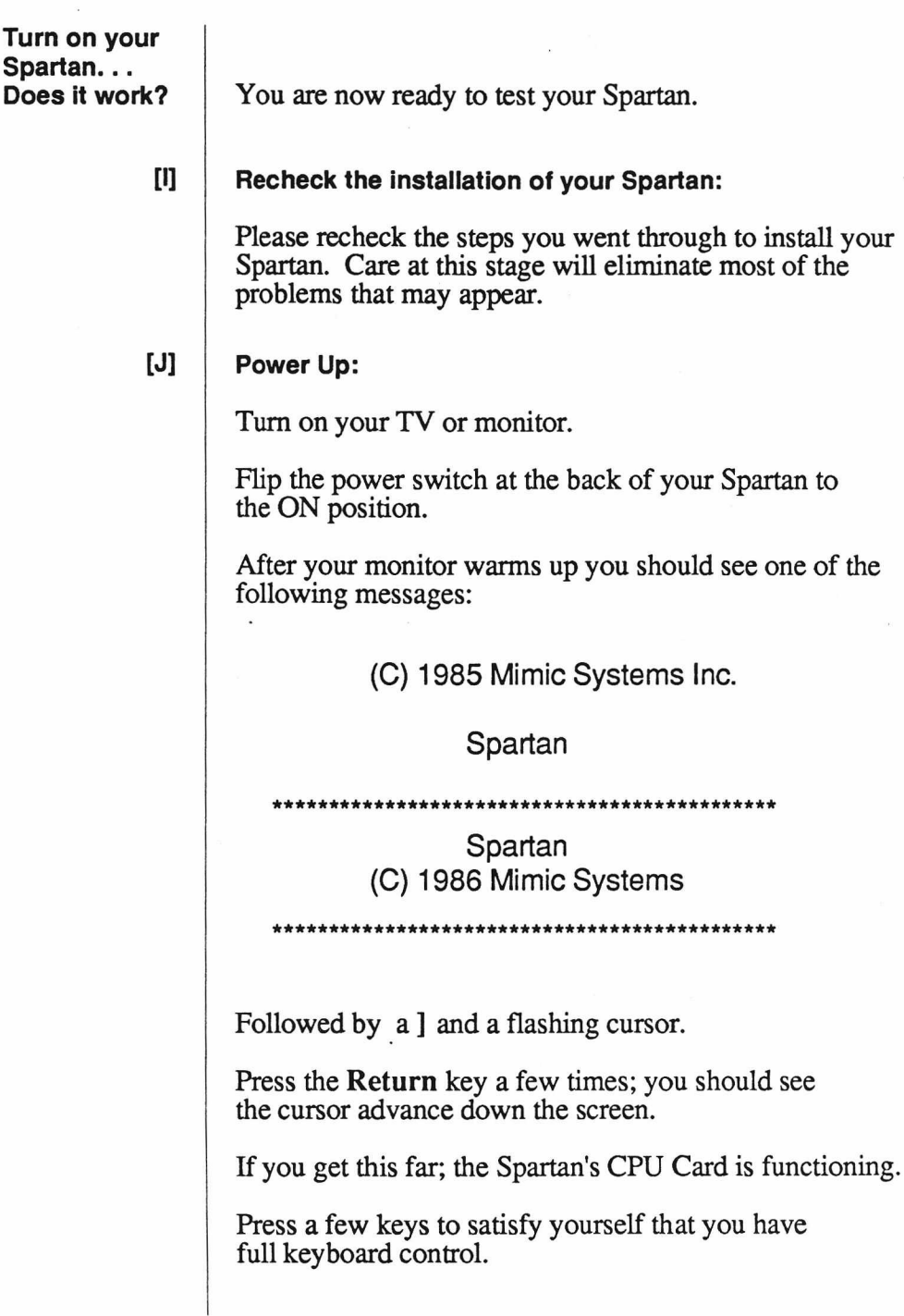

If you have any problem getting to this point, recheck the steps you've done so far.

If you have no message displayed on the screen, adjust the brightness control on your TV/monitor. If this does not help then turn off the Spartan power supply and recheck the CPU and TV/monitor installation. Try the power up sequence again.

If you have the power up message but no keyboard control, check to make sure you've plugged the C64 power supply in properly; also make sure the Spartan and C64 are mated properly.

If you are still having difficulty, see *Troubleshooting the Spartan,* at the end of this guide.

Next, press the **<shift> and F2** keys. You should now see the familiar, blue Commodore 64 screen.

If the screen goes blank instead of showing you the blue Commodore screen, check the Duo-Din Cable to ensure it is connected properly. Also make sure the C64 and Spartan are mated properly.

Press a few keys to ensure you have full keyboard control on the Commodore side.

Next, press the **<shift>** and **F4** keys. You should now see the Spartan screen again.

You should be able to toggle between the Spartan and Commodore screen any number of times by simply pressing **F2** and **F4.**

If you get this far, your Spartan is functioning properly.

Turn off the Spartan and proceed to the next section.

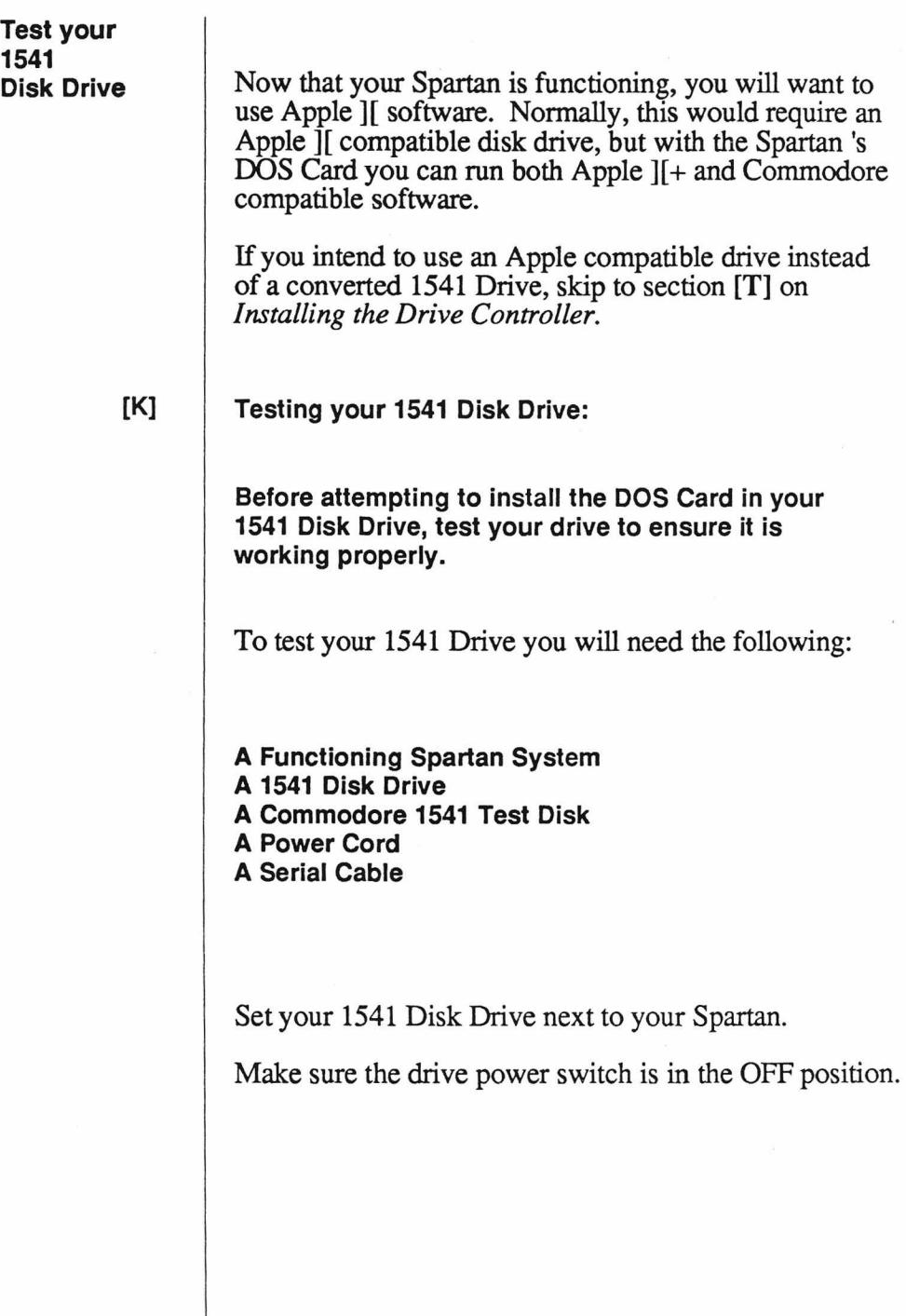

Plug the Drive power cord into the drive, and a nearby outlet

Take your serial cable, and connect one end to the 1541 Disk Drive.

Connect the other end to J3 on the back of the Spartan.

Your setup should now look like this:

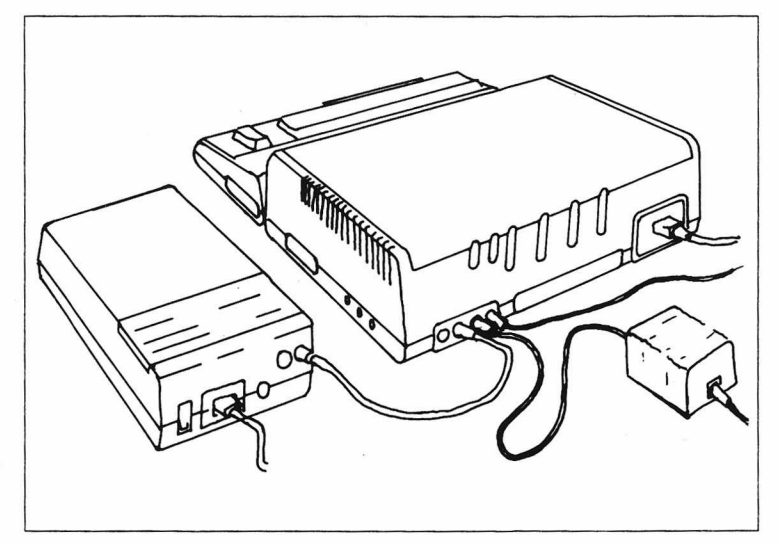

A C64/Spartan System with 1541 Drive Connected

Turn on your 1541 Drive.

Turn on your Spartan system, and TV/monitor.

When you have the prompt and flashing cursor in Spartan mode, press F2 to go to Commodore mode.

Once in Commodore mode:

Insert a Commodore 1541 Test Disk (It came with your 1541 drive, if you don't have one, use any standard utility disk).

Press **<Return>** a few times, then type: Load "\$",8

If you get a 'device not present' error; check the serial cable and the Duo-Din Cable.

Once the Disk directory is loaded, list it and run the Read/Write and Speed test.

When you are satisfised that your drive is functioning properly; turn off the system, and disconnect the serial and power cables from the 1541.

If your drive does not function properly with the Spartan, but does work with your C64 alone, then recheck the installation to this point and see *Troubleshooting the Spartan* at the end of this guide.

If your drive doesn't function at all, have it repaired by a qualified service technician.

To install the DOS Card you will need the following:

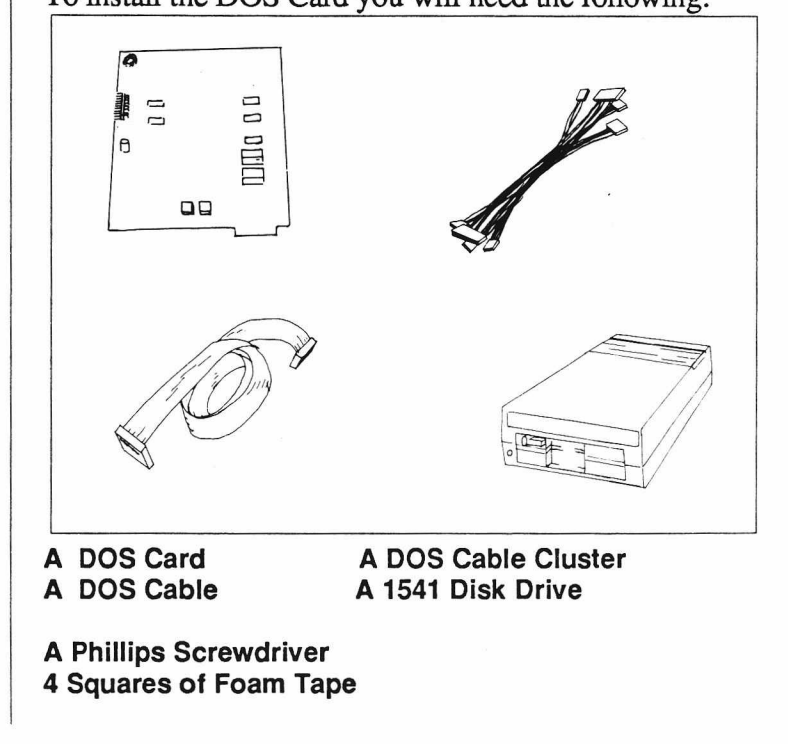

#### **Installing the DOS Card**

The notion of working on your drive may disturb you, but if you follow these instructions carefully, it will be easy.

#### [L] **Remove the lid of your 1541 Disk Drive:**

Remember to discharge yourself of static charge before handling the DOS Card or your disk drive.

Ensure your drive is unplugged.

Turn the disk drive over and remove the four screws from the recessed holes in the bottom. Put them somewhere safe.

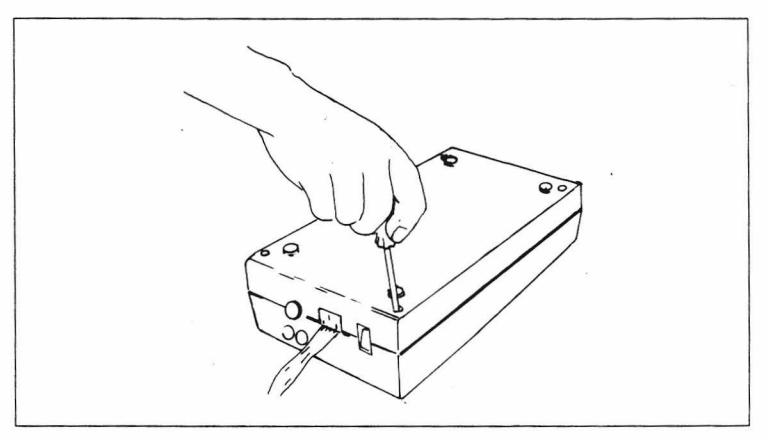

Turn the disk drive back over. Remove the lid and place it beside the unit

Some disk drives have a metal cover over the 1541 drive controller card. Remove this cover and put it and its screws in a safe place.

This cover is not used when the DOS Card is installed.

28

#### **Identify the Commodore Controller Card:** [M]

Commodore has produced many versions of the 1541 drive controller card. There are 3 styles that the DOS Card will work with.

Examine your disk drive unit.

The controller card in your 1541 should look like one of the following:

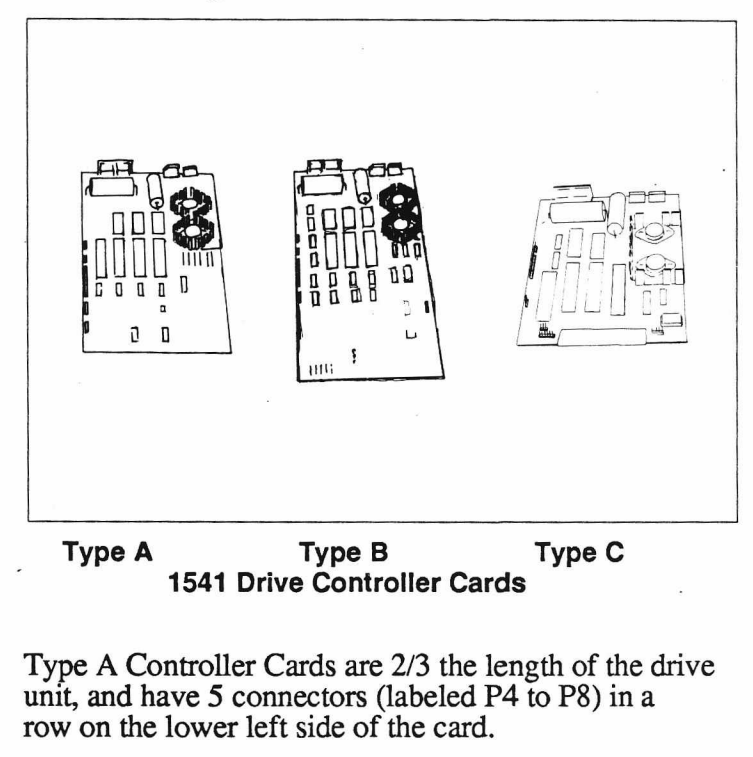

If you have a Type A Controller Card go to step [NA].

Type B Controller Cards are longer than Type A cards, they extend to within 2 inches of the front of the drive.

If you have a Type B Controller Card go to step [NB].

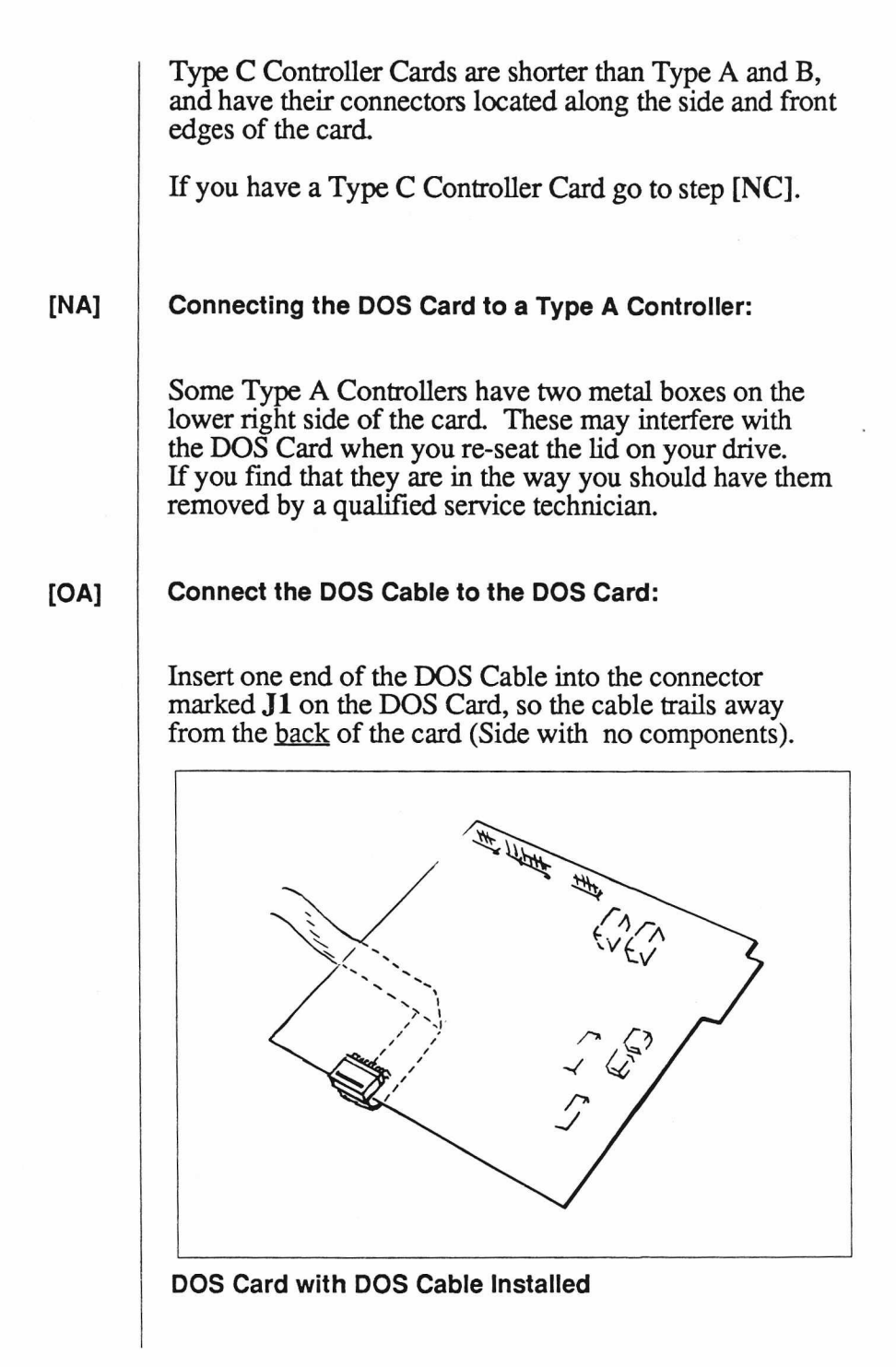

### **[PA] Mount the DOS Card:**

Stick one square of double sided foam tape in each comer, on the back of the DOS Card.

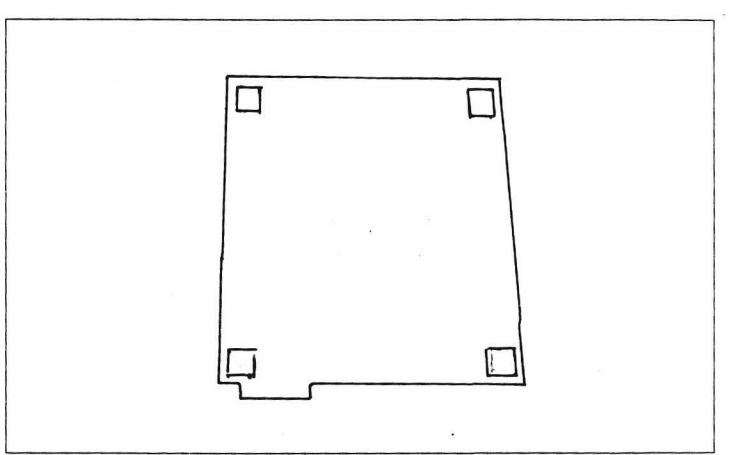

#### **The DOS Card with Foam Tape**

Peel the backing off of each of the foam pads.

Fold the DOS Cable across the back of the card.

Stick the card into the lower right comer of the drive lid, so the mounting post in the lid is in the notch formed by P1 and the lower right corner of the the card.

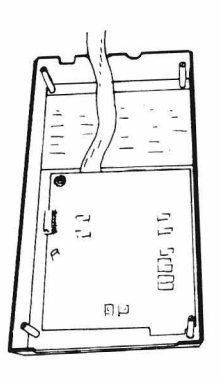

#### The DOS Card attached to the Drive Lid

## **[QA] Attach the Drive Cables to the DOS Card:**

Locate the connectors **P5** through **P8** on the 1541 drive controller card.

Note how the ridges on each of the connectors face toward inside of the drive controller card.

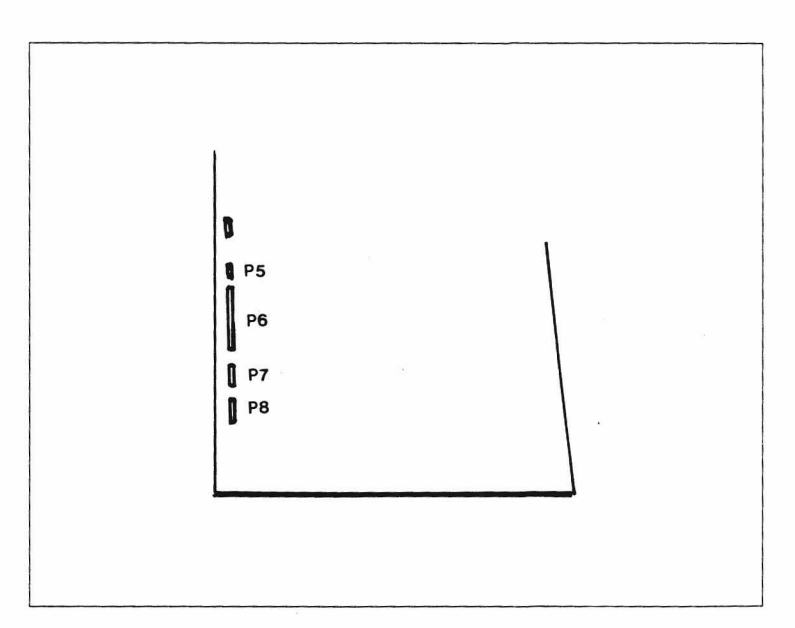

#### **P5, P6, P7, and P8 Marked Clearly**

Place the drive lid (with DOS Card mounted) next to the left side of the drive unit.

Unplug the three pin connector labeled **P5** on the 1541 Drive Controller Card.

Carefully bend the cable over and plug it into **DP5** on the DOS Card, so the ridge on the connector faces toward the outside of the DOS Card.

Connect P6 to DP6, P7 to DP7, and P8 to DP8 the same way. (P8 is keyed. Make sure the empty hole on the connector matches the missing pin on DP8.)

**Recheck the connections you have made. The drive mechanism can be damaged if these connections are wrong .**

#### [RA] **Attach the DOS Cable Cluster:**

Attach the DOS Cable Cluster to the four connectors marked CP5 through CP8 on the DOS Card. (This may already have been done for you)

The **first** cable has 3 wires. Plug it into CP5.

The **second** cable has six wires on a large connector. Plug it into CP6 on the DOS Card, so the outside pair of wires are next to CP5.

The **third** cable has six wires on a large connector. Plug it into CP7.

The **fourth** cable has four wires on a keyed connector. Plug it into CP8 so the empty hole on the connector matches the missing pin.

Connect the first cable to P5 on the drive controller. (Make sure the wires go straight from one connector to the other. Do not cross the wires by twisting the connector.)

Connect the **second** cable to **P6,** the **third** to **P7,** and the **fourth** to **P8;** the same way.

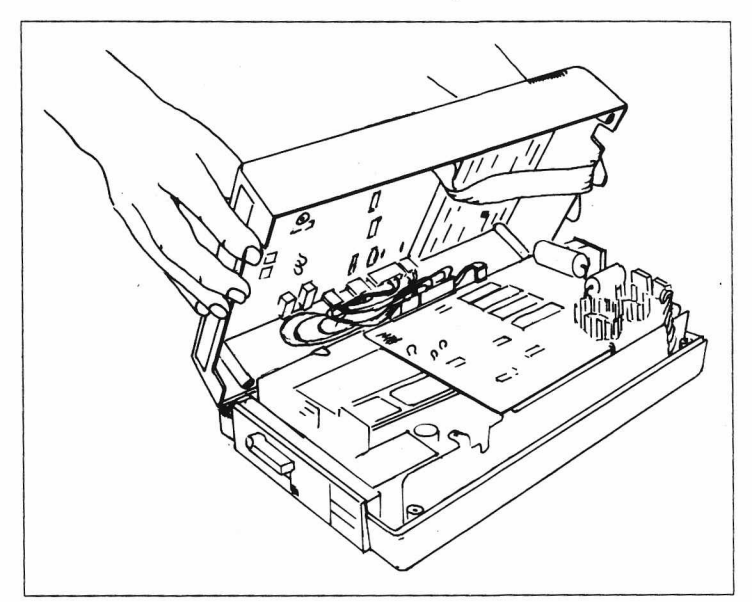

The DOS Cable Cluster Installed

**Check the Connectors:**

 $[SA]$ 

Check all of the connectors to make sure they have been seated properly.

You are now ready to test the drive. Go to step **[T],**
## **[NB] Connecting the DOS Card to a Type B Controller:**

Type B Controller Cards were installed in early versions of the 1541 drive; if your drive has intermittent success trying to read Apple software, have the drive alignment checked by a qualified service technician.

## **[OB]**

(

(

## **Connect the DOS Cable to the DOS Card:**

Insert one end of the DOS Cable into the connector marked J1 on the DOS Card, so the cable trails away from the back of the card (Side with no components).

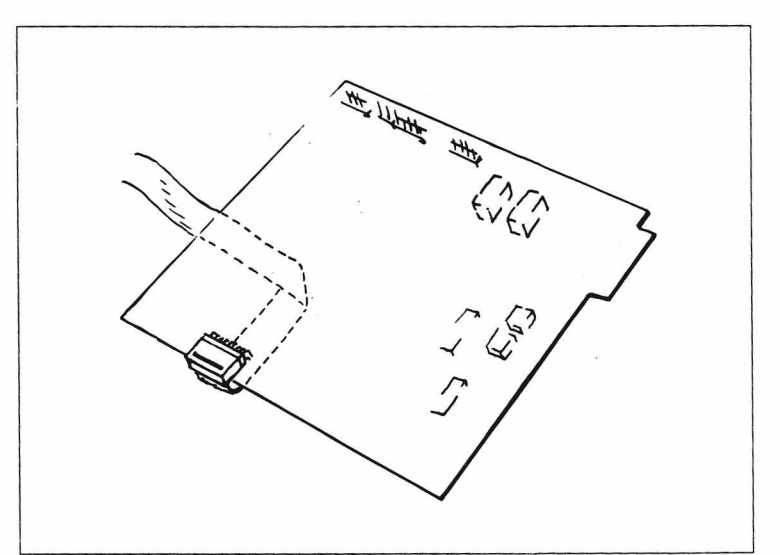

## DOS Card with DOS Cable Installed

Stick one square of double sided foam tape in each comer, on the back of the DOS Card.

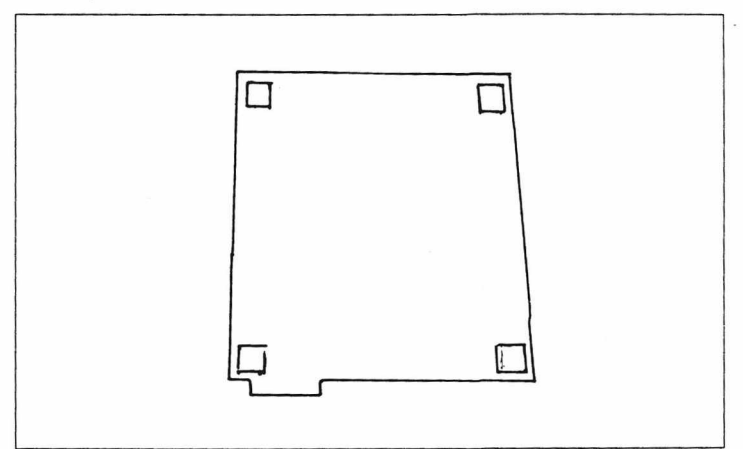

## **The DOS Card with Foam Tape**

Peel the backing off of each of the foam pads.

Fold the DOS Cable across the back of the card.

Stick the card into the lower right comer of the drive lid, so the mounting post in the lid is in the notch formed by P1 and the lower right corner of the the card.

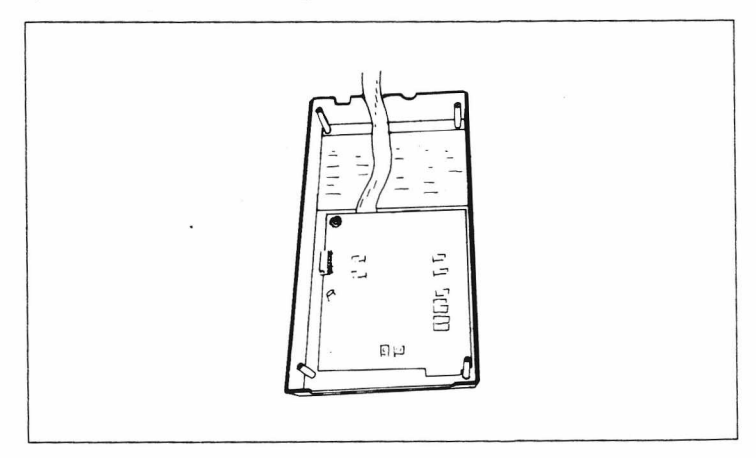

## The DOS Card attached to the Drive Lid

Installation 37

## [QB] **Attach the Drive Cables to the DOS Card:**

Locate the connectors P2, and P5 through P7 on the 1541 drive controller card.

Note how the ridges on each of the connectors face toward inside of the drive controller card.

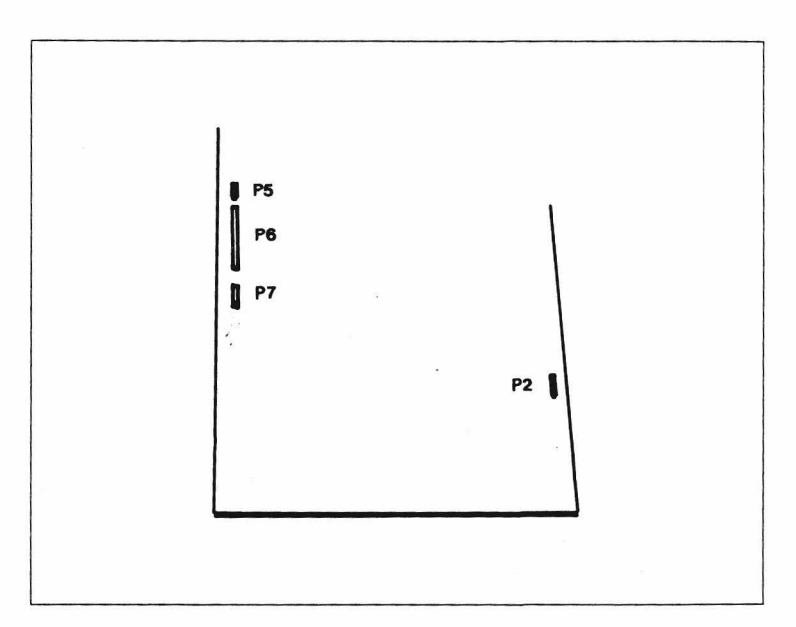

## **P2, P5, P6, and P7 Marked Clearly**

Place the drive lid (with DOS Card mounted) next to the left side of the drive unit

Unplug the three pin connector labeled P5 on the 1541 Drive Controller Card.

Carefully bend the cable over and plug it into DP5 on the DOS Card,so the ridge on the connector faces toward the outside of the DOS Card.

Connect P6 to DP6, and P7 to DP7 the same way.

P2 will be connected later.

## [RB] **Attach the DOS Cable Cluster:**

Attach the DOS Cable Cluster to the four connectors marked CP2, and CP5 through CP7 on the DOS Card. (These cables may have come pre-connected for a TYPE A controller; make sure you connect the cables as shown below.)

The **first** cable has 3 wires. Plug it into CP5.

The **second** cable has six wires on a large connector. Plug it into CP6 on the DOS Card, so the outside pair of wires are next to CP5.

The **third** cable has six wires on a large connector. Plug it into CP7.

The **fourth** cable has four wires on a keyed connector. Plug it into CP2 so the empty hole on the connector matches the missing pin.

Connect the **first** cable to **P5** on the drive controller. (Make sure the wires go straight from one connector to the other. Do not cross the wires by twisting the connector.)

Connect the **second** cable to **P6,** and the **third** to **P7** the same way.

Next, carefully tip up the drive lid so you can unplug the connector **P2,** and plug it onto **DP2** on the DOS Card. **(P2** is a keyed connector. Make sure the empty hole matches the missing pin on **DP2.)**

Plug the **fourth** cable, of the DOS Cable Cluster, onto **P2** on the drive controller. Ensure the keyed pin and hole are matched.

Carefully tuck the cables into the gap on the left side of the drive mechanism, and carefully reseat the lid.

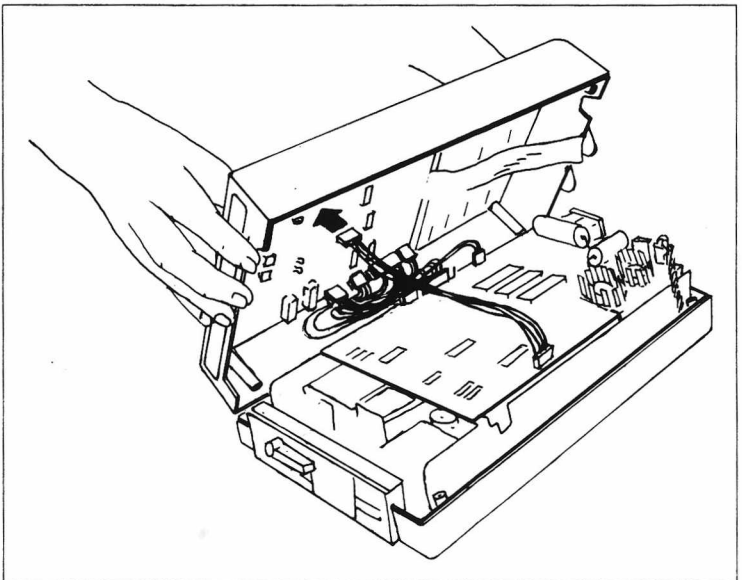

The DOS Cables Installed

40

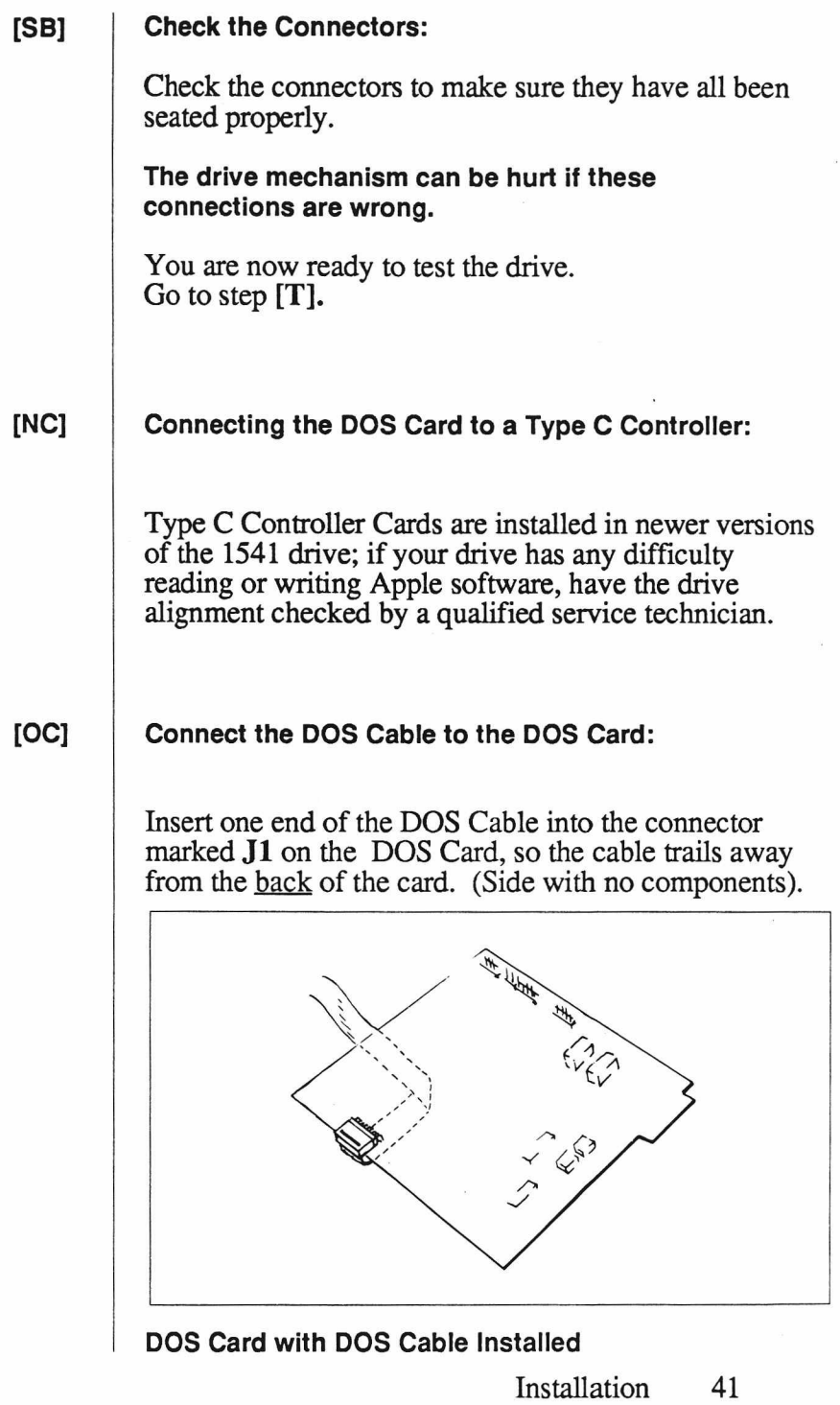

#### $[PC]$ **Mount the DOS Card:**

Stick one square of double-sided foam tape in each comer, on the back of the DOS Card.

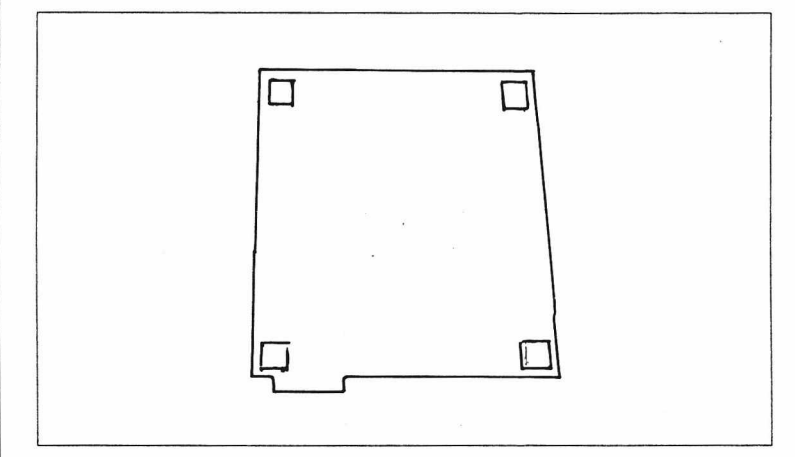

**The DOS Card with Foam Tape**

Peel the backing off of each of the foam pads.

Fold the DOS Cable across the back of the card.

Stick the card onto the drive lid, so the top of the card is just below the air vents in the lid.

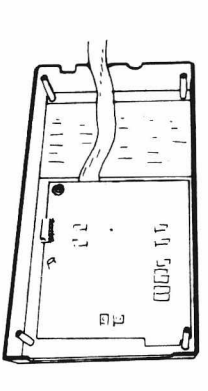

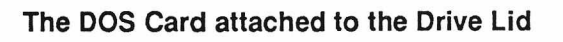

42

## **[QC] Attach the Drive Cables to the DOS Card:**

Locate the connectors **P2** through **P5** on the 1541 drive controller. (Along the left and front sides of the card.)

Note how the ridges on the connectors face toward the inside of the drive controller card.

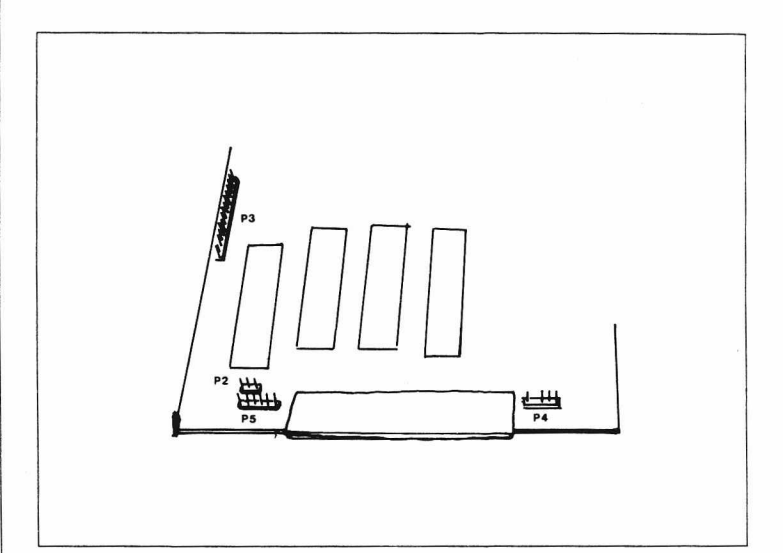

## **P2, P3, P4 and P5 Marked Clearly**

Place the drive lid (with the DOS Card mounted) next to the left side of the drive unit.

Unplug the three pin connector labeled **P2** on the 1541 Drive Controller Card.

Carefully bend the cable over and plug it into **DPS** on the DOS Card, so the ridge on the connector faces toward the outside of the DOS Card.

Connect **P3** to **DP6,** and **P5** to **DP7** the same way.

**P4** will be connected later.

## **[RC] Attach the DOS Cable Cluster:**

Attach the DOS Cable Cluster to the four connectors marked CP5 through CP8 on the DOS Card. (This may already have been done for you.)

The **first** cable has 3 wires. Plug it into CP5.

The **second** cable has six wires on a large connector. Plug it into CP6 on the DOS Card, so the outside pair of the wires are next to CP5.

The **third** cable has six wires on a large connector. Plug it into CP7.

The **fourth** cable has four wires on a keyed connector. Plug it into CP8 so the empty hole on the connector matches the missing pin.

Connect the **first** cable to **P2** on the drive controller. (Make sure the wires go straight from one connector to the other. Do not cross the wires by twisting the connector.)

Connect the **second** cable to **P3,** and the **third** to **P5** the same way.

Next, carefully tip up the drive lid so you can unplug the connector **P4,** and plug it onto **DP8** on the DOS Card. **(P4** is a keyed connector. Make sure the empty hole matches the missing pin on **DP8.)**

Plug the **fourth** cable, of the DOS Cable Cluster, onto **P4** on the drive controller. Ensure the keyed pin and hole are matched.

Carefully tuck the cables into the gap on the left side of the drive mechanism, and carefully reseat the lid.

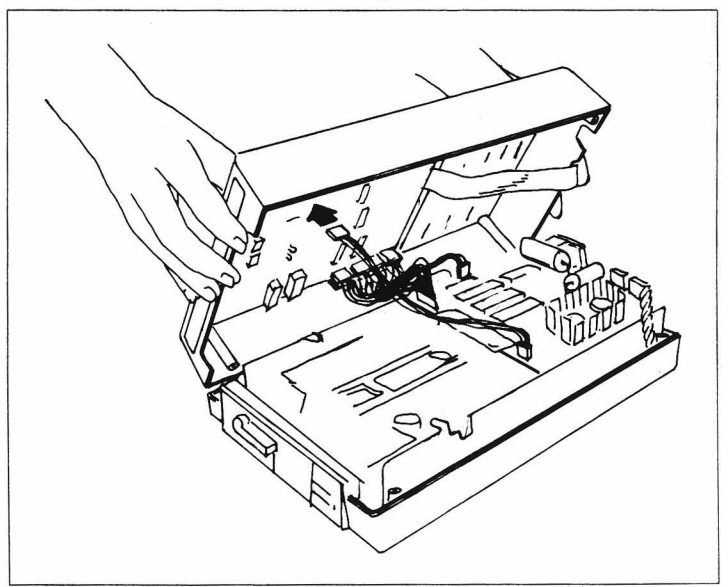

The DOS Cables Installed

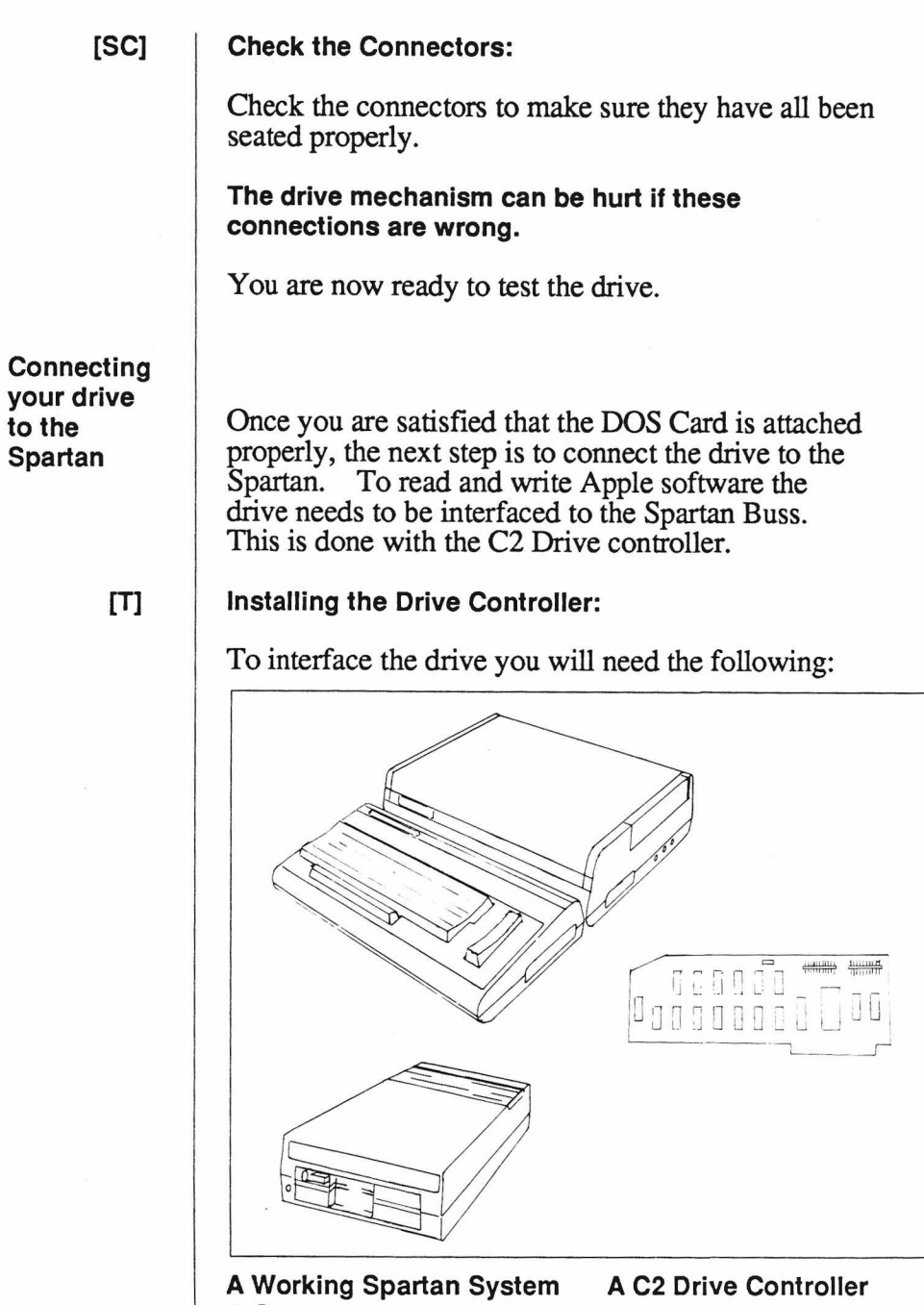

**A Converted 1541 Drive or An Apple Compatible Drive**

46 Chapter 1: Installing the Spartan

Remember to discharge yourself of static electricity before handling the Drive Controller Card.

Take your drive unit and place it next to the Spartan.

Insert the loose end of the DOS Cable into the connector marked **Drive 1** on the C2 Controller Card, so the cable trails away from the face of the card.

Align the fingers of the C2 Card with those of S6 on the Spartan Buss. Press down firmly, with the palm of your hand, until the C2 Card clips into place.

The Drive Controller should now look like this:

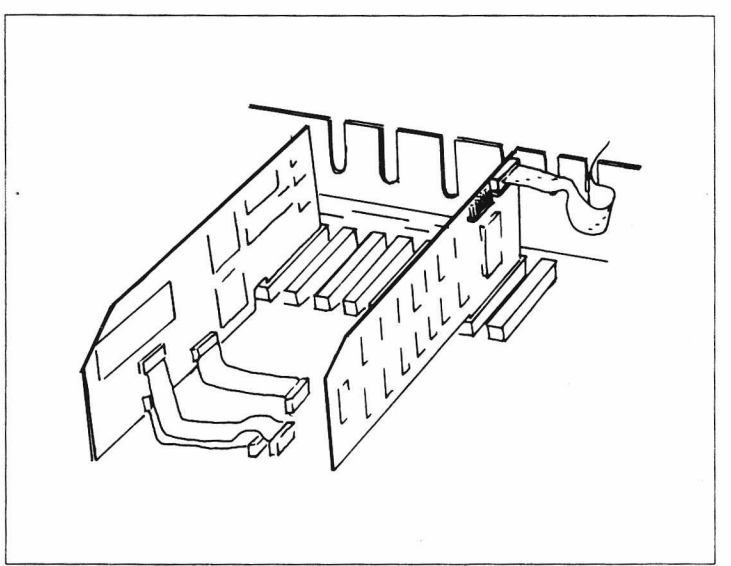

**The Spartan with a Drive Controller Installed**

Make sure the Card and Cable connector are seated properly.

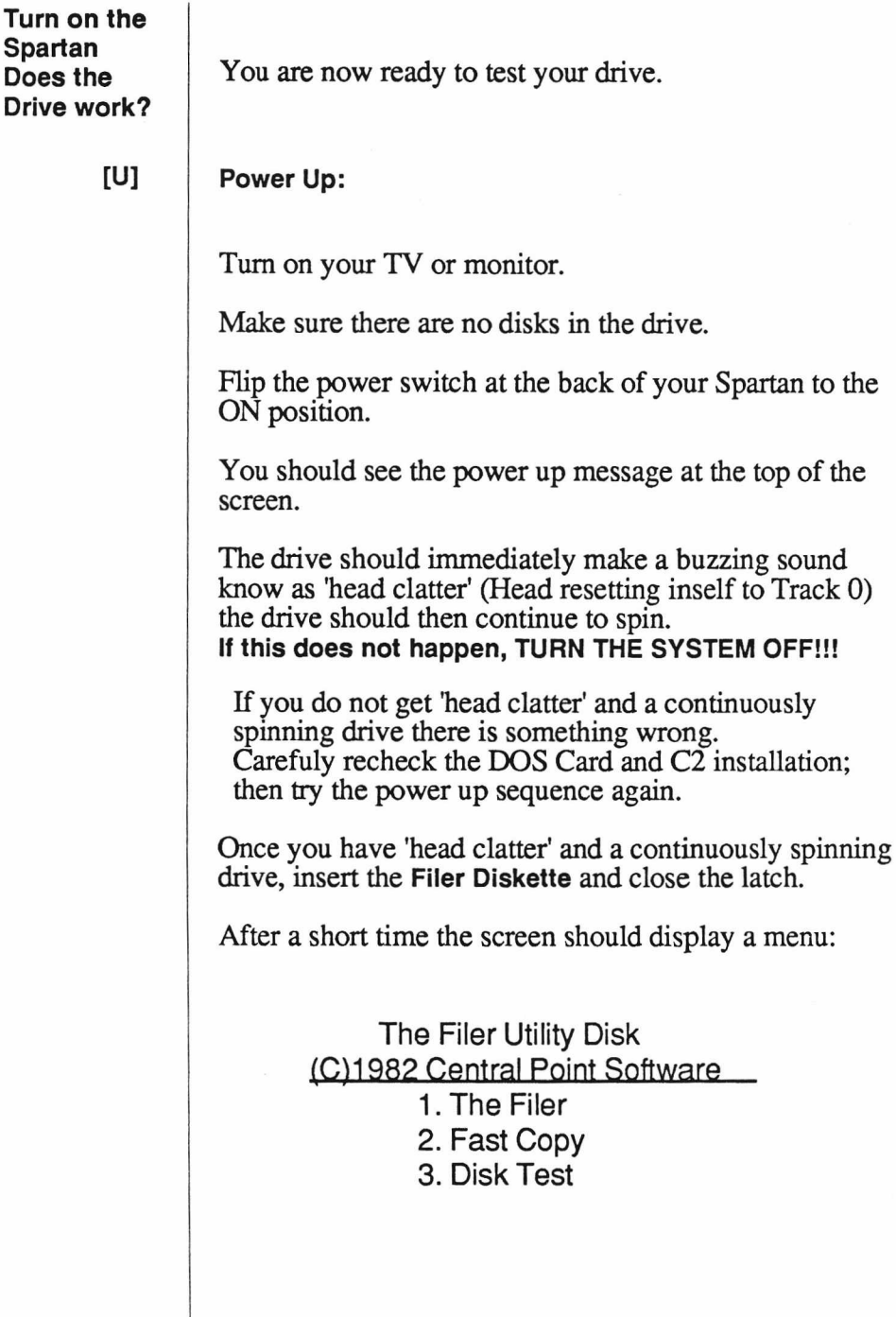

48 Chapter 1: Installing the Spartan

If you get to this point, your drive is functioning properly.

Turn the system off.

If you are using an Apple compatible drive, reseat the Spartan's lid and start Chapter 2.

#### $[V]$ **Reseat the Drive Lid:**

Now that the drive reads Apple disks it can be reassembled.

With the power off, feed the DOS Cable out of the back of the drive lid as shown.

Carefully reseat the lid of the drive, maiking sure you neatly tuck the Drive cables inside.

Turn the drive unit over and replace the four screws in the base of the drive.

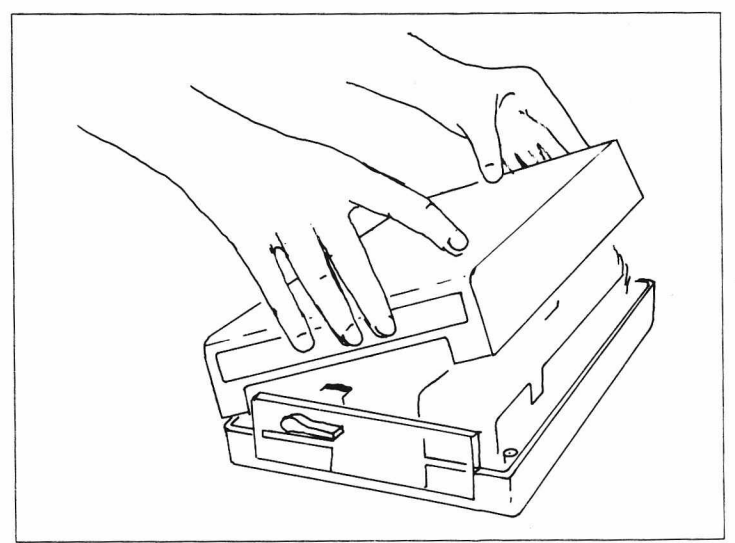

The Drive with DOS Card Installed

Your 1541 can now be used to read and write both Apple II and C64 software.

Connect the Serial cable and power cord to your drive as you did before.

Finally, reseat the lid of your Spartan.

The complete Spartan system should now look like this:

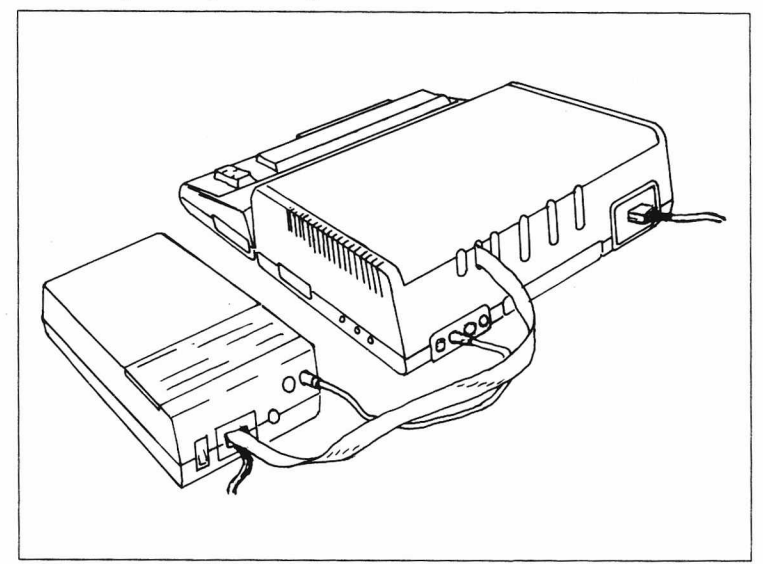

## **The Completed Spartan**

This completes the installation.

The Spartan is now ready for use.

## **If you have any problems**

If you have any difficulty getting your Spartan to function please recheck the installation steps. Also see, *Troubleshooting the Spartan* at the end of this guide.

If you are still having problems, call your Spartan representative for assistance.

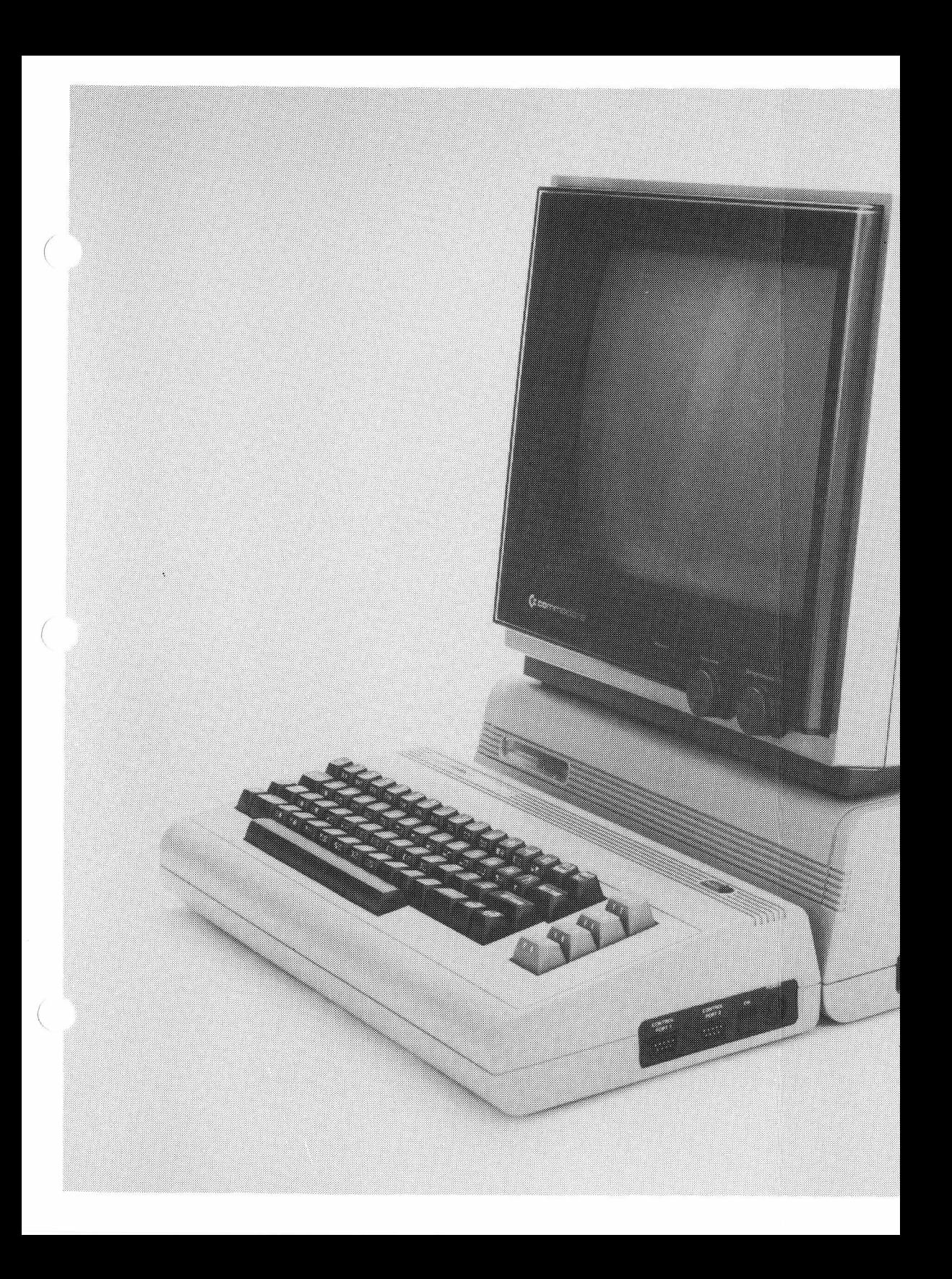

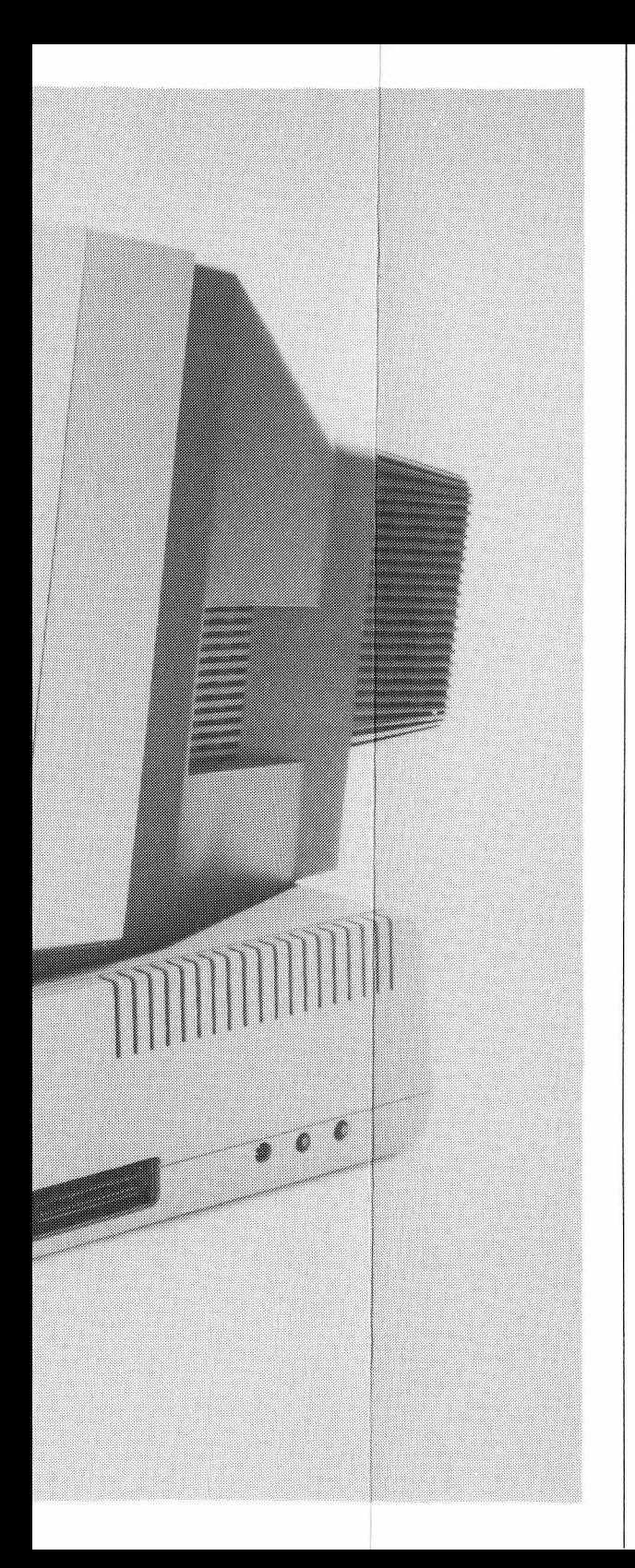

## **Chapter 2**

**Using the Spartan**

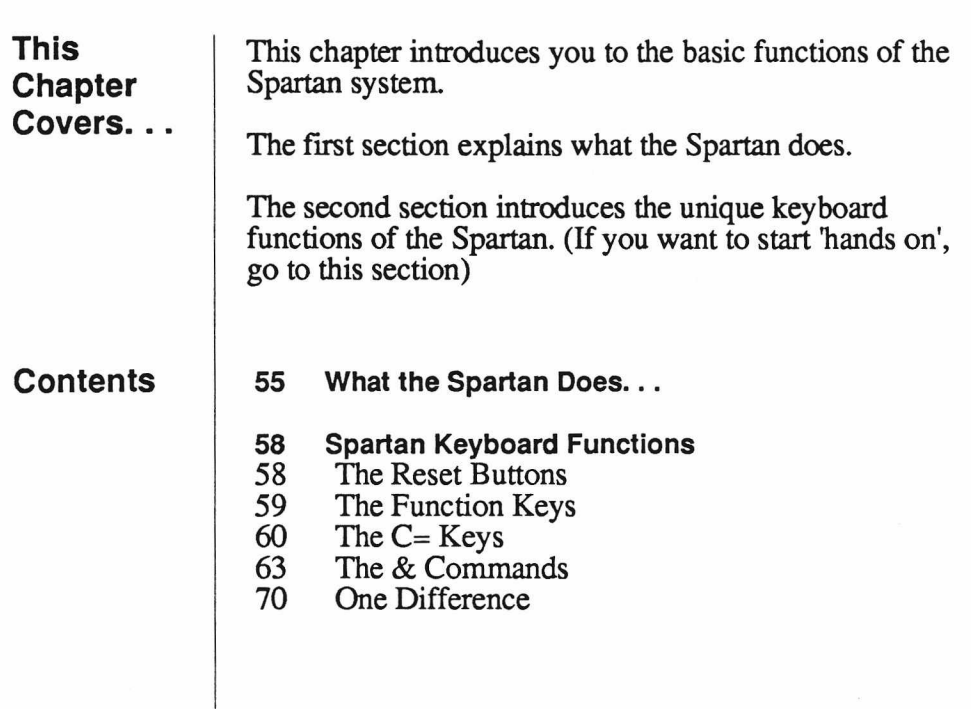

 $\bar{\bar{z}}$ 

# **What the Spartan**

**Does...** The Spartan is really two computers in one, since you can run it like a C64, or an Apple  $\vert$ [+.

> As it comes from the factory, the Spartan powers up as an Apple ][+. When the Spartan is in Apple mode, you can run any Apple ][+ software you choose.

When an Apple compatible drive is connected to the Spartan, the first thing it does on power up is to load Apple DOS (Disk Operating System) from disk. Unlike the C64, an Apple needs to load its operating system before it can talk to its disk drive fully.

When the Spartan is in C64 mode, it operates as if your C64 was running on its own. In other words, with the Spartan in C64 mode, you can run all C64 software.

Which mode you choose depends on the program you wish to run.

If you prefer, the Spartan can power up in C64 mode. This is achieved by moving one of the numerous jumpers on the Spartan Buss. (See Chapter 3: *Inside the Spartan*)

Those readers who wish to run C64 and Apple ][+ software at the same time should refer to Chapter 3.

Readers interested in using C64 and Apple ][+ accessories, such as printers should also refer to Chapter 3.

You can think of the Spartan System as two independent computers connected to each other by a few common memory locations.

On the Commodore side you have 64K of memory, various I/O ports, and a cartridge slot

On the Spartan side you also have 64K of memory, and various I/O ports.

Linking the two computers is a custom IC which looks like four memory locations to either computer. These locations are in fact a set of I/O ports through which the two computers can talk to each other.

The basic difference between the two computers is that the Spartan was designed to have an 'open architecture'. This means the Spartan has an accessible bus which makes it very flexible.

In addition to adding an Apple bus, the Spartan enhances your existing C64 system. This is done by adding 4 cartridge slots where there was only one, by giving you a C64 to Apple joystick converter so you can use your existing joystick with most Apple games, and by enhancing the Commodore's keyboard functions.

The key to the Spartan System is its Phantom ROMs' (so called, becausr they are not always present).

The Commodore Phantom ROM is like a cartridge for your C64, except that it is 'mapped in' by the Spartan. That is, the C64 only sees it when the Spartan wants it to.

The software contained in the Commodore Phantom ROM tells the Commodore how to talk to the Spartan. As well, it provides many enhanced functions to the keyboard.

56

The Spartan Phantom ROM tells the Spartan how to communicate to the C64, and the rest of its system.

When in Spartan mode the Commodore acts as the Spartan's keyboard. This is achieved through the Commodore User's Port.

At the machine language level, the possibilities are wide open, since the Spartan provides a machine level monitor for both computers.

The Phantom ROMs provide a set of commands for direct memory transfer from one computer to the other. This means you can send data back and forth between the two computers at processor speeds. With the appropriate software you could use the Spartan's CPU and memory as a RAM disk to the C64 or vice versa.

Inside, on the Spartan Buss Card, are a large number of 'shorting blocks'. These are hardware jumpers which offer you a large number of ways to configure your system. These are fully explained in Chapter 3.

The system was designed for extreme flexibility in both hardware and software. The programming possibilities are immense.

If cared for properly, the Spartan should provide many years of service.

# **Spartan Keyboard**

Functions Now that you have successfully hooked up your Spartan system, it is time to become familiar with it

> The purpose of this section is to get you familiar with the Spartan-specific commands that are available to you. We will leave the details of Applesoft BASIC to *The Elementary Apple* which comes with the Spartan.

We will assume you have some knowledge of the BASIC programming language.

## **The Reset Buttons**

The first, and probably most functional part of the Spartan system is its reset buttons.

These are located on the right hand side of the Spartan enclosure.

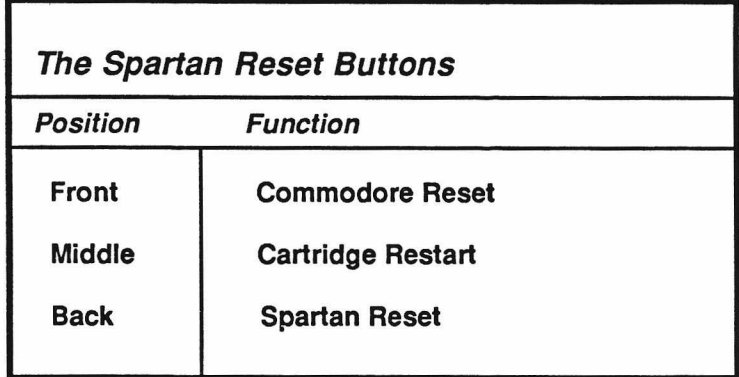

Pressing the Front button will reset the C64 with the Commodore Phantom ROM 'mapped in'.

This means that the C64 will clear its memory (this includes any programs in its RAM), and will be ready to run BASIC and communicate with the Spartan.

Pressing the middle button will reset the Commodore and restart whichever cartridge has already been selected. This will be explained further under the '&START' command, later in this chapter.

Pressing the back button will reset the Spartan. This will not, in most instances, clear the program in memory. The Spartan will reset back into basic, with its BASIC program intact, and be ready to run Apple-Soft BASIC and communicate with the C64.

Turn on the Spartan system, and press the Spartan reset button.

The disk drive should spin briefly and stop. You should then have keyboard control.

Press <Return> a few times.

## **The Function Keys**

The next thing to note are the Function Keys. With the Spartan hooked up, they have been assigned specific functions:

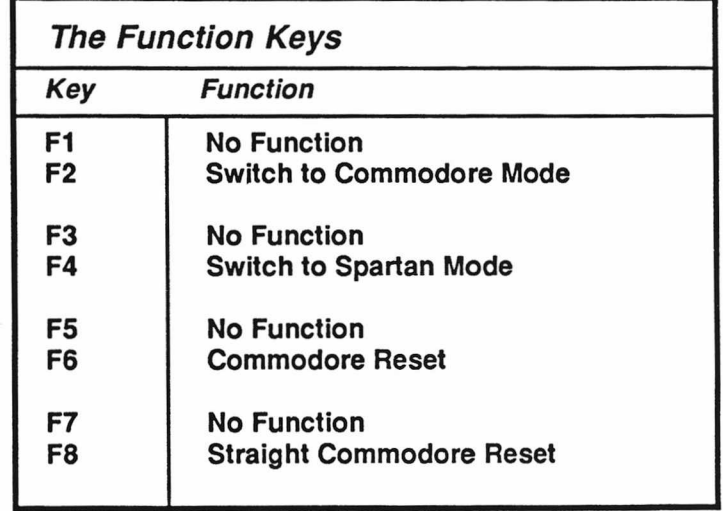

Note that the odd numbered function keys are not used.

If you press <shift> F2 you will toggle into C64 mode.

If you press <shift> F4 you will toggle into Spartan mode.

If you press <shift> F6 you will reset the C64.

If you press <shift> F8 you will 'map out' the Commodore Phantom ROM. This makes the C64 totally independent of the Spartan. (More on this later)

Try toggling back and forth from Spartan mode to C64 mode.

**The C= Functions**

As a Commodore User, you are probably familiar with the C= functions. C= means the 'Commodore Key' (C= resembles the Commodore logo), which is found at the lower left of the keyboard.

By holding down the  $C=$  key and another key you activate a special function.

While in Spartan mode the  $C =$  functions have been reassigned.

They have been reassigned to speed the entry of AppleSoft BASIC programs. Notice some of the familiar commands. Simply by pressing  $C$ = and another key the selected word will appear.

60

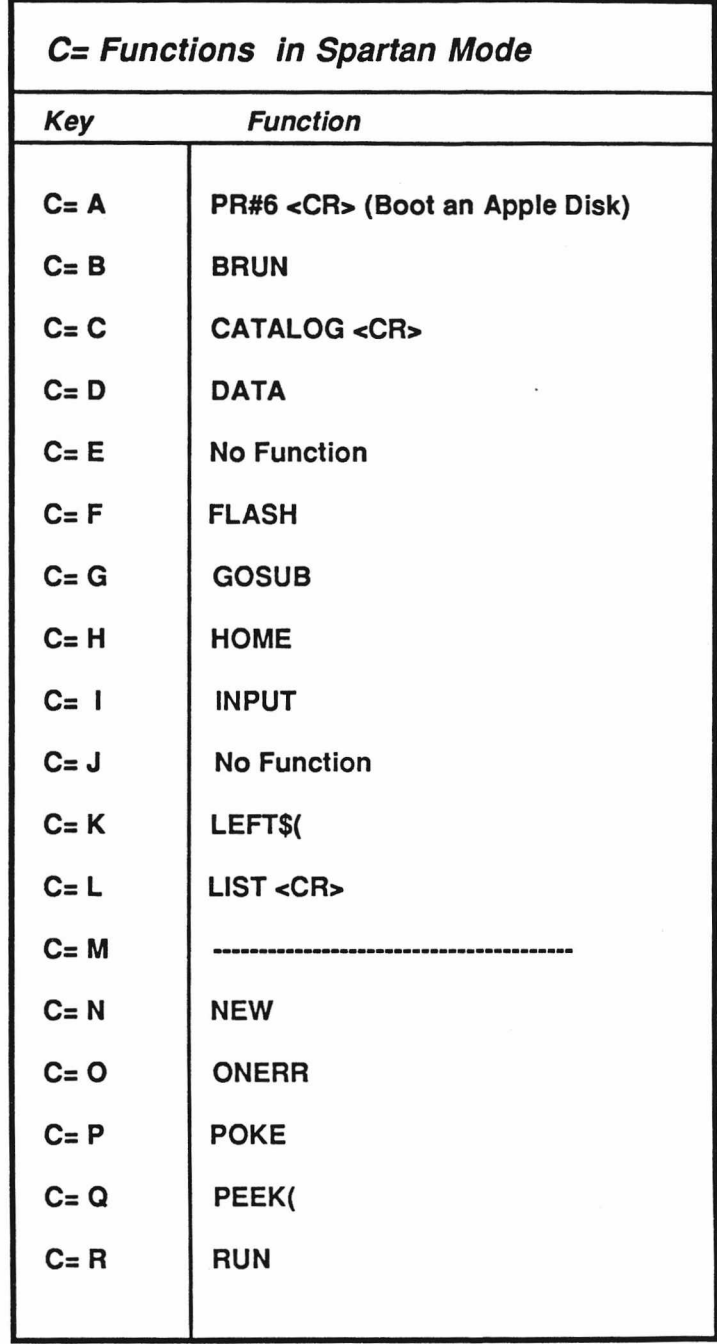

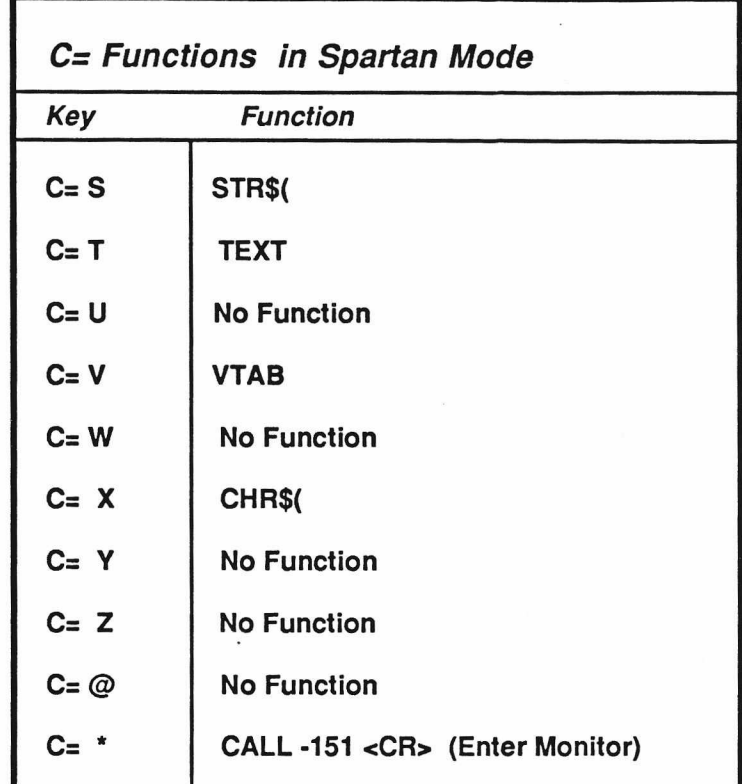

Try a few of them.

Notice that some of the commands are followed by a <Retum>. These are immediate commands.

If you try  $C = A$  or  $C = *$  you can always get back to BASIC by pressing the Spartan reset key.

## **The & Commands**

The next set of commands that are available to you are the '&' Commands.

These are immediately available in Commodore mode, but must be loaded from disk in Spartan mode. Note that the Spartan must be in 48K mode to use the & Commands. Ensure that  $JC\&$  on the CPU Card is in position 1/2.(See Chapter 3 for an explanation of jumpers)

Insert the Filer Diskette, that came with the Spartan, into the drive and close the latch.

Then, type PR#6 this will boot the disk drive (loading in Apple DOS 3.3 and the first program on the diskette).

The program that appears is a useful set of utilities for the Apple. To leave the menu, press any key but 1,2, or 3.

You should now have the ] prompt.

Type C= C or CATALOG <CR> and the Disk's directory should show on the screen.

To load the & Commands type BRUN COMMANDS  $<$ CR $>$ .

In a few seconds, you should have the ] prompt again.

Now you are ready to use the & Commands.

Toggle to C64 mode. (<shift> F2)

The first & Command available is  $\&$  HELP <CR>.

Typing this should fill the screen with a long list of & Commands that are available to you.

Press **<Return>** to continue.

You should see the following list of commands:

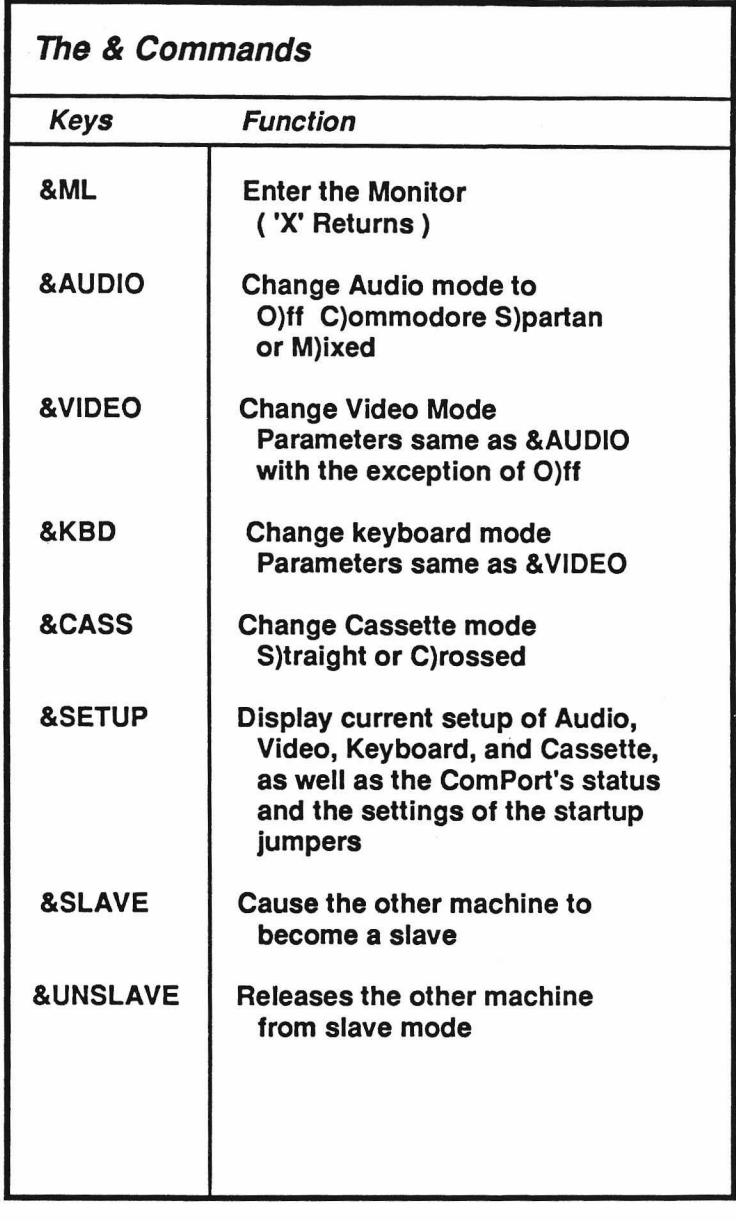

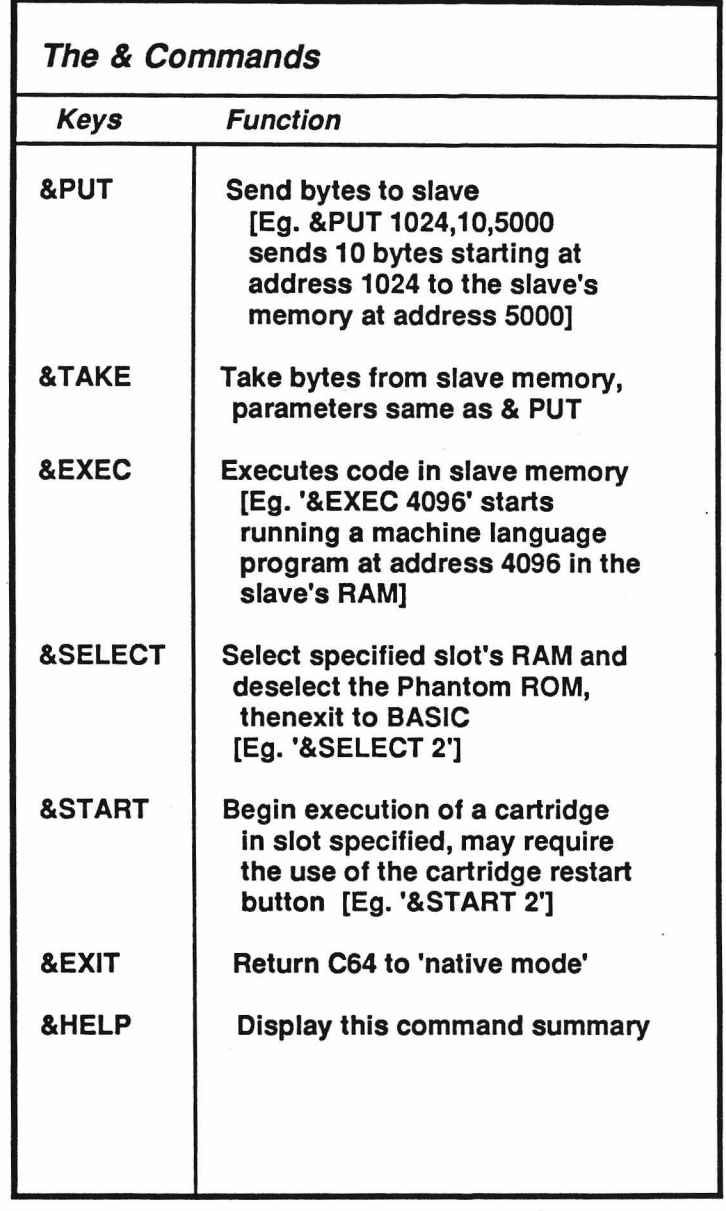

Many of these commands are for the advanced user, and will be understood fully after reading later chapters.

These can be used as direct commands from BASIC, or can be imbedded in BASIC programs.

&ML : Enters a machine language monitor from Commodore BASIC. This will let you directly manipulate bytes of memory and run machine language routines in the Commodore 64. 'X <CR>' returns from the monitor back into Commodore BASIC.

> This command is not available on the Spartan side. Instead you enter  $C=$  \* or CALL -151 to enter a similar monitor.

The specifics of this monitor will be explained more fully in Chapter 4.

&AUDIO : Selects the Audio signals to be present at the Audio Output RCA Jack. (The **White** RCA jack on the Video Cable)

The options available are:

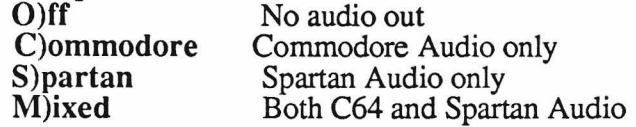

The format of the command is:

**'&Audio M'** Switch on Both C64 and Spartan audio.

&VIDEO : Selects the Video signal to be present at the Video Output RCA Jack. (The **Yellow** RCA jack on the Video Cable)

> The options and format are the same as &AUDIO, except there is no 0)ff option in & VIDEO.

&SLAVE : Causes the machine which is not being used, to become a slave. For example, if you were in C64 mode and you typed  $\&$ SLAVE, the Spartan would become a slave of the C64.

> This is used before &PUT, &TAKE, or &EXEC.

&UNSLAVE : Releases the other machine from slave mode.

This is used after &PUT, &TAKE, or &EXEC.

&PUT : Sends Bytes to Slave.

The format of this command is: &PUT <Source>, <Length>, <Destination>'

[Eg. '&PUT 1024,10,5000' sends 10 bytes starting at address 1024 to the slave's memory starting at address 5000]

&TAKE : Take bytes from slave memory.

The format of &TAKE is the same as &PUT.

&EXEC : Executes code is slave memory.

The format for this command is: &EXEC <Start Addr.>'

[Eg. '&EXEC 4096' starts running a machine language routine at address 4096 in the slave's RAM]

## & SELECT : Selects one of the cartridge slots on the Spartan Buss. (C64 MODE ONLY)

The format for this command is: '& SELECT n'

Where 'n' is:

- 0 Front-most Cartridge Slot<br>1 Middle Cartridge Slot
- 1 Middle Cartridge Slot<br>2 Back Cartridge Slot
- 2 Back Cartridge Slot<br>3 Side Cartridge Slot
- Side Cartridge Slot
- 4 The AUX ROM<br>5 Deselect C64 Ph
- 5 Deselect C64 Phantom ROM if already selected

[Eg- '&SELECT O' would select the frontmost cartridge slot, you would then activate the cartridge by pressing the Cartridge reset button] See Chapter 3 for further details.

&START : Begin execution of a cartridge in slot specified.

Same format as the &SELECT command.

[Eg. '&START O' would select and activate the cartridge selected]

&EXIT : Return to C64 'native mode'.

This command resets the C64, 'mapping out' the C64 Phantom ROM. This makes the C64 totally independent of the Spartan and has the same action as typing F8.

This must be done when running certain C64 Programs which use the same memory locations as the COMPORT. (See Chapter 4).

**Note that when you are using the C64 in native mode, you must plug the Video cable into J4 on the back of the Spartan, and then the functions of the RCA plugs are reversed.**

> **Yellow becomes Audio White becomes Video**

&HELP : Displays the & Command summary.

## **One Difference**

Before you start using your Spartan, there is one keyboard diference to point out

The <ESC> or ESCAPE key. The Commodore doesn't have one.

Since it is very useful in the Apple world, the upper-left arrow key has been reassigned to act as one while in Spartan mode.

Now that you know the unique commands available to the Spartan, you are ready to learn about the Apple.

Turn to *POWER ON!* (Page 24 in *The Elementary Apple ).*

This will provide a sound introduction to the Apple and its operating system.

Later Chapters in this manual provide more indepth information about the Spartan. Refer to them as they are needed.

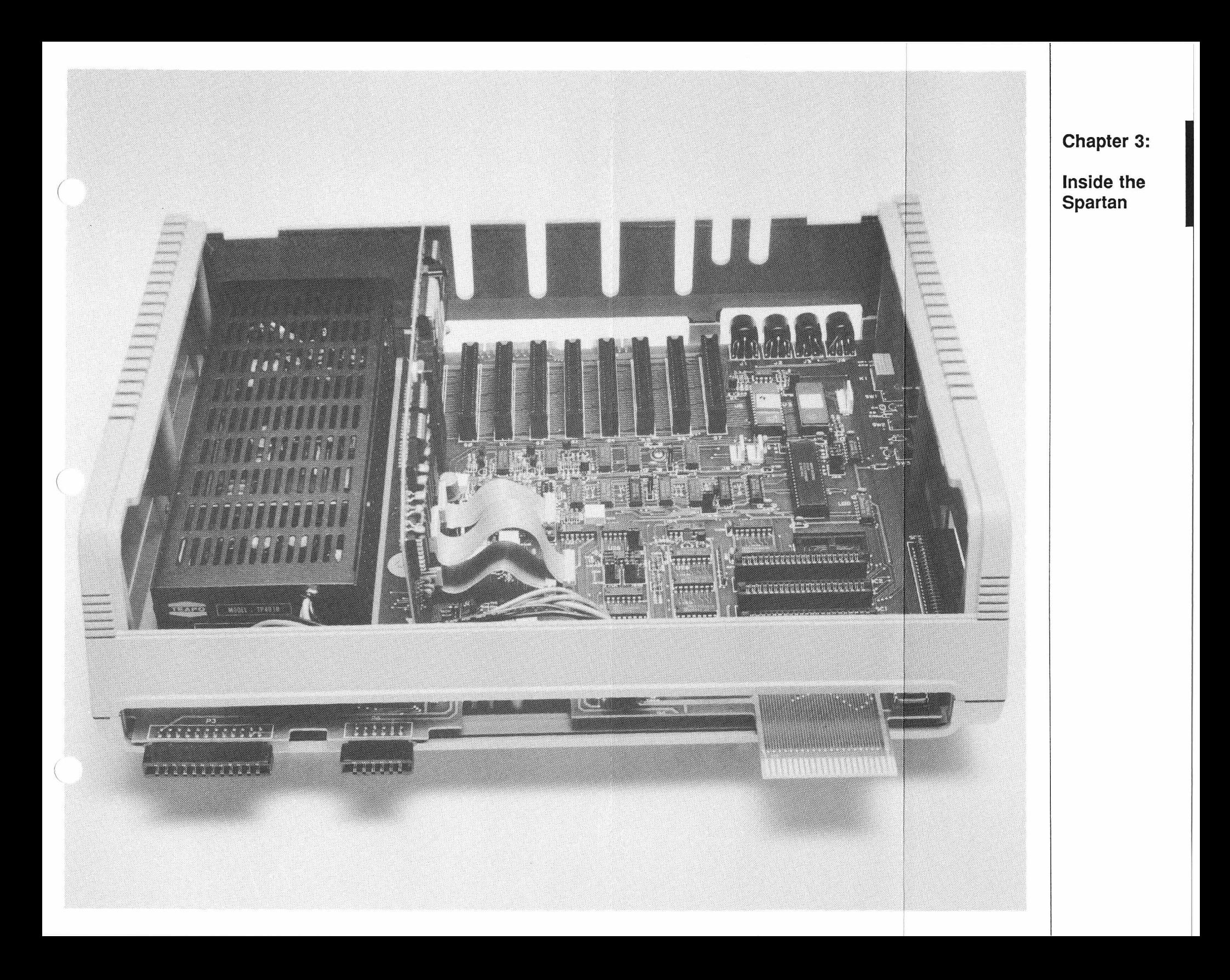
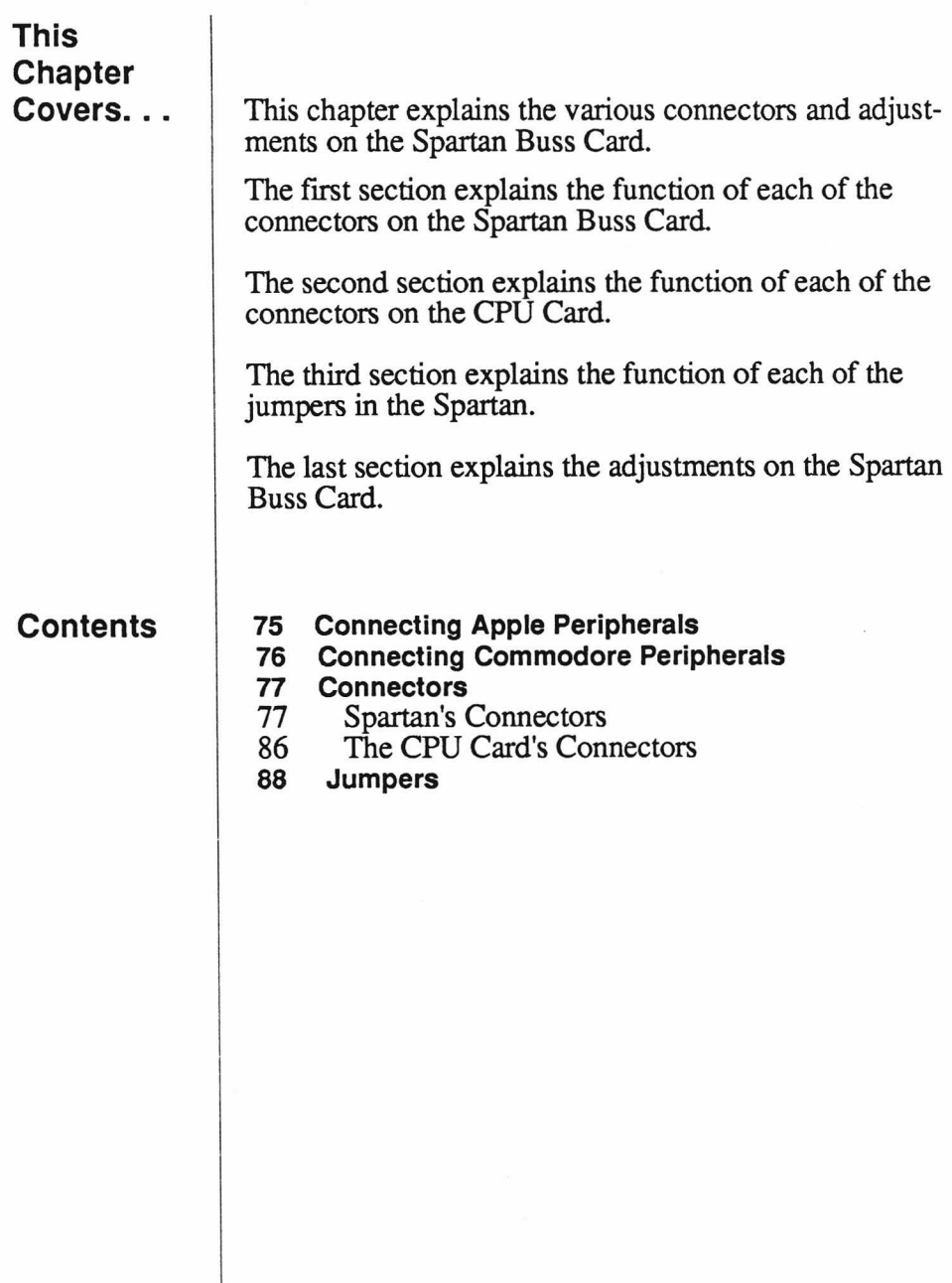

## **Connecting Apple Peripherals**

Inside the Spartan, there are 9 Apple compatible slots.

The first slot (SA) contains the Spartan CPU Card. This leaves 8 slots for your use. (SO through S7)

There are literally hundreds of different Apple compatible peripheral cards available. Some of them expect to work in a particular slot, while some are adaptable to any slot.

There is no assigned use for any particular slot, but traditionally the slots have been used this way:

- Slot 0: Additional Memory
- Slot 1: Parallel Interface (Printer Port)
- Slot 2: Serial Interface and/or MODEM
- Slot 3: 80 Column Card
- Slot 4: Z80 CP/M Card

Slot 5: Disk Drive Interface #2

Slot 6: Disk Drive Interface #1

Slot 7: RGB Video or PAL Video Cards

Carefully read the literature that comes with the cards you buy.

When inserting or removing any peripheral card, always remember to turn the power off and discharge yourself of any static electricity before handling them.

# **Connecting Commodore**

**Peripherals** Connecting peripherals to your Spartan system is just the same as on the C64, since all of the C64 ports are duplicated on the Spartan Buss. The Spartan, however, gives you 4 Cartridge Slots so you can software select one of four applications without turning the power off to swap cartridges.

> The only restriction you have is that the user port is only available when you are operating in 'native mode'. This is because the C64's User Port is used as the keyboard input to the Spartan.

For specific information about connecting Commodore compatible peripherals, see your C64 User's Guide.

For information on the Cartridge slots, see Page 85.

**Connectors** The Spartan has a large array of connectors, this section explains the function of each.

#### **Spartan's Connectors**

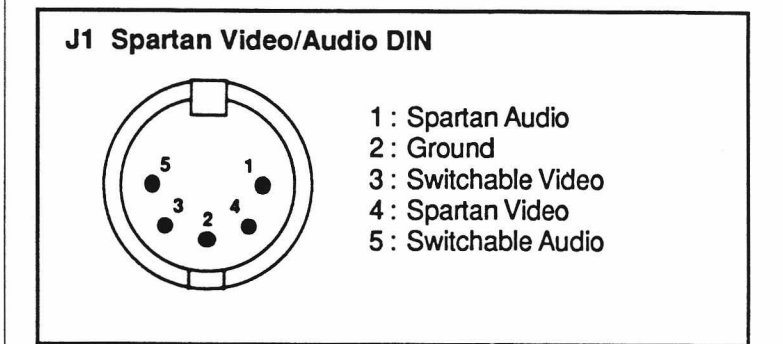

**J1** provides a standard NTSC Video output for both Straight Spartan Video, and the Switchable C64/Spartan mix. It also provides an Audio output for both Straight and Switched outputs.

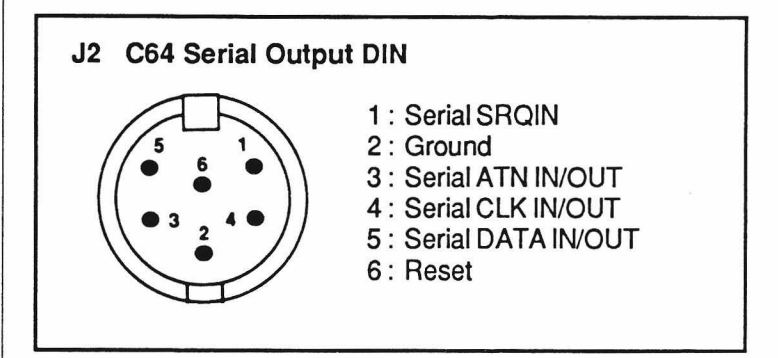

J2 is a straight extension from the Serial connector on the back of the C64.

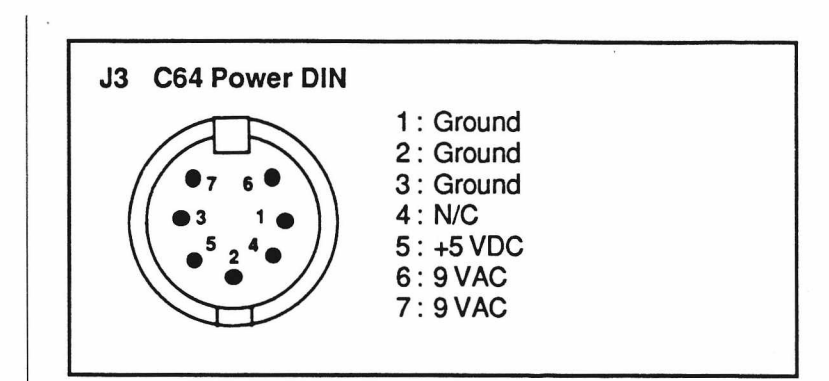

J3 is the switched power input for the C64 power supply. The Spartan only uses 9 VAC from the C64 power supply, all other power is derived from the Spartan's internal supply.

**Never plug the C64 Power DIN into the connector on the side of the C64 with the Spartan attached, to do so may cause permanent damage to both machines.**

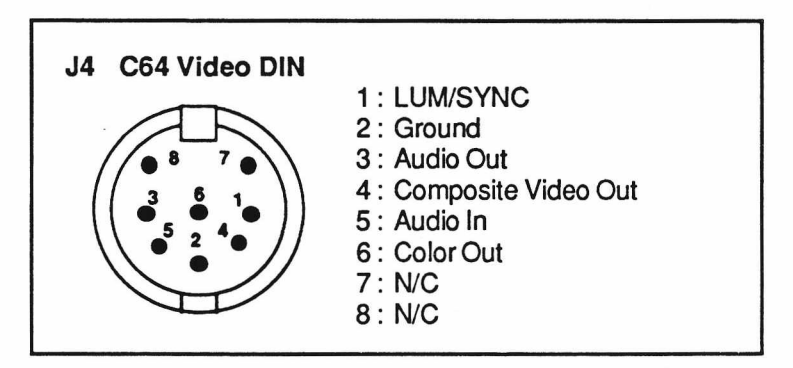

J4 is a straight extension from the Video Connector on the back of the Commodore.

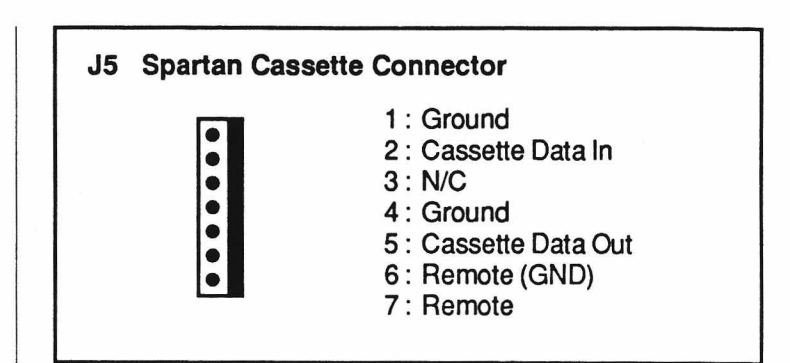

J5 provides a set of connections for interfacing the Spartan to a normal cassette recorder. A special set of cables are needed to connect the Spartan and tape recorder together.

These can be easily made from a few easy to get parts. You will need:

- 1 : 7 Pin SIP Strip Connector
- 2 : 1/8 Inch Phono-Plugs
- 1 : 1/32 Inch Sub-Miniature Phono-Plug A 6 Foot length of thin, shielded cable

Cut the cable into 3 even lenghts.

Take one piece of cable and connect the shield to Ground (Pin 1) on the SIP Connector. Connect the inner wire to Pin 2 on the SIP Connector. Connect the other end to one of the 1/8 Inch Plugs (Shield to Ring, Inner wire to Tip).

Repeat this with the other two pieces of cable. (Pin 4 to Shield to Ring on 1/8 Inch Plug) (Pin 5 to Inner wire to Tip on 1/8 Inch Plug) (Pin 6 to Shield to Ring on 1/32 Inch Plug) (Pin 7 to Inner wire to Tip on 1/32 Inch Plug)

The First cable becomes the 'EAR' Plug for the tape recorder.

The Second cable becomes the 'MIC' Plug for the tape recorder.

The Third cable becomes the REM' Plug for the tape recorder.

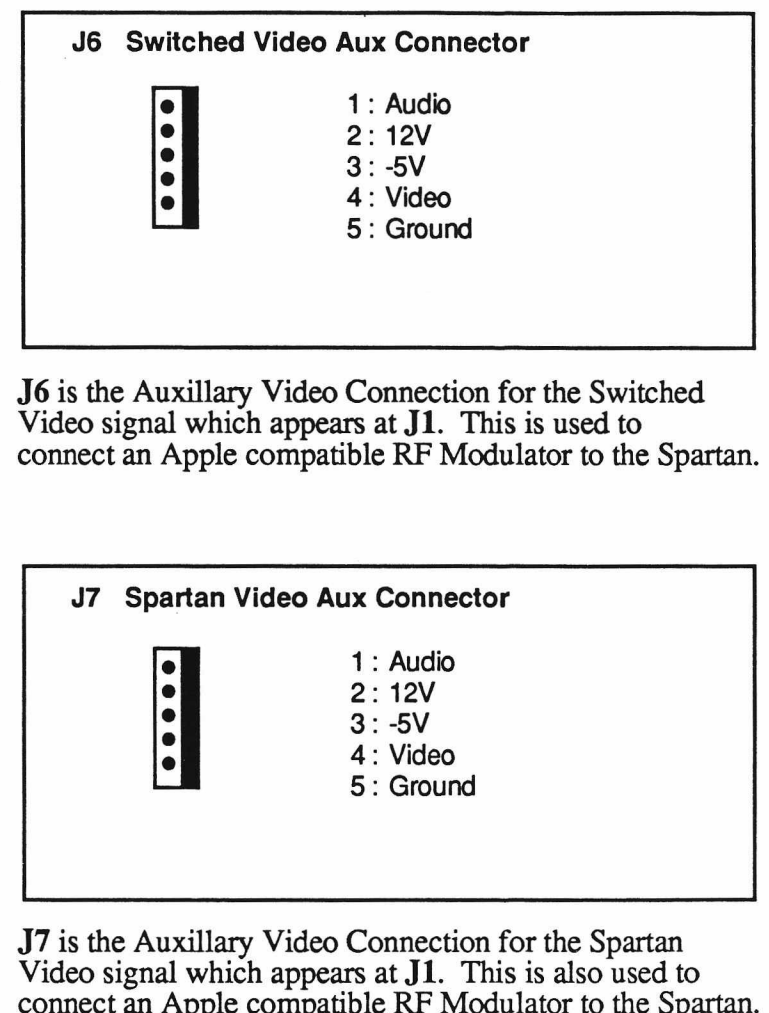

connect an Apple compatible RF Modulator to the Spartan. (Note: This is Only Spartan Video, not Switched Video)

80

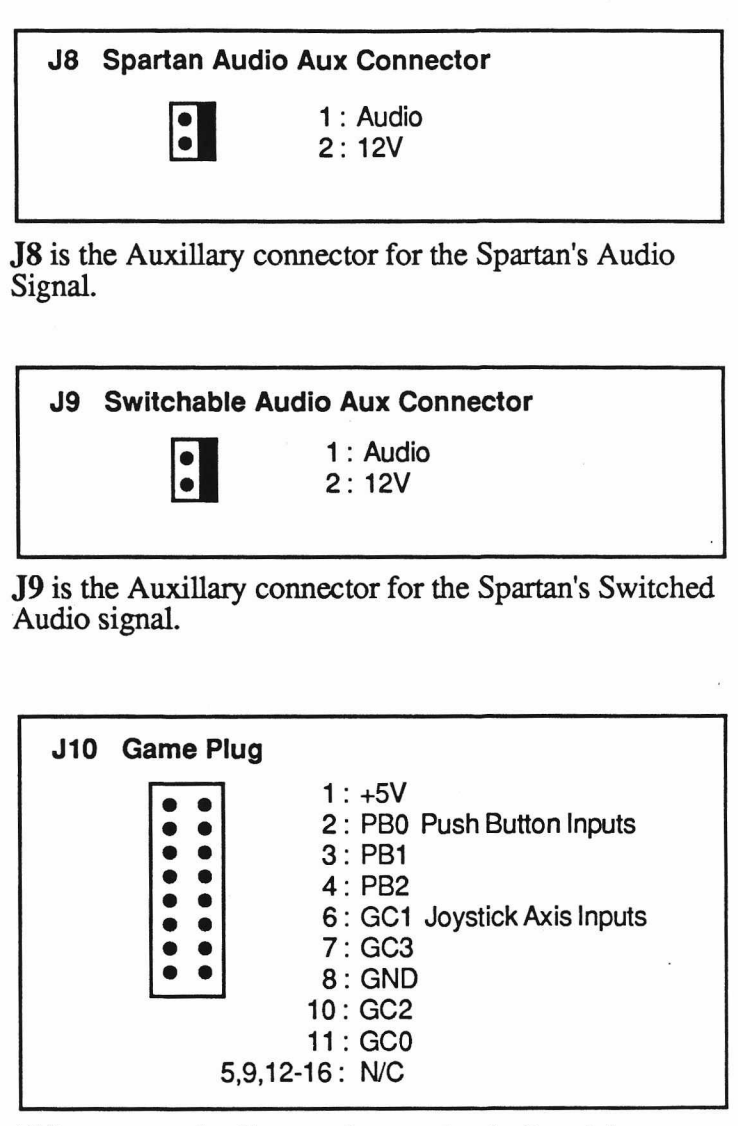

J10 connects the Commodore-to-Apple Joystick Converter to the CPU Card.

Connect your Commodore Joystick to J16.

You can easily connect an Apple Joystick to the Spartan. Simply remove the ribbon cable which goes from J10 to the CPU Card, and plug the Joystick connector directly into the GAME connector on the CPU Card.

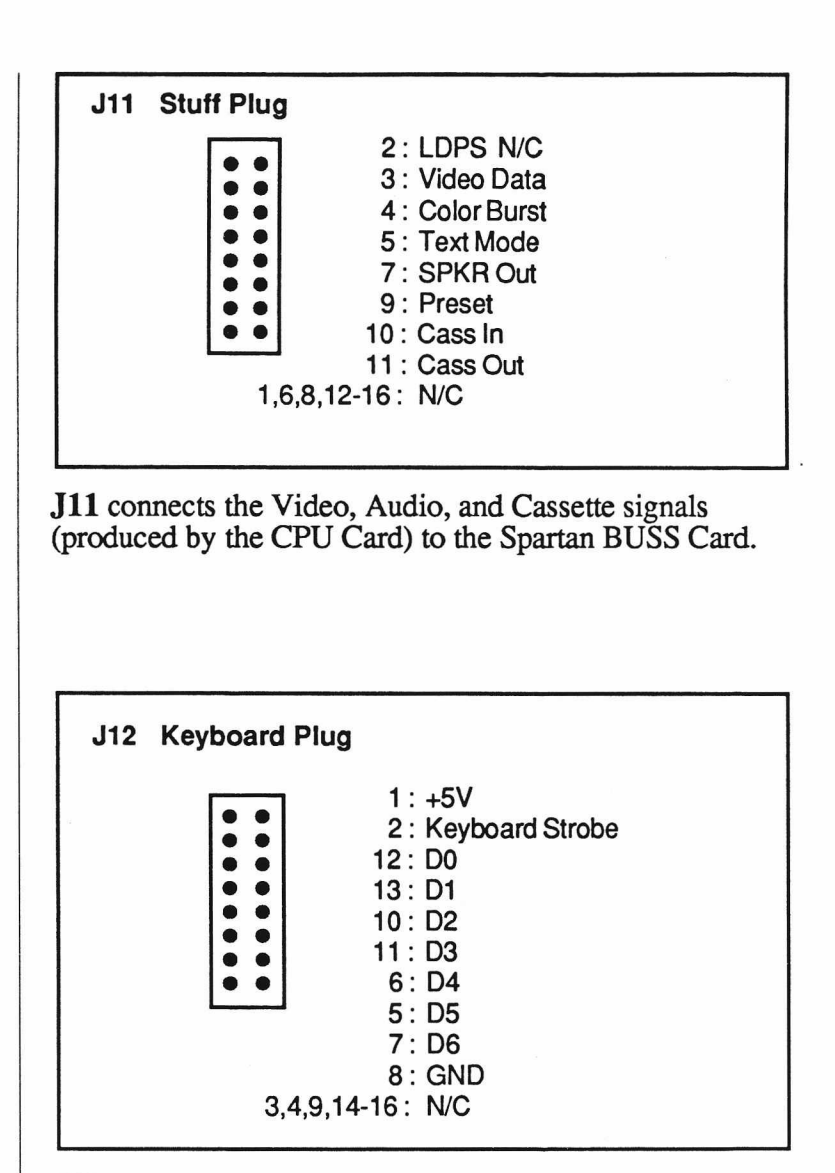

J12 provides keyboard input to the CPU Card.

82

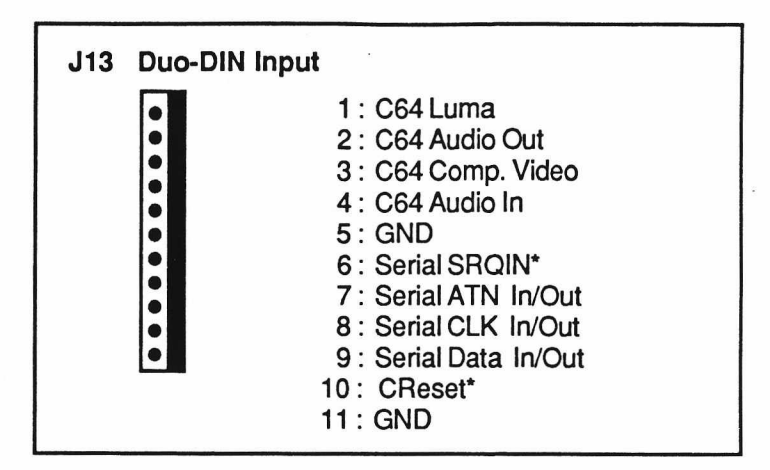

J13 connects the C64 Video/Audio and Serial Outputs to the Spartan.

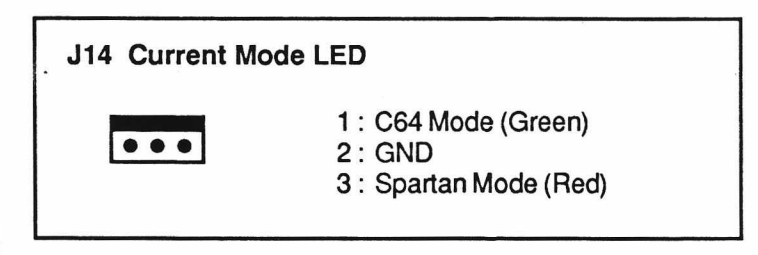

J14 shows the current mode the Spartan system is in.

If you wish, you can connect the Tri-State LED, that came with your Spartan System, to this connector to view the mode.

Ideally, this LED can replace the Red LED in the C64, but opening the C64 may void its warranty.

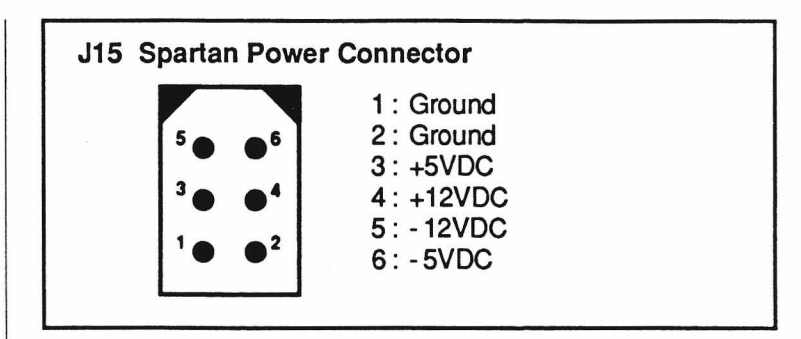

J15 is the power input to the Spartan.

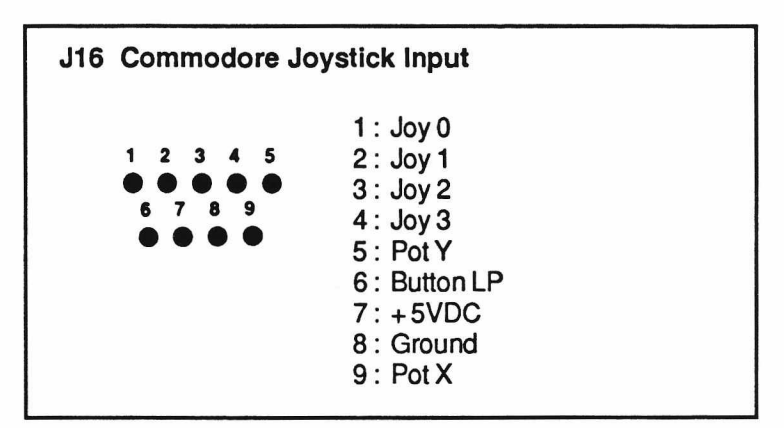

J16 is the input to the Commodore-to-Apple Joystick converter.

Connect your Commodore Joystick here for Apple Games.

Connect your Commodore Joystick on Port 1 or 2 on the C64 for Commodore games.

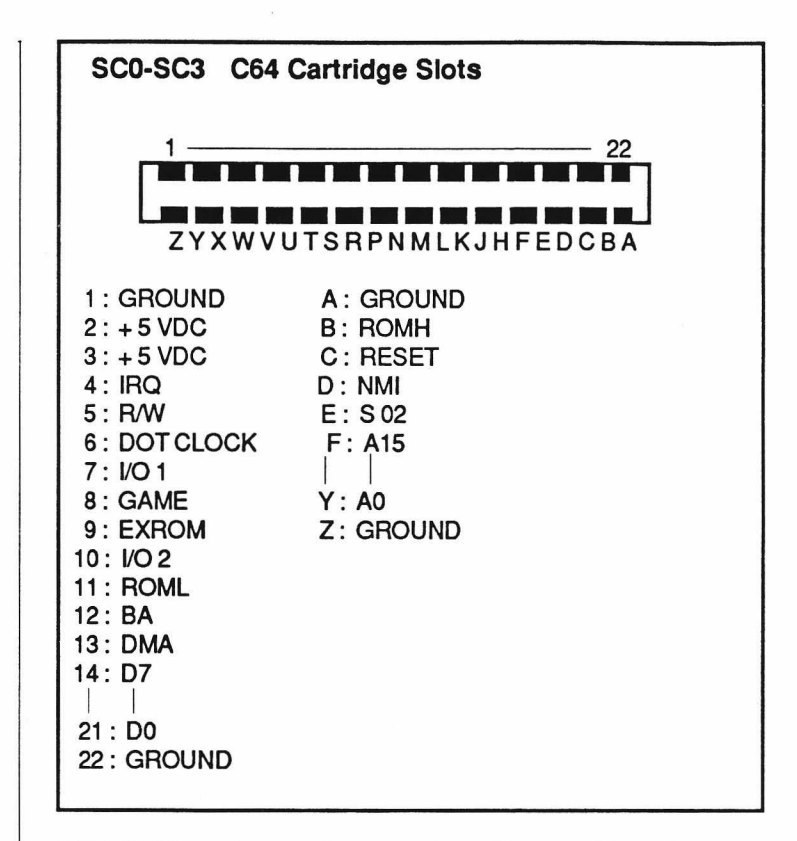

SC0-SC3 are four software selectable cartridge slots. You can plug your often used cartridges into the inside slots, and you need never power down to change your application program.

These slots are selected by way of the &Select and &Start Commands. (See Page 69)

**Never insert or remove a cartridge while the power in switched on, to do so may permanently damage both machines.**

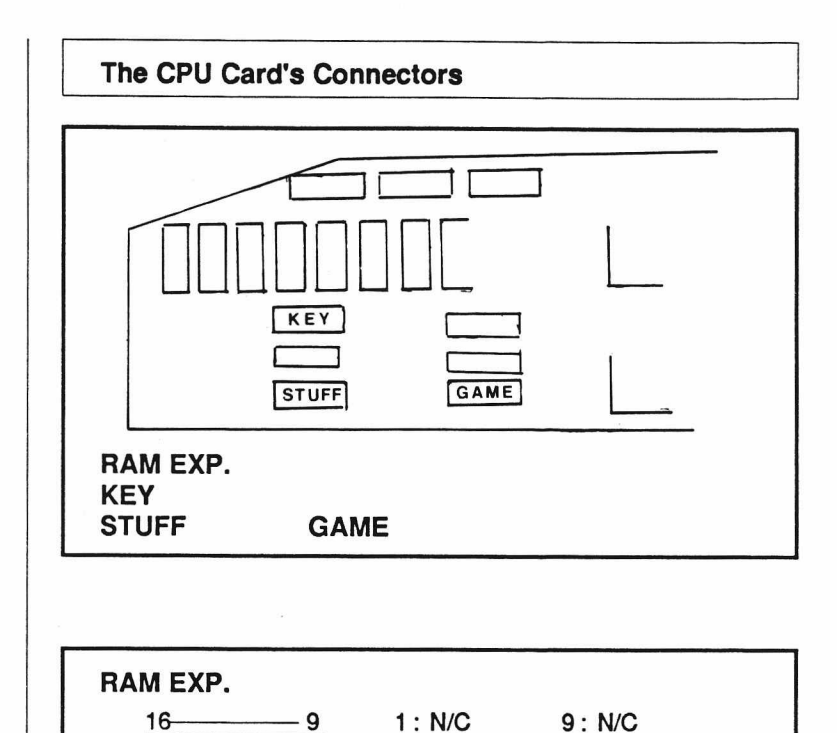

2 N/C 3: N/C 4: RAS\*

13: RAD 0 13: RAD 6<br>6: RAD 2 14: N/C 6: RAD 2<br>7: RAD 1

7: RAD 1 15 : CAS\*<br>8 : N/C 16 : N/C

10 RAD 5 11 RAD 4 12: RAD 3

8: N/C 16: N/C

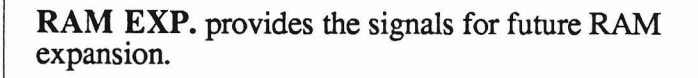

•

86

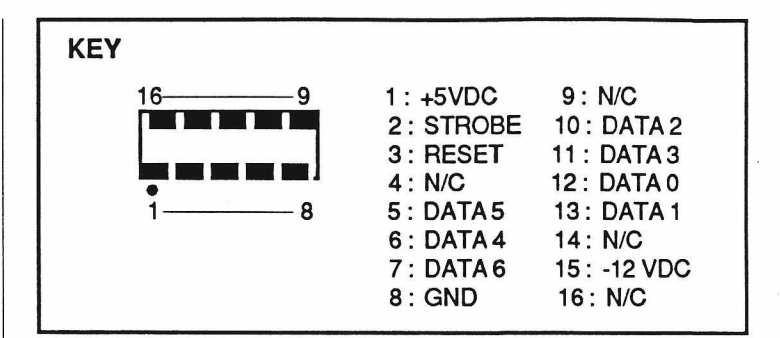

The KEY connector is the keyboard input to the CPU Card.

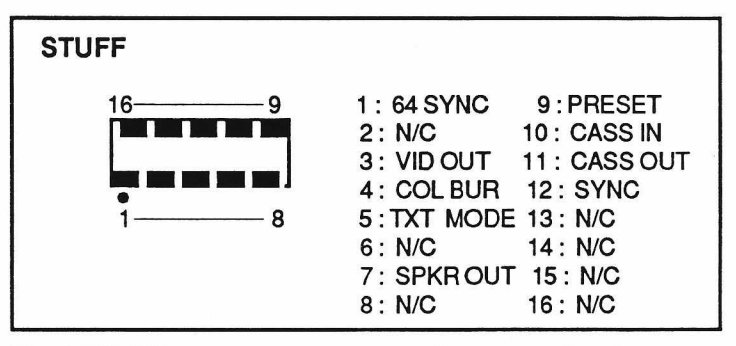

The STUFF connector serves as the output for the Video, Audio, and Cassette signals produced by the CPU Card.

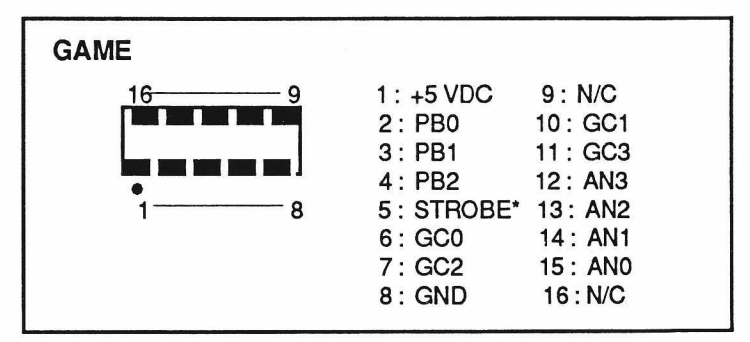

The GAME socket is the CPU Card's Apple compatible Joystick Input

**Jumpers** The Spartan has a large number of jumper blocks which let you easily customize your Spartan.

> Depending on how you set them, certain features on the Spartan perform differently.

The jumpers are preset to the following configuration:

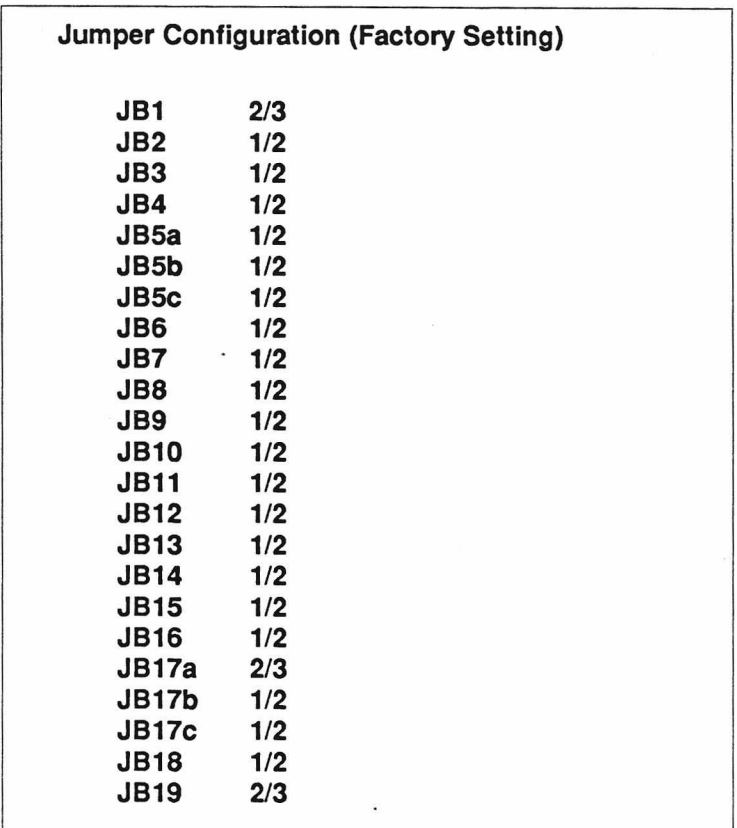

If you have any difficulty using your Spartan after adjusting these jumpers, reset them to the original factory setting.

The function of each of the Jumpers is as follows:

#### **Spartan's Jumpers**

#### **JB1 (1/2) Disabled (2/3) NMI Spartan from C64**

When this jumper is in the 2/3 position, the C64 can send an NMI to the Spartan. When it is in the 1/2 position it cannot

#### **JB2 (1/2) User 1 Function (2/3) Disabled**

When this jumper is in the 1/2 position, the User 1 signal is present on Pin 39 of the Spartan Buss. (See Apple reference books)

#### **JB3 (1/2) Enable Spartan Phantom ROM (2/3) Disabled**

When this jumper is in the 1/2 position, the Spartan Phantom ROM is enabled. When it is in the  $2/3$ position it is 'mapped' out

#### **JB4 (1/2) Enable System (Basic) ROM (2/3) Disabled**

When this jumper is in the 1/2 position, the System ROM is enabled. When it is in the 2/3 position it is 'mapped' out

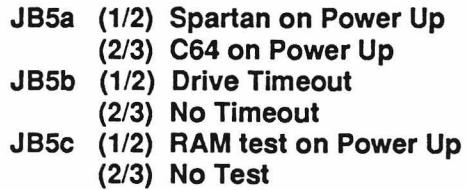

This set of jumpers determines what the Spartan does on Power Up. **JB5a** determines which mode the Spartan System will power up in. **JB5b** determines whether or not the drive will stop looking for a disk after a certain time. **JB5c** determines whether or not the Spartan preforms a RAM test on power up. (Note that **JB5b** and **JB5c** are only active when the System (Basic) ROM is disabled).

#### **JB6 (1/2) Map in Spartan Phantom ROM when Spartan is NMIed by C64 (2/3) Disabled**

This jumper determines whether or not the Spartan Phantom ROM is mapped in after it is interrupted by the C64.

#### **JB7 (1/2) Spartan can Reset the C64 By \$C013 (2/3) Disabled**

This jumper determines whether or not the Spartan can Reset the C64 by accessing location \$C013 on the Spartan side.

### **JB8 (1/2) ComPort mapped at \$D03X (2/3) OR \$D13X on the C64 side**

This jumper sets the range of memory locations that the C64 communicates to the ComPort with. (Useful when a program in the C64's memory uses one of the two ranges of memory).

90

#### **JB9 (1/2) Enable software selection of C64 Phantom ROM on Power Up (2/3) Disabled**

This jumper determines whether or not the C64 Phantom ROM is software selectable on power up.

## **JB10 (1/2) Software select C64 Phantom ROM (Enable JB9)**

**(2/3) Hardwire select C64 Phantom ROM**

This jumper determines whether the C64 Phantom ROM is software selectable or is permanently enabled.

#### **JB11 (1/2) Disable software selection of AUX ROM on Power Up (2/3) Enabled**

This jumper determines whether or not the Aux ROM is software selectable on power up.

#### **JB12 (1/2) Software select AUX ROM (Enable JB11) (2/3) Hardwire select AUX ROM**

This jumper determines whether the Aux ROM is software selectable or is permanently enabled.

- **JB13 (1/2) Enable select on SCO**
	- **(2/3) Hardware select SCO**
		- **(3/4) Disable Slot**
- **JB14 (1/2) Enable select on SC1**
	- **(2/3) Hardware select SC1**
		- **(3/4) Disable Slot**
- **JB15 (1/2) Enable select on SC2**
	- **(2/3) Hardware select SC2**
		- **(3/4) Disable Slot**
- **JB16 (1/2) Enable select on SC3**
	- **(2/3) Hardware select SC3**
	- **(3/4) Disable Slot**

JB13-JB16 determine which cartridge slots are selected and whether or not they are software selectable or not

**JBl7a (1/2) Disabled (2/3) PBO Enabled JB17b (1/2) Disabled (2/3) PB1 Enabled JB17c (1/2) Disabled (2/3) PB2 Enabled**

This set of jumpers determine which Pushbutton input is connected to the Commodore Joystick when using the Joystick Converter.

**JB18 (1/2) Joystick X to GC1 (2/3) Joystick X to GC3 JB19 (1/2) Joystick Y to GCO (2/3) Joystick Y to GC2**

This set of jumpers determine which axis input is connected to the Joystick converter, since the Spartan has two joystick inputs.

**The CPU Card's Jumpers**

#### **JC1 Device Alternate (1/2) Softswitches at \$C02X (2/3) Softswitches at \$C08X**

When this jumper is set to  $(1/2)$ , the Spartan's softswitches for the top 16K of RAM are at \$C024-\$C027 and \$C02C-\$C02F. When this jumper is set to (2/3), the Spartan's softswiches are in the normal RAM Card locations between \$C080-\$C08F. (See the Spartan Memory Map. Page 97)

## **JC2a&b Character Sets**

These two jumpers select which one of four character sets are displayed when in Spartan mode.

### **JC3 RAM Banks**

This jumper was provided to allow for future memory expansion on the CPU Card.

**JC4 50/60 Hz (1/2) 60Hz (2/3) 50Hz**

This jumper selects for North American or European Power standards. (North America 60Hz)

#### **JC5 -12VDC to Keyboard Socket (1/2) N/C (2/3) -12VDC to PIN 15 of KEY Socket**

This jumper selects for keyboard type. Old Apple Keyboards needed +5 and -12VDC.

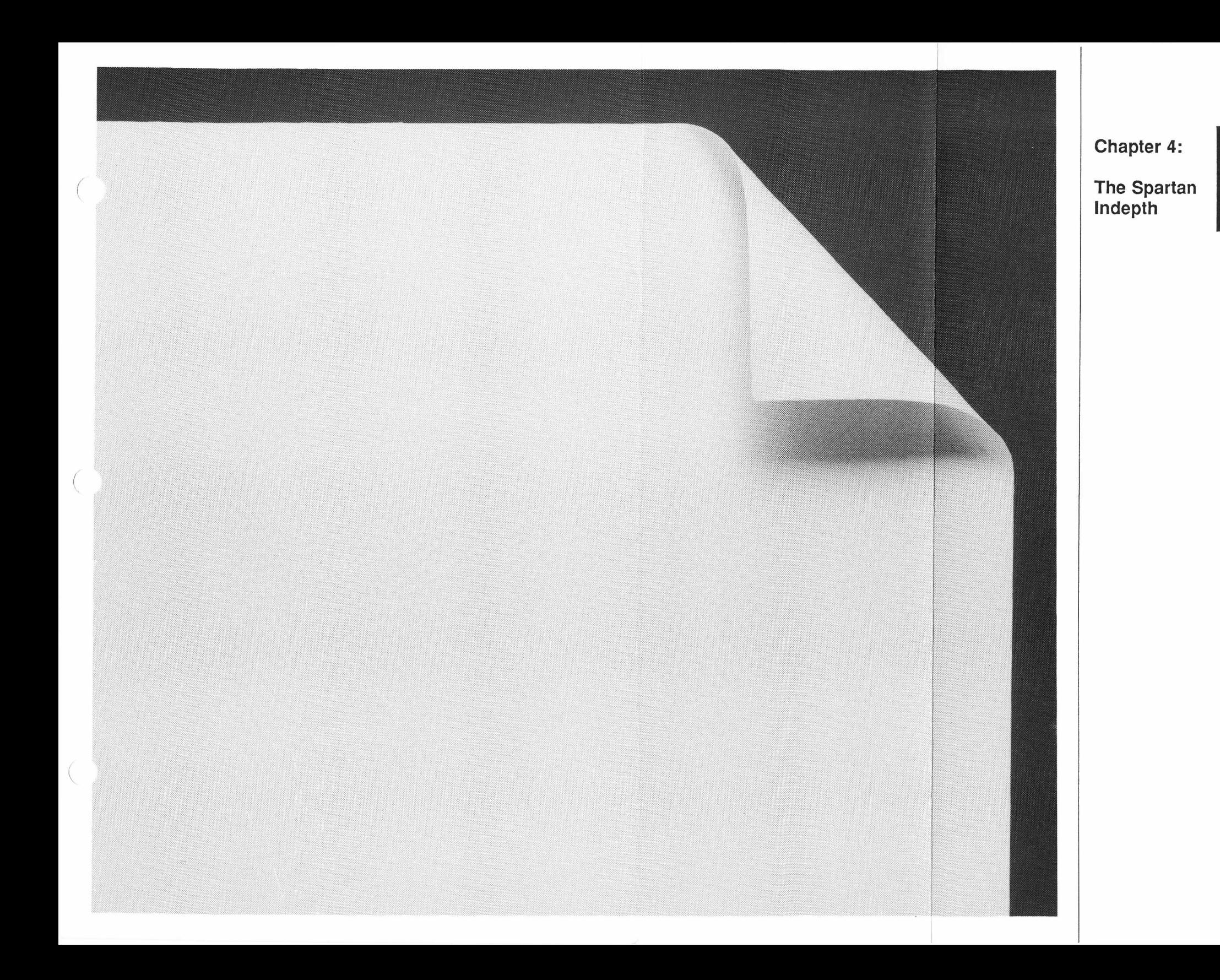

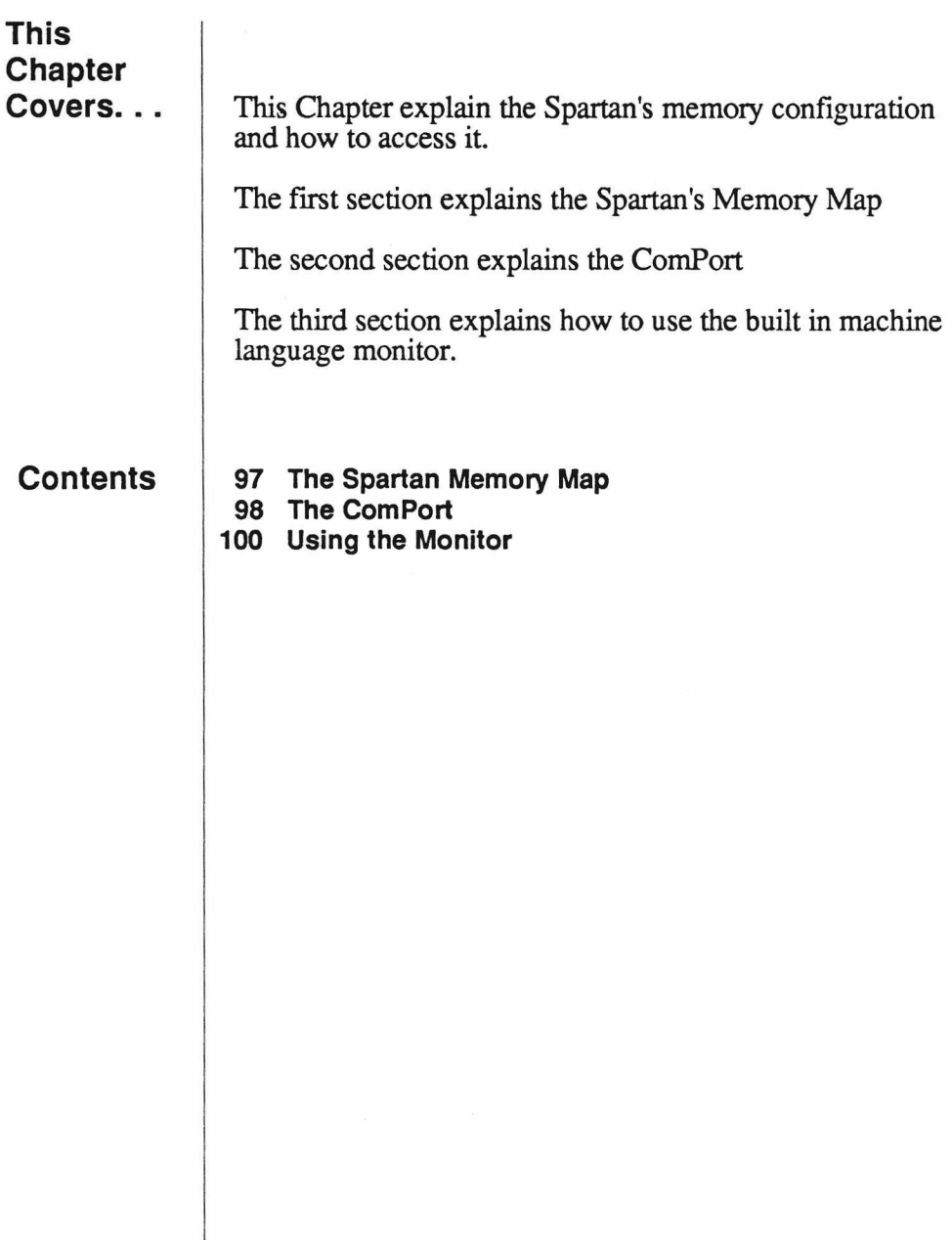

**The Spartan The Spartan's memory map is almost identical to the Memory Map Apple If**. The main difference is the Phantom ROM at the top of memory.

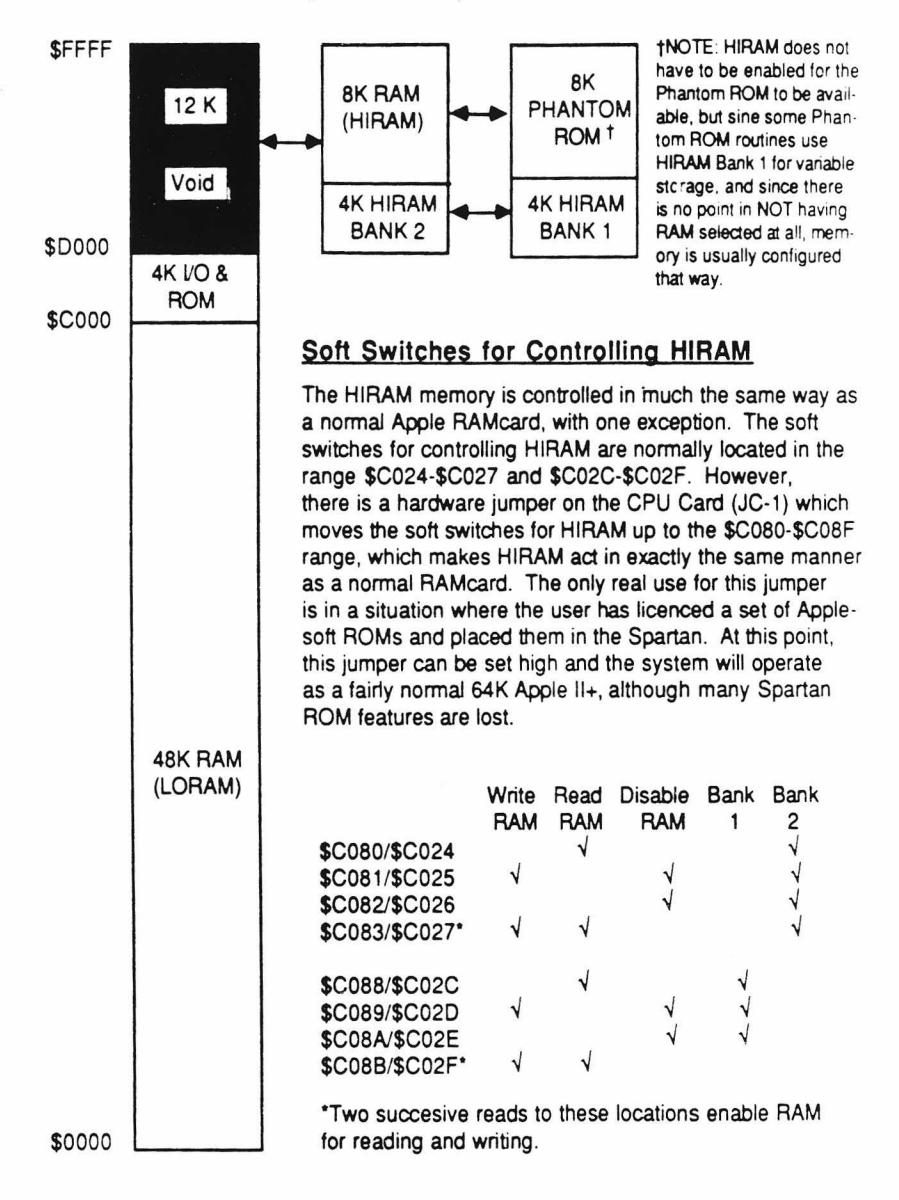

See Apple reference material for indepth information on the Apple's softswitches.

The Spartan Memory Map 97

**The ComPort** The ComPort is a unique custom IC which looks like a few memory locations in both the C64 and Spartan memory maps.

> This is the link through which the C64 and Spartan talk to each other.

There are 3 addressable locations on each side:

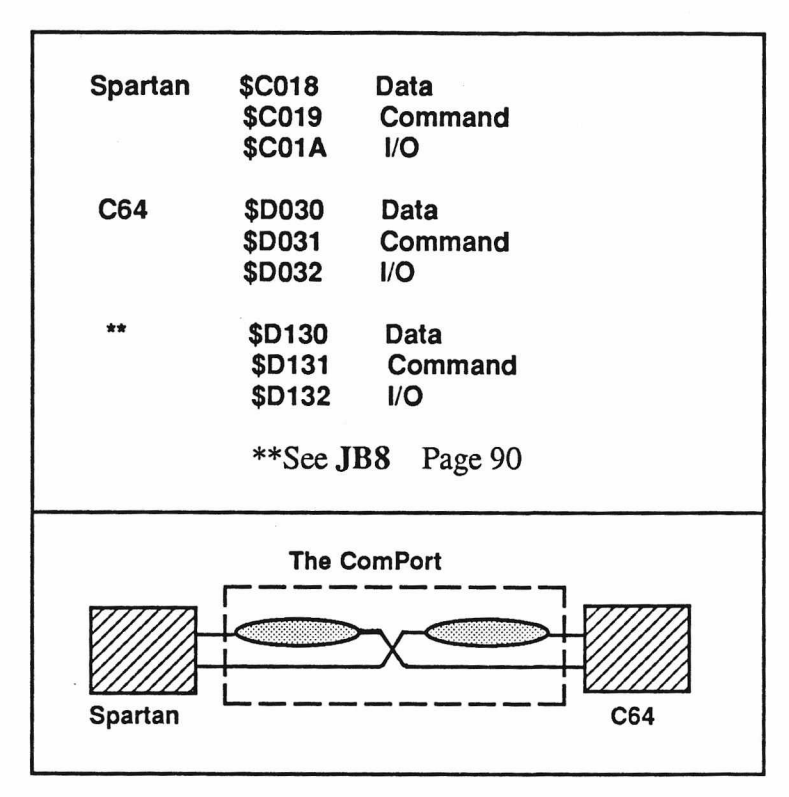

The Data and Command Ports act identically, except the Data Port has flags to tell when the port is ready to be used. (These flags are read from the Input Port.)

The Data and Command Ports are simply 8 bit latches. If, for example, the Spartan writes to the Data Port (\$C018) the data is latched into an 8 bit latch where the C64 can read it (\$D030). Conversely if the C64 writes to the Data Port (\$D030) the data is latched into an 8 bit latch where the Spartan can read it (\$C018).

98 Chapter 4: The Spartan Indepth

Since there are two 8 bit latches per port, you do not have to read the port (to clear it) before you write.

With the Command Port that is all there is to it. With the Data Port, there are flags to tell you when there is Data waiting and when you are allowed to send more data.

There are two flags to use with the Data Port; CTS Clear to Send and DAV Data Available.

When you write to the Data Port the CTS flag goes low and the DAV goes high on the other side. When you read the Data Port the DAV goes low and the CTS flag goes high on the other side.

So you can see that using these flags would prevent you from over-writing Data that has already been sent

The flag status can read read from the I/O Port When you read and write to the I/O Port, you can see the following:

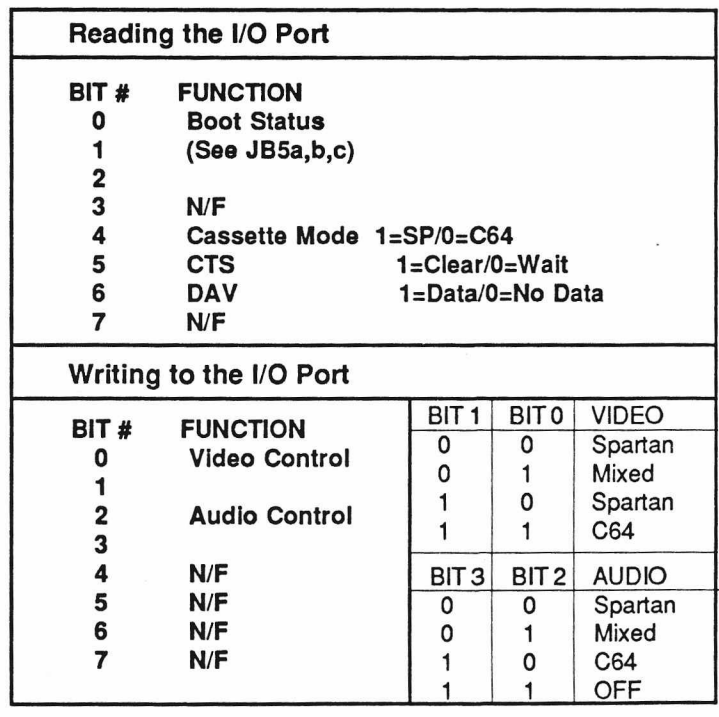

The ComPort 99

# **Using the**

**Monitor** The C64 and Spartan Phantom ROMs contain a very useful machine language monitor.

> This monitor allows you to directiy manipulate individual Bytes of memory.

You can enter the monitor by typing  $\&$ ML on the C64 side or CALL-151 on the Spartan side.

Once you have entered the monitor program, you will have a \* prompt.

The following commands are available:

#### **MONITOR COMMANDS**

**Move Memory Compare Memory Ranges List Instructions Examine Byte Examine Range Change Bytes Add Hex (16 Bit) Subtract Hex (16 Bit) Convert Hex to Bin & Dec Execute Code at 'aaaa' View Registers Return to BASIC Send Data to Slave Take Data from Slave Multiple Cmd. Seperator Become a Slave (Obey) Send a Command Make Other Machine a Slave Release Other Machine @**

**cccc<bbbb.aaaaM cccc<bbbb.aaaaV aaaaL aaaa bbbb.aaaa bbbb:aa aa aa aa... bbbb+aaaa bbbb-aaaa aaaa= aaaaG Z X cccc<bbbb.aaaaS cccc<bbbb.aaaaT** / O **aa]** L

**aaaa<bbbb.cccc**

**aaaa = Destination Address bbbb =Source Address cccc = Length**

Any of the monitor commands that are of the format; aaaacbbbb.cccc, are easy to use.

The first four characters are the Destination address, the second group is the Source address, and the third group is the Length in Bytes.

For example, if you wanted to move 256 bytes from \$5000 to \$1000, you would simply type:

### **1000<5000.0100M**

Many of the commands are self explanitory.

Another useful one is **aaaaG** this runs the machine language routine at the specified address.

A little time spent experimenting with the commands is well worth it

For a detailed explanation on their use, consult one of the many excellent reference books available on machine language programming with the Apple.

**Appendixes Index**

#### **Troubleshooting the Spartan**

 $\epsilon$ 

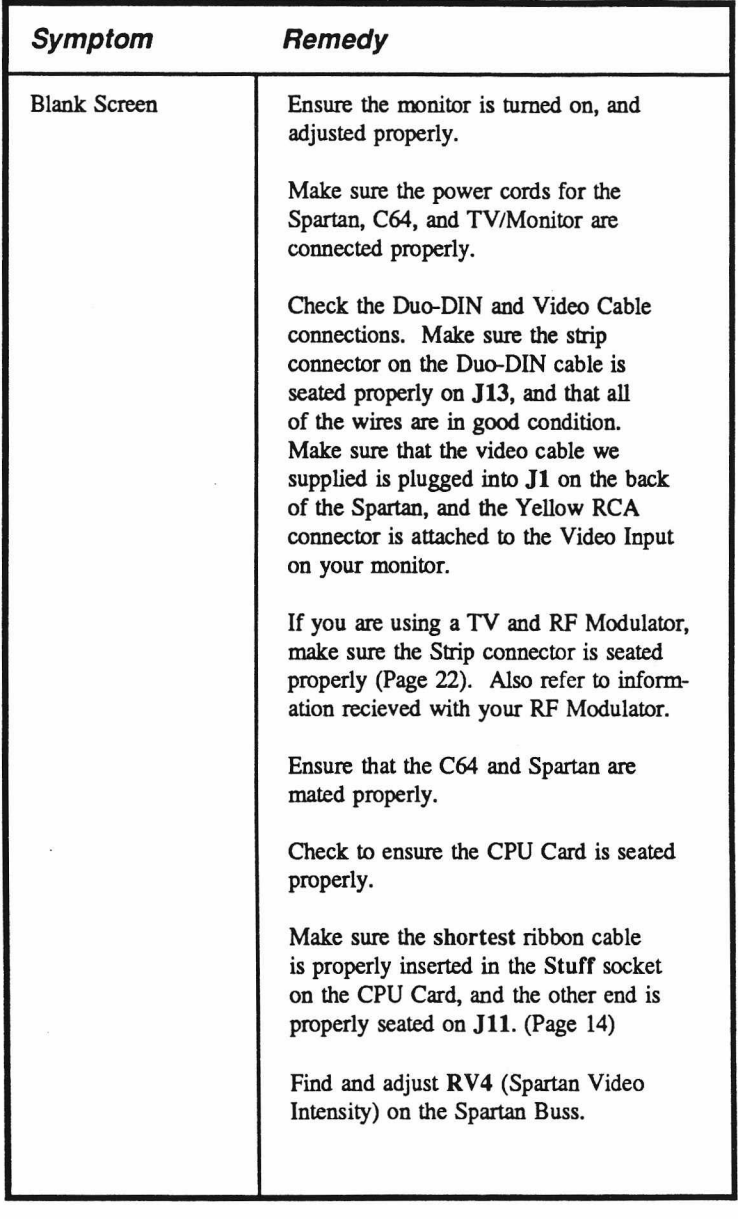

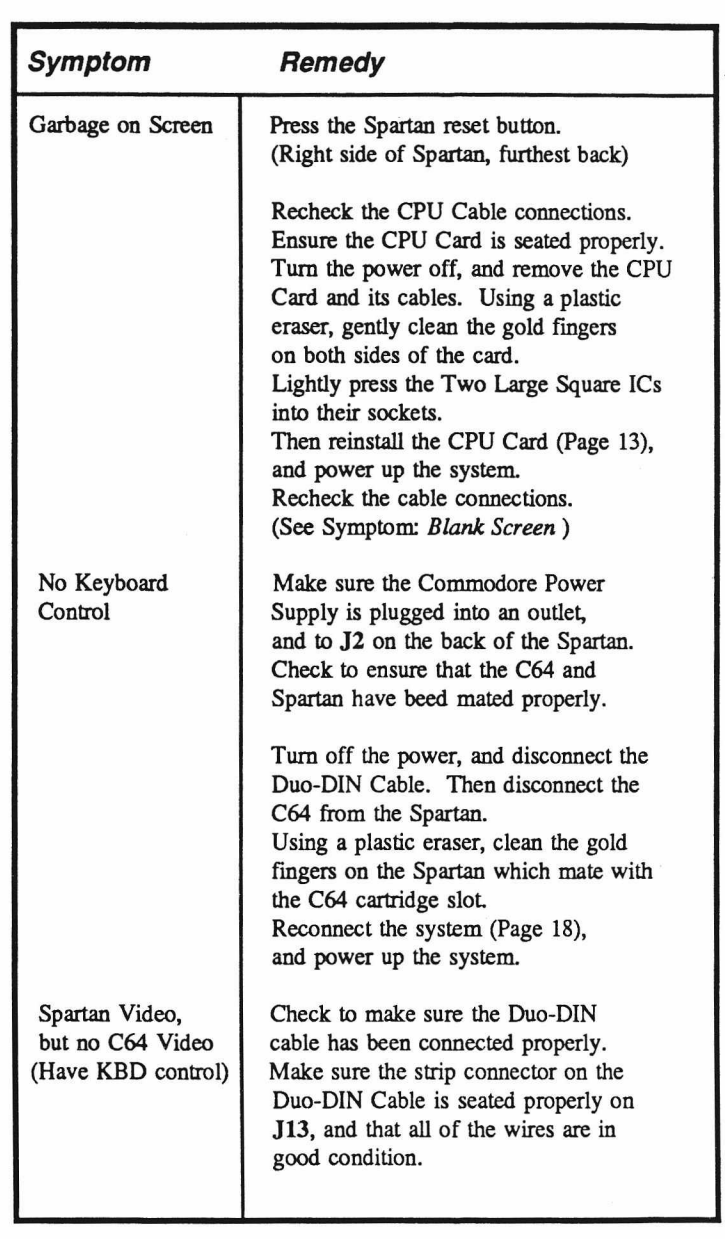

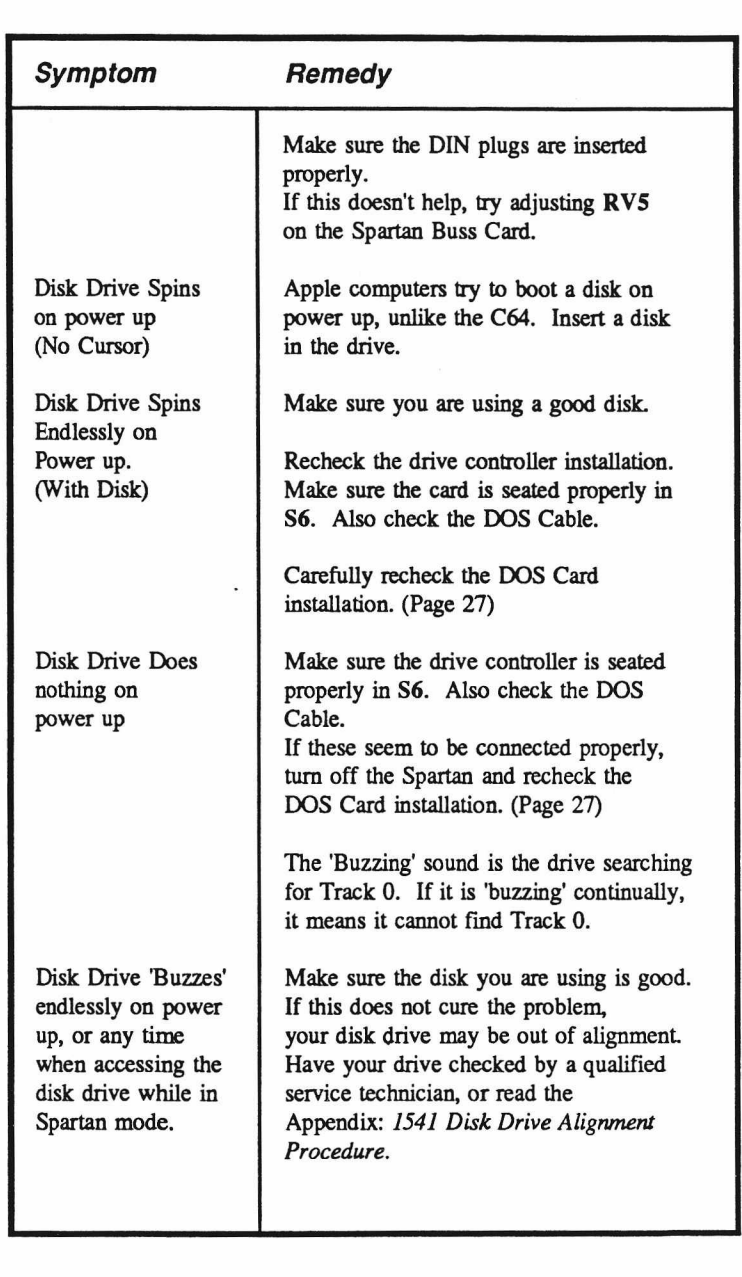

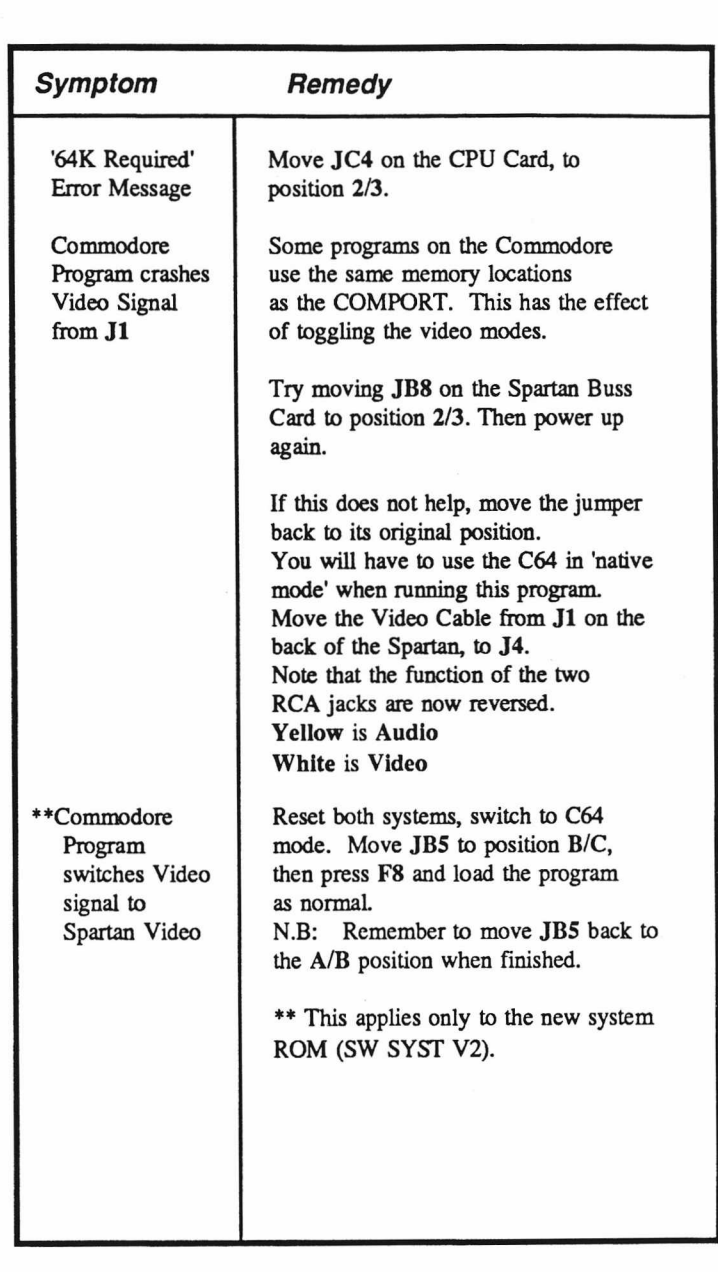

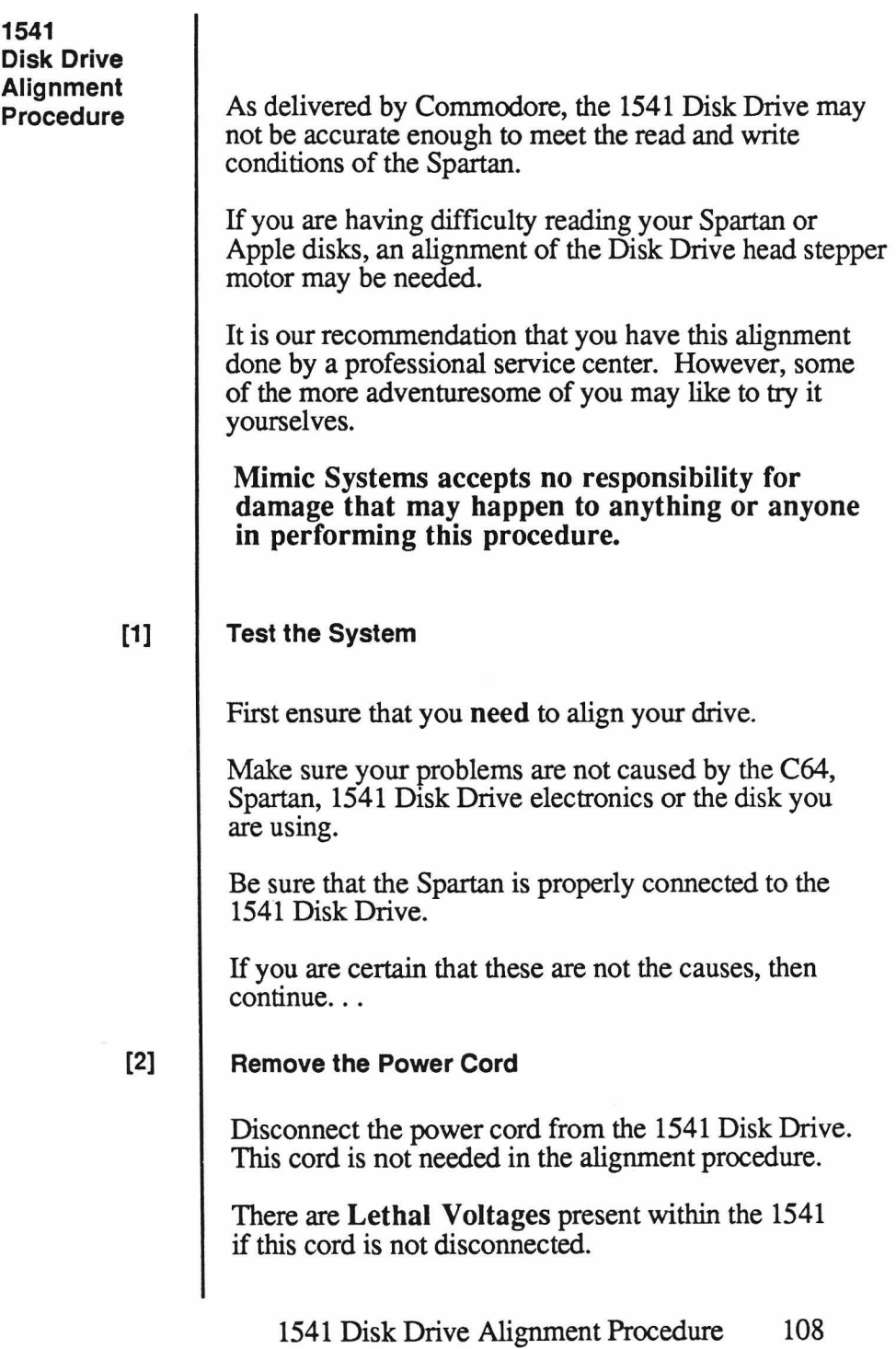

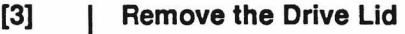

Remove the cover of the 1541, if it is not already off.

#### $[4]$ **Remove the Drive Chassis**

The disk drive chassis is held onto the bottom plastic shell by six screws, (three on either side) located in the space left between the shell and the metal chassis.

Remove them, and set them aside.

 $[5]$ 

#### **Locate the Head Stepper Motor and Mark It**

Locate the Head Stepper Motor on the bottom of the chassis. This is a flat, metal cylinder about 2 1/2 inches in diameter, located just left of center, toward the front of the drive.

Note that the motor can has two metal tabs with screws. These are used to hold the stepper motor in alignment.

Take a sharp point and mark the position of the stepper motor with reference to the chassis,

this gives you a starting point to come back to when aligning the motor.

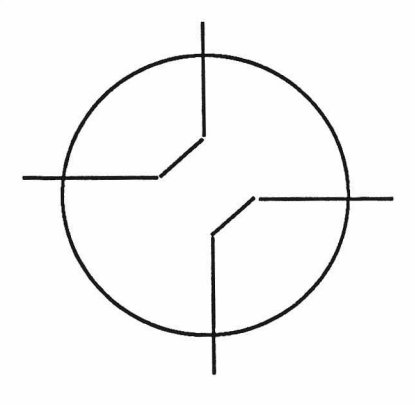

#### READ THROUGH THE REST OF THE ALIGNMENT PROCEDURE BEFORE ATTEMPTING IT.

#### [6] **Align the Motor**

Turn on your Spartan system and press the Spartan reset button (Furthest back of the three)

Once you have clearly marked the motor, loosen the screws on it just enough so you can move the motor housing.

The stepper motor will only be out of alignment by a tiny amount The amount you will have to turn the motor should be no more than a degree of two in either direction from your reference point

Place an Apple format disk in the drive and close the drive door.

With one hand, hold the stepper motor in position, (use the chassis as a brace). With the other hand, type PR#6 <Return> on the keyboard.

The drive motor will start and the stepper motor will move the drive's head to the 'track zero' position. You will feel the motor moving as it does this.

If the heads start to sound as if they are finding data, you have already found a somewhat acceptable alignment

If not, move the motor a fraction and see if you get any response.

Continue your search in first one direction and then the other until the system loads the DOS (Disk Operating System).
Tighten up the screws enough to keep the motor from moving around.

Type CATALOG <Retum> on the keyboard. The system should display the disk directory on the screen. If the drive has difficulty in the search, then loosen the screws off again and carefully give the stepper motor a bit of a turn.

Follow this process until the drive loads properly. Then tighten the screws, (do not over do it, as you may strip their threads).

#### $[7]$

#### **Reseat the Drive Chassis**

Once you are satisfied with the alignment, replace the drive chassis in the bottom shell, fasten it down again and close up the unit.

The above procedure (if followed correctly) should allow you to read both Apple and Commodore disks.

If you attempt this procedure and the drive turns out the same or worse than before, then your nearest dealer will be able to assist you in drive alignment

### **Suggested Reading**

The information that comes with your Spartan is only intended as an introduction to its features. It is only a small fraction of the information available to the Apple User.

There are thousands of sources of information for the Apple ][. Here are some suggested sources:

# **Books**

Apple ][ User's Guide For Apple ][ Plus and Apple ][e Poole, Lon & McNiff, Martin & Cook, Steven Osbourn/McGraw-Hill 2600 Tenth Street Berkeley, CA 94710

The Apple ][ BASIC Handbook Hergert, Douglas Sybex 2344 Sixth Street Berkeley, CA

The Apple Personal Computer For Beginners Dunn, Seamus & Morgan, Valarie Prentice-Hall Englewood Cliffs, NJ

Games Apples Play Capella, Mark J. & Weinstock, Michael D. Datamost 20660 Nordboff St. Chatsworth, CA

How To Use The Apple ][ & ][e Price, Robert & Willis, Jerry Dilithium Press 8285 S.W. Nimbus, Suite 151 Beaverton, Oregon 97005

Kids and The Apple Carlson, Edward H. Datamost 20660 Nordboff St. Chatsworth, OH

Mastering Your Computer The Apple ][ Plus Edition Atlantis Publishing Company 5432 Hallandale Beach Blvd. Hollywood, FL

User's Guide To The Apple ][ Antonovich, Michael P. Weber Systems, Inc. 8437 Mayfield Road Cleveland, Ohio 44026

What's Where In The Apple: A Complete Guide to the Apple Computer Micro Ink, Inc. Ten Northern Blvd. Amherst, NH

### **Magazines**

Nibble Box 325 Lincoln, MA

inCider Box 911 Farmingdale, NY 11737

**BYTE** Box 590 Martinville, NJ

Apple Orchard 908 George St. Santa Clara, CA

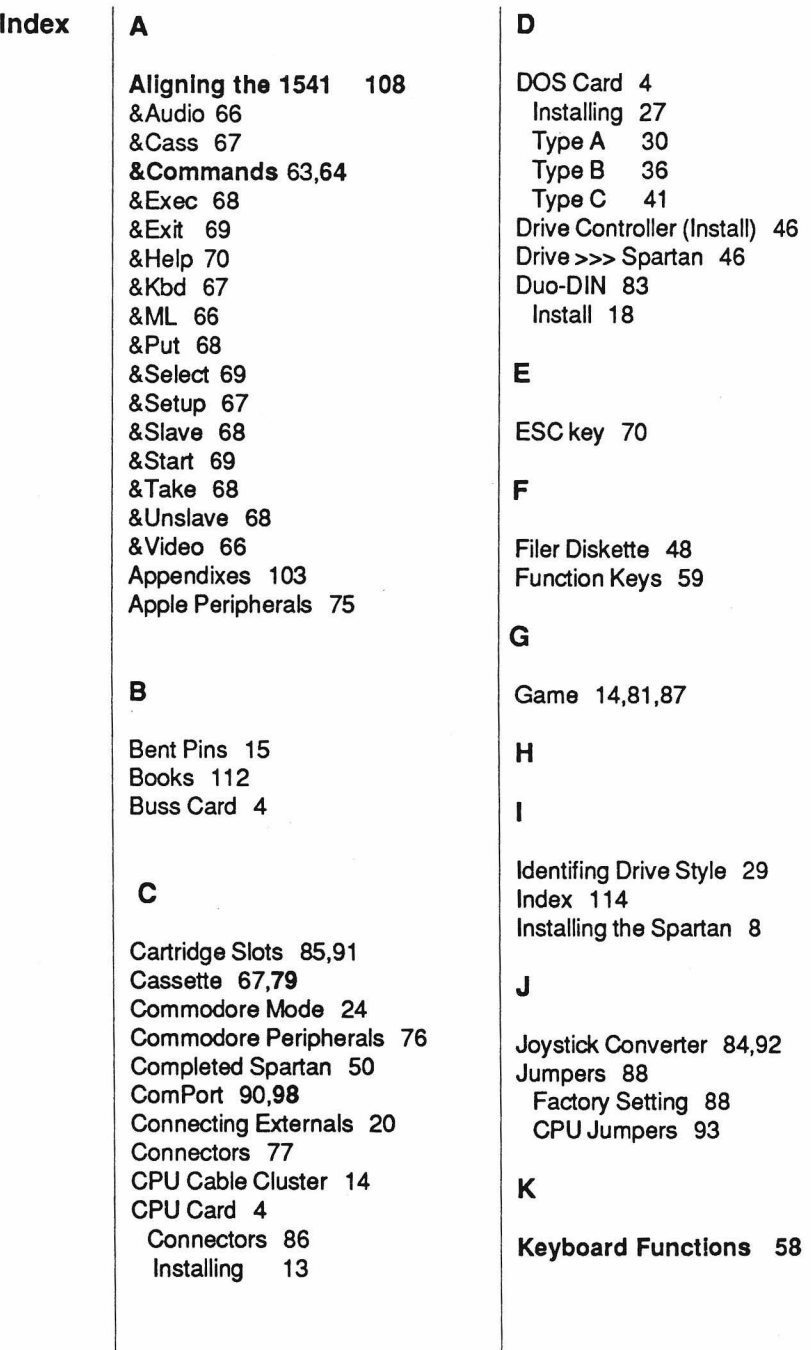

#### **L**

LED 83

### M

Magazines 103 Mating Spartan to C64 18 Memory Map 97 Missing or Damaged Parts 12 Mode 83 Monitor 100

#### **N**

'Native Mode' 69,70

## O

## **P**

Packing List 10 Power Connectors 84 Power DIN 78 Power ON 24 (Elementary Apple) Power Up 23 Power Up (with Drive) 48 Problems 51

# **Q**

# **R**

Reading 112 Requirements 9 Reset Buttons 58 RF Modulator 22,80

# **S**

Serial DIN 77 Speaker 81 Stuff 14,82,87 System Requirements 9

# **T**

Test C64 13 Test 1541 25 Troubleshooting the Spartan 104

# **U**

## **V**

Video Cable (Install) 21 Video DIN 77,78

## **W**

Warnings 19,20,22,33,46,70,78, 85,108,110 Warranty 12,**End Papers** What the Spartan Does 55

**X**

**Y**

**Z**